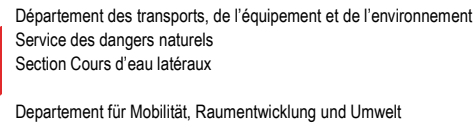

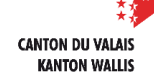

Dienststelle Naturgefahren Sektion Seitengewässer

# **Manuel du cadastre cantonal des ouvrages de protection cours d'eau**

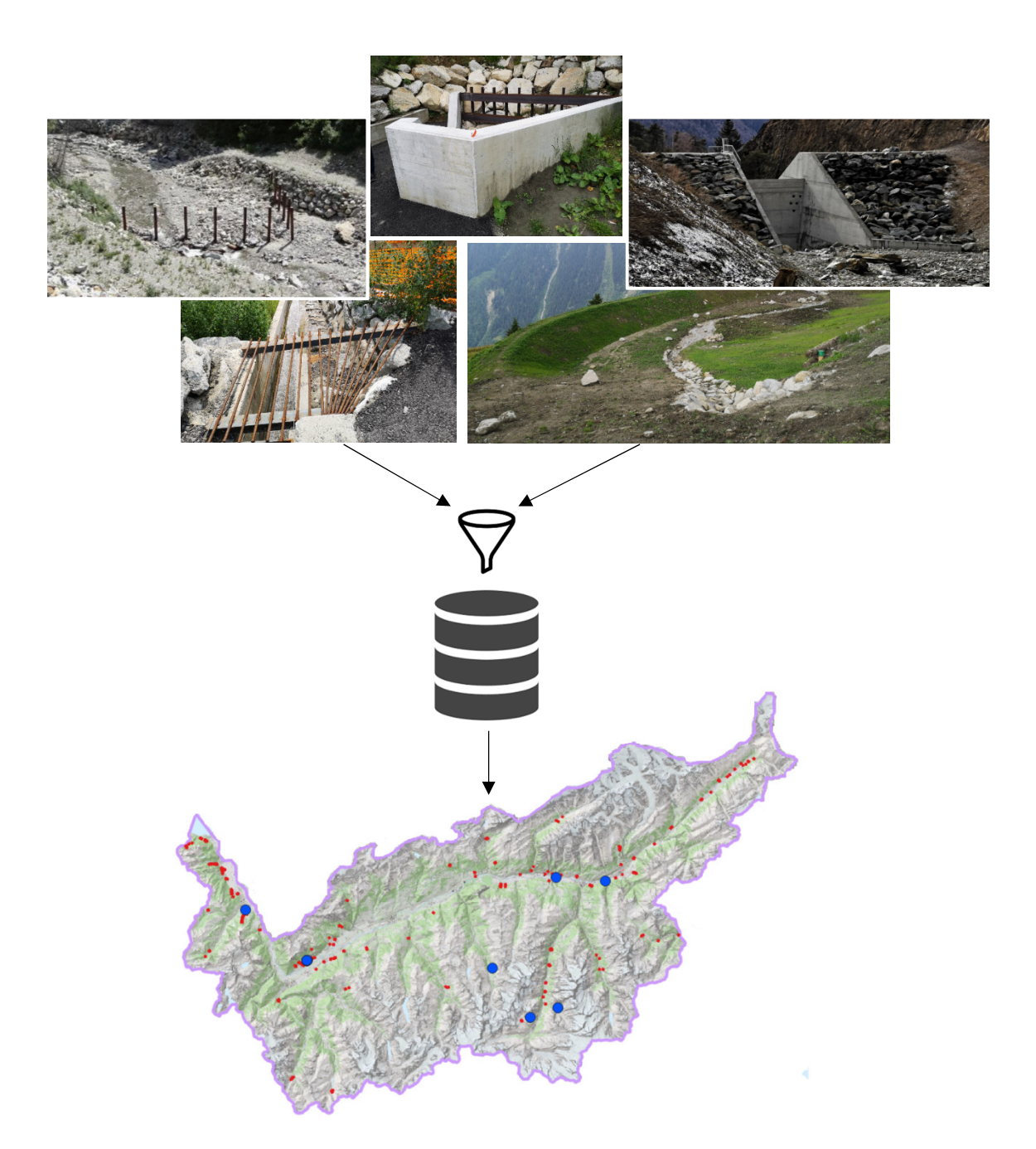

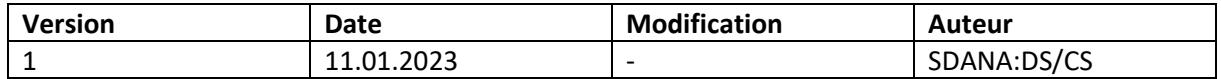

Manuel du cadastre cantonal des ouvrages de protection cours d'eau

# **Table des matières**

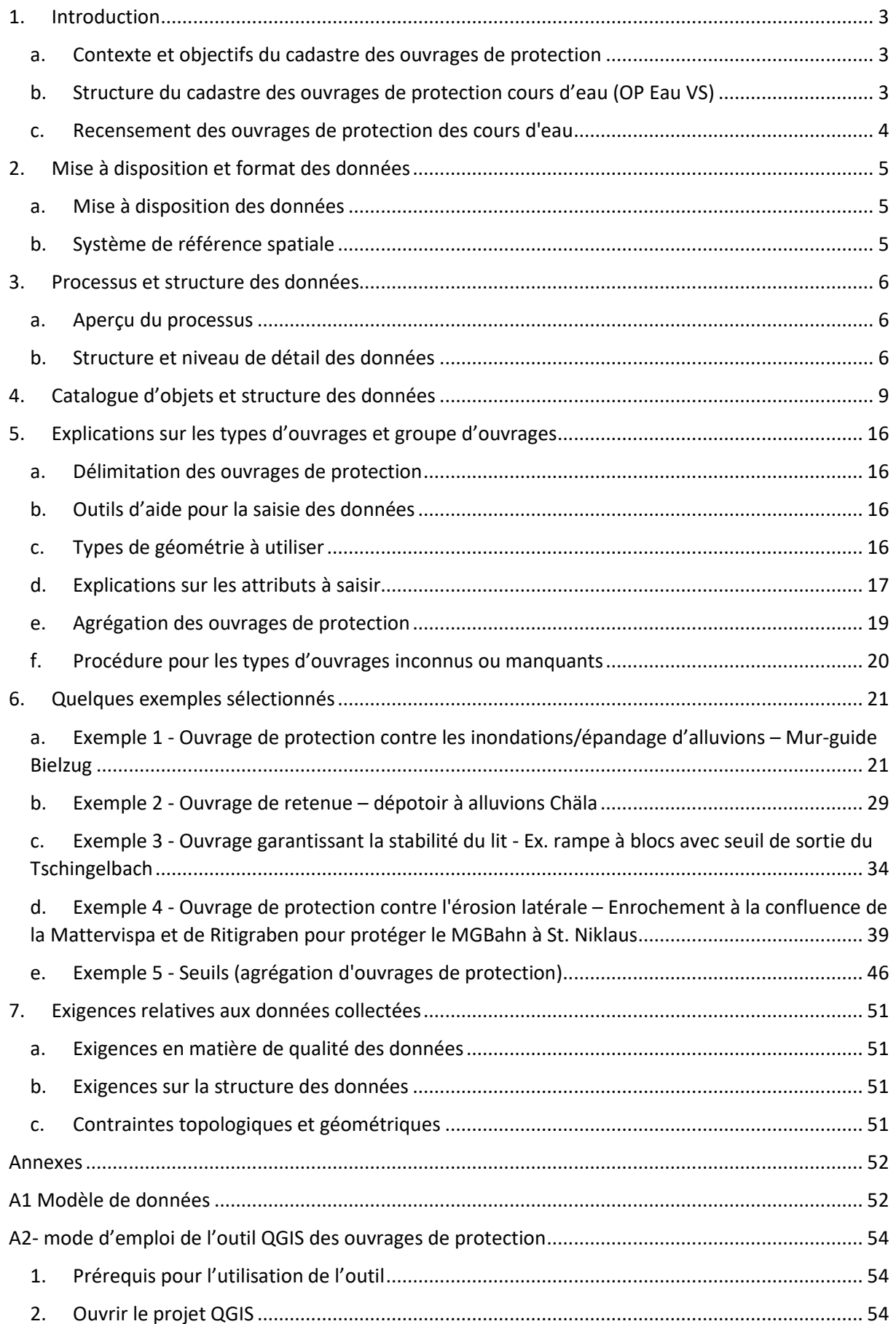

### Manuel du cadastre cantonal des ouvrages de protection cours d'eau

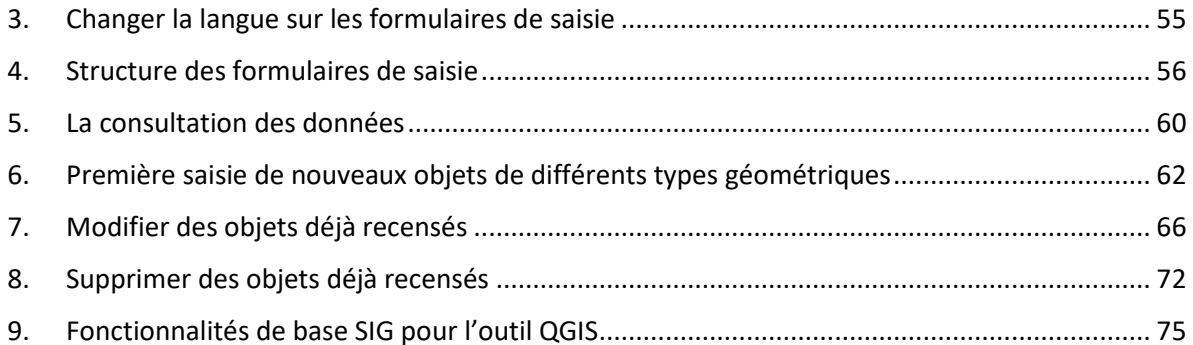

# **1. Introduction**

#### **a. Contexte et objectifs du cadastre des ouvrages de protection**

En Valais, il existe un grand nombre d'ouvrages de protection cours d'eau existants tels que des dépotoirs à alluvions, des enrochements, des stabilisations du lit, etc. Jusqu'à présent, il n'existe pas d'inventaire systématique ni de vue d'ensemble cantonale des ouvrages de protection existants.

L'objectif du cadastre des ouvrages de protection cours d'eau est d'obtenir une vue d'ensemble cantonale de ces ouvrages de protection ainsi que de leur état. Un tel inventaire constitue la base d'une gestion ciblée des ouvrages de protection. Cela comprend entre autres la conservation des ouvrages de protection (entretien et remise en état), le contrôle/l'évaluation régulière de ceux-ci, ainsi que la vérification périodique du concept de protection appliqué.

Selon la convention-programme actuelle avec la Confédération (période RPT 2020-2024), la mise en place d'un cadastre des ouvrages de protection constitue une tâche prioritaire pour les prochaines années. Il s'agit de recenser le type, les dimensions, l'année de construction, le lieu, les coûts, l'état, la fonctionnalité, etc. des ouvrages de protection. Les ouvrages de protection doivent être mis à jour en permanence. Une représentation spatiale des ouvrages de protection renvoyant aux données spécifiques est demandée.

La gestion des ouvrages de protection représente ici un critère à remplir pour obtenir les prestations complémentaires "gestion intégrée des risques", qui exige entre autres une telle documentation des ouvrages de protection (= cadastre des ouvrages de protection).

L'objectif général est de conserver les ouvrages de protection existants et leur effet protecteur, d'identifier les insuffisances et, si nécessaire, de reconnaître et de pouvoir effectuer les éventuels changements de concept qui s'imposent afin de pouvoir garantir le niveau de protection requis (voir également la publication UW-2210-F "Gestion des systèmes de protection vieillissants dans les torrents" <sup>1</sup>de l'OFEV de 2022).

La structure de données définie sur la base du modèle de données "Ouvrages de protection contre les dangers naturels" de la Confédération, les géodatabases mises à disposition, l'outil de saisie QGIS ainsi que le présent manuel doivent permettre de mettre à disposition les outils nécessaires pour permettre un recensement systématique et une gestion ciblée des ouvrages de protection cours d'eau.

#### **b. Structure du cadastre des ouvrages de protection cours d'eau (OP Eau VS)**

Le cadastre des ouvrages de protection cours d'eau se base sur le modèle de données "Ouvrages de protection contre les dangers naturels" de la Confédération, celui-ci ayant été complété par des attributs supplémentaires à saisir.

La structure des données a été choisie de manière à être compatible avec le cadastre des ouvrages de protection nivo-glaciaires et géologiques existant (SIRS-OP) du service des dangers naturels (SDANA).

 $\overline{\phantom{0}}$ 

<sup>1</sup> https://www.bafu.admin.ch/bafu/fr/home/themes/dangers-naturels/publicationsetudes/publications/gestion-des-systemes-de-protection-vieillissants-dans-les-torrents.html

En ce qui concerne les attributs pour l'inspection des ouvrages de protection (évaluation de la fiabilité, évaluation de l'état, etc.), il est renvoyé à la publication "Manuel de contrôle des ouvrages de protection<sup>2</sup>" du SDANA.

#### **c. Recensement des ouvrages de protection des cours d'eau**

Le recensement doit être effectué en premier lieu par des spécialistes qui ont à faire avec des ouvrages de protection cours d'eau dans leur travail quotidien. Il s'agit des bureaux d'études et des bureaux spécialisés dans les dangers naturels chargés de la conception, de la réalisation et du contrôle/de la remise en état des ouvrages de protection, ainsi que des ingénieurs spécialisés dans les dangers naturels du SDANA. En outre, cette saisie peut également être effectuée par d'autres personnes, comme par exemple des représentants communaux responsables de la gestion des ouvrages de protection de leur commune et disposant des connaissances SIG/techniques nécessaires, afin de pouvoir garantir une mise à jour permanente des nouveaux ouvrages de protection ou des ouvrages adaptés ou remis en état.

ı

<sup>2</sup> https://www.vs.ch/web/sdana/ouvrages-de-protection

# **2. Mise à disposition et format des données**

#### **a. Mise à disposition des données**

Le service des dangers naturels fournit aux mandataires ou à l'auteur de la saisie des ouvrages de protection un paquet de données préconfiguré contenant :

- Fichiers de données « geodatabase » :
	- o Le fichier de base de données portables structurés selon le modèle de données demandés au format OGC Geopackage (.gpkg).

Pour une consultation et une mise à jour aisées des données, les fichiers suivants sont aussi fournis de manière facultative :

- Fichiers de projets :
	- o Un fichier de projet SIG configuré pour QGIS (.qgs/.qgz) permettant de lire le fichier de base de données (OGC Geopackage) et de l'éditer facilement à travers de divers formulaires (voir également dans l'annexe A2- mode d'emploi de l'outil QGIS des ouvrages de protection)
- Fichiers de représentations des données (symbologie) :
	- o Un fichier de définition de couche « .qlr » pour QGIS

Ces fichiers « modèles » peuvent être téléchargés directement sur le site du SDANA sous le lien suivant :

#### https://www.vs.ch/web/sdana/ouvrages-de-protection

Le mandataire ou l'auteur de la saisie des ouvrages de protection est libre d'utiliser les fichiers préformatés fournis. Après avoir effectué les modifications, il doit cependant obligatoirement fournir les données structurées selon le modèle de données minimal (cf. chapitre 4 et l'annexe A1 Modèle de données). La livraison finale des données contiendra donc :

- Le fichier de base de données « geodatabase » au format « OGC Geopackage » (.gpkg) selon la structure demandée
- Les documents et images en référence à certains ouvrages contenus dans une dossier « DOC ».

Une livraison en plusieurs phases peut être demandée en fonction du volume de données.

Après chaque livraison de données, le service fera un contrôle selon les exigences qualitatives et techniques minimales définies par le canton. Dans le cas de données non conformes, le service renverra les données pour correction, sans plus-value sur le mandat.

#### **b. Système de référence spatiale**

Les géodonnées doivent être fournies dans le système de référence spatiale suisse en vigueur sur le Canton du Valais : CH1903+ / MN95 (EPSG : 2056). La géodonnée doit être fournie en 2D, l'altimétrie n'est pas nécessaire.

Manuel du cadastre cantonal des ouvrages de protection cours d'eau

## **3. Processus et structure des données**

#### **a. Aperçu du processus**

Les étapes principales du processus se font dans l'ordre suivant :

- 1. Le mandataire ou l'auteur de la saisie des ouvrages de protection demande un extrait de la base de données des ouvrages de protection « eau » ou télécharge les fichiers modèles sur le site internet du service des dangers naturels<sup>3</sup> (SDANA).
- 2. Le service cantonal concerné (SDANA) fournit l'extrait sous forme de fichier de base de données portable préformaté (« OGC Geopackage .gpkg ») avec un projet SIG (QGIS) qui permet la lecture et le traitement des données.
- 3. Le mandataire/l'auteur de la saisie des ouvrages de protection saisit et complète les données conformément à l'étendue de son mandat et aux exigences qualitatives et techniques requises.
- 4. Le mandataire/l'auteur de la saisie des ouvrages de protection retransmet par « webtransfert » (https://webtransfer.vs.ch/fr/start) le nouveau jeu de données à jour au service cantonal concerné (SDANA).
- 5. Ce dernier récupère les données, effectue un contrôle qualité et notifie le mandataire.
- 6. Si le contrôle qualité est positif, les données sont intégrées dans la base de données centralisée du canton.

#### **b. Structure et niveau de détail des données**

L'outil SIG mis à disposition est composé de données / groupes de couches principaux suivants :

- 3 tables pour digitaliser la géométrie et saisir les attributs techniques de l'ouvrage
	- o OP\_GEOM\_OUVRAGE\_POINT
	- o OP\_GEOM\_OUVRAGE\_LINE
	- o OP\_GEOM\_OUVRAGE\_POLYGON
- OP\_DOCUMENT : 1 table pour lister les documents en référence à l'ouvrage
- OP\_INSPECTION\_DETAILLEE : 1 table pour ajouter les renseignements sur les inspections et connaître l'état de l'ouvrage
- OP\_ENTRETIEN : 1 table pour compléter les interventions / entretiens réalisés sur l'ouvrage
- Les tables de domaines ou listes de valeurs « métier » (Groupe « TBD / DOMAIN-TABELLE »). Ces tables de référence ne doivent pas être éditées par le mandataire.

Lors de la saisie de nouveaux ouvrages de protection, l'opérateur doit compléter en principe les valeurs dans les onglets nommés « Informations générales » et « caractéristiques techniques » (voir également le tableau des attributs des 3 tables géométriques) ainsi que lier les documents existants dans l'onglet « Documents et photos » (voir également la table OP\_DOCUMENT).

Les informations contenues dans les 2 onglets « Inspection » et « Entretien / remise en état » (voir également les tables OP\_INSPECTION\_DETAILLEE et OP\_ENTRETIEN) ne doivent être complétées uniquement dans les cas particuliers (par ex. première saisie dans le cadre de la remise en état d'un ouvrage) ou selon un mandat spécifique.

ı

<sup>3</sup> https://www.vs.ch/web/sdana/ouvrages-de-protection

L'arborescence des couches se structure donc ainsi au niveau de l'interface SIG :

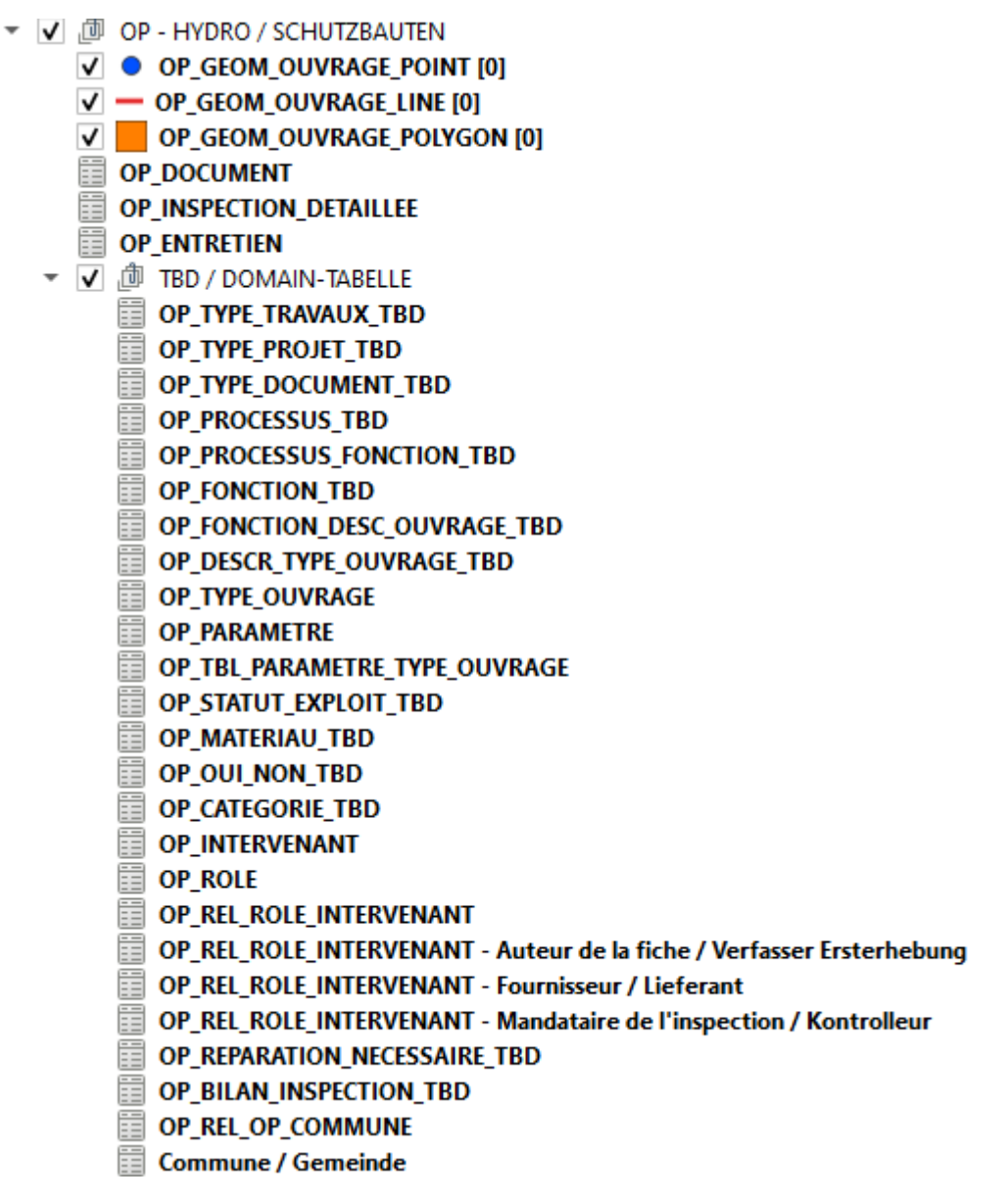

*Fig. 1: Structure des couches (tables) dans le SIG* 

Ci-dessous, vous trouverez une description de chaque couche/table contenues dans le fichier de base de données :

#### *Tab. 1: Liste des tables du modèle de données*

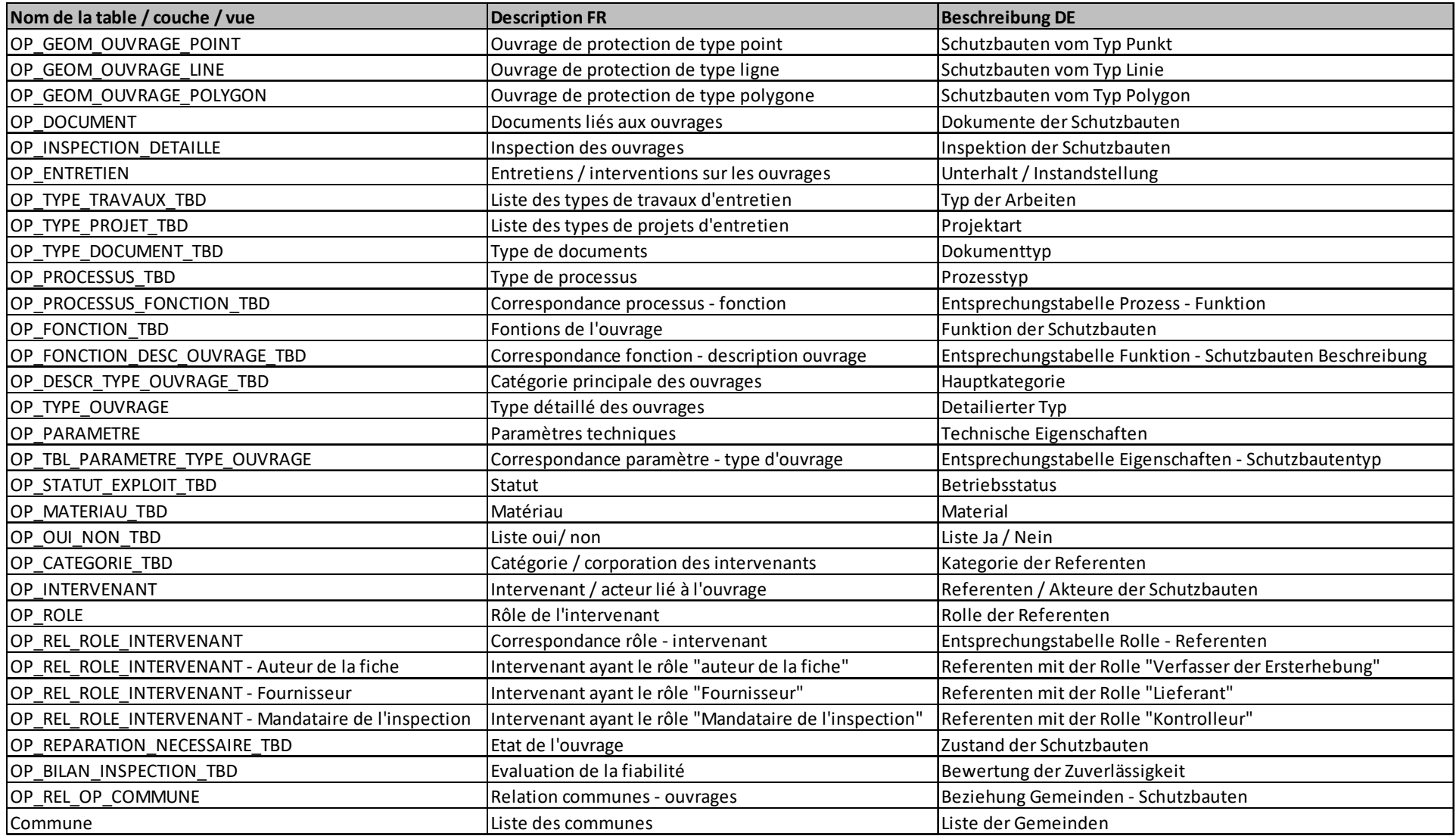

# **4. Catalogue d'objets et structure des données**

#### *Tab. 2: Liste des attributs des couches géométriques (OP\_GEOM\_OUVRAGE\_POINT / LINE / POLYGON)*

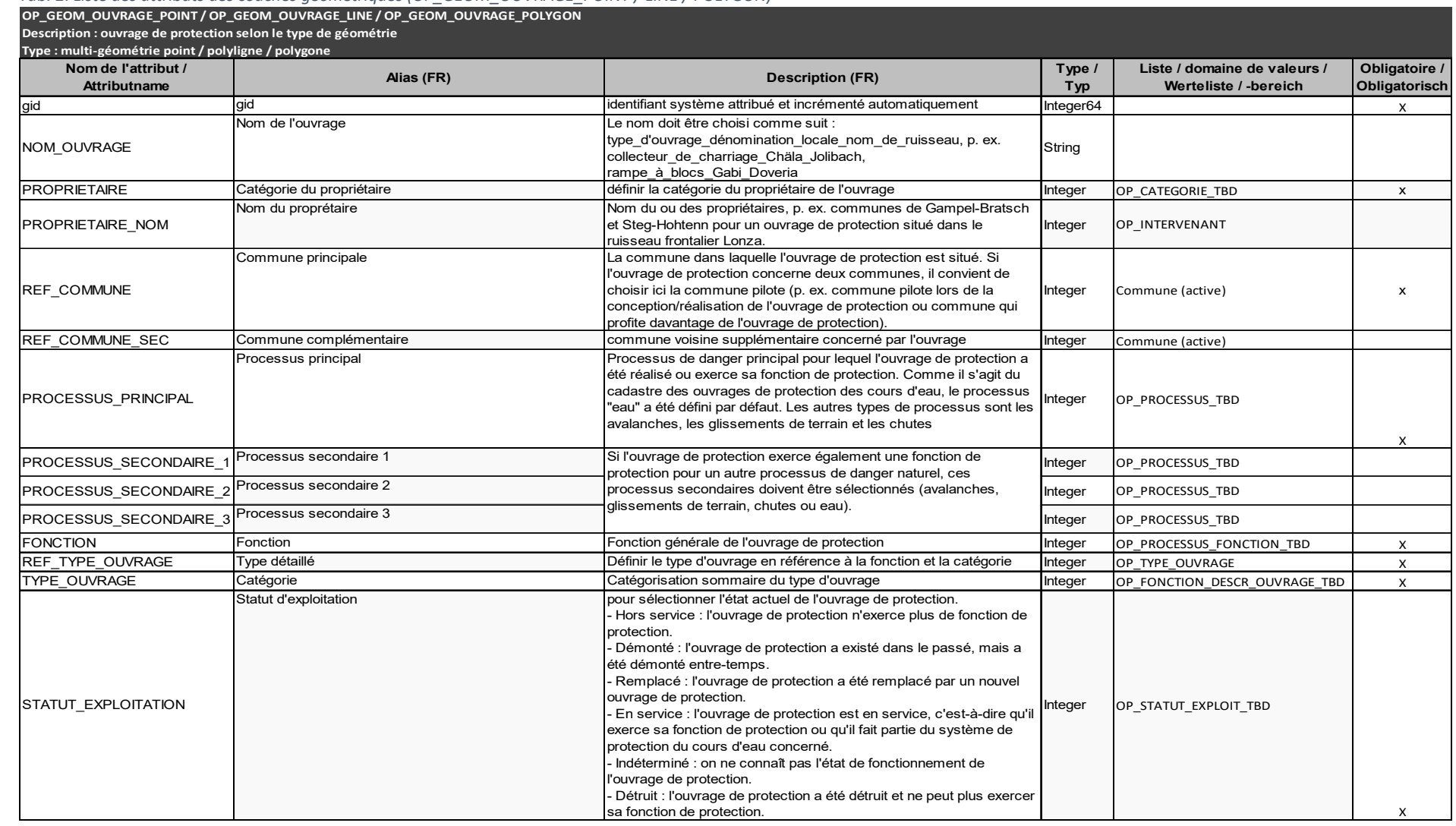

#### Manuel du cadastre cantonal des ouvrages de protection cours d'eau

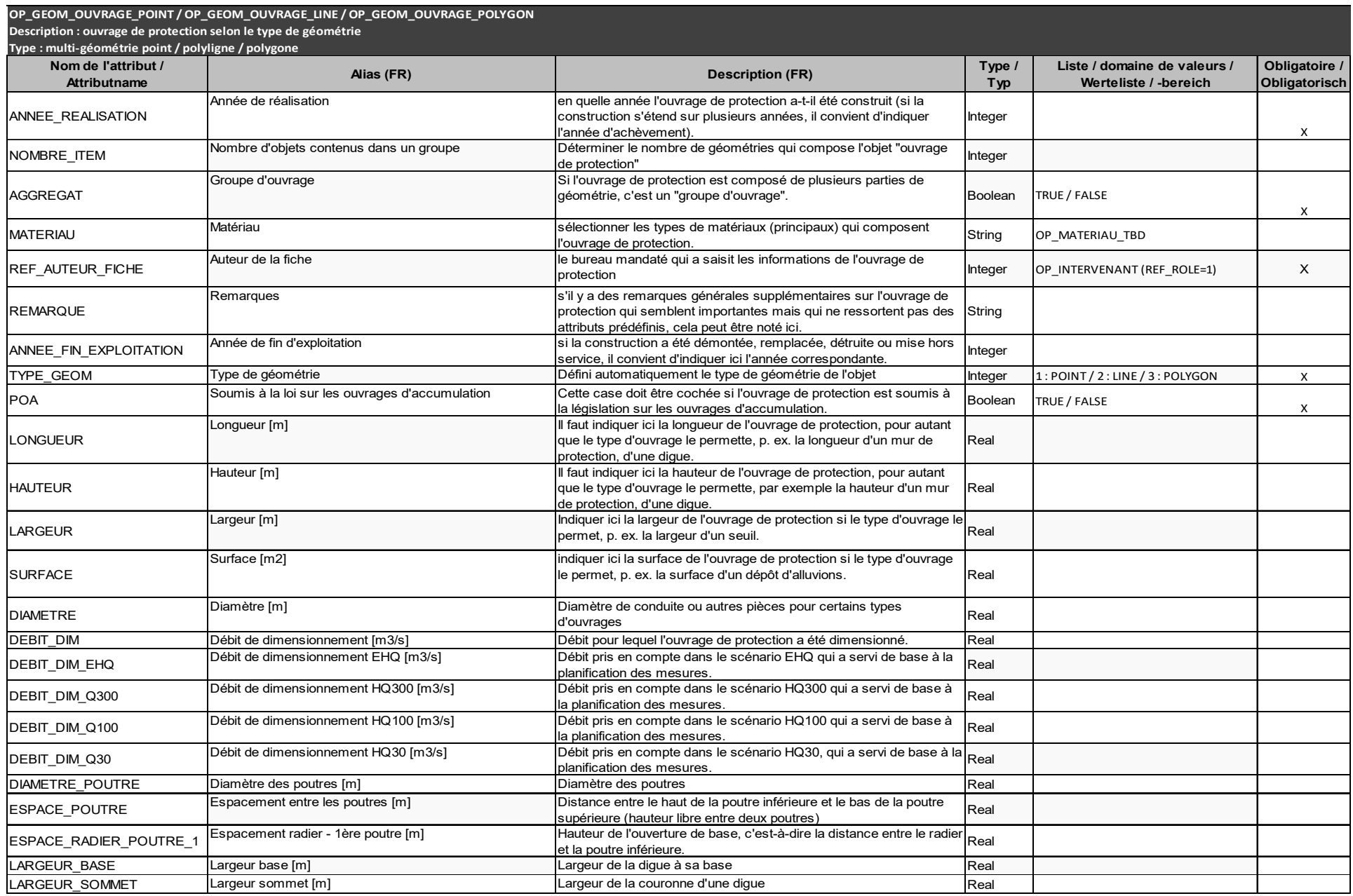

#### Manuel du cadastre cantonal des ouvrages de protection cours d'eau

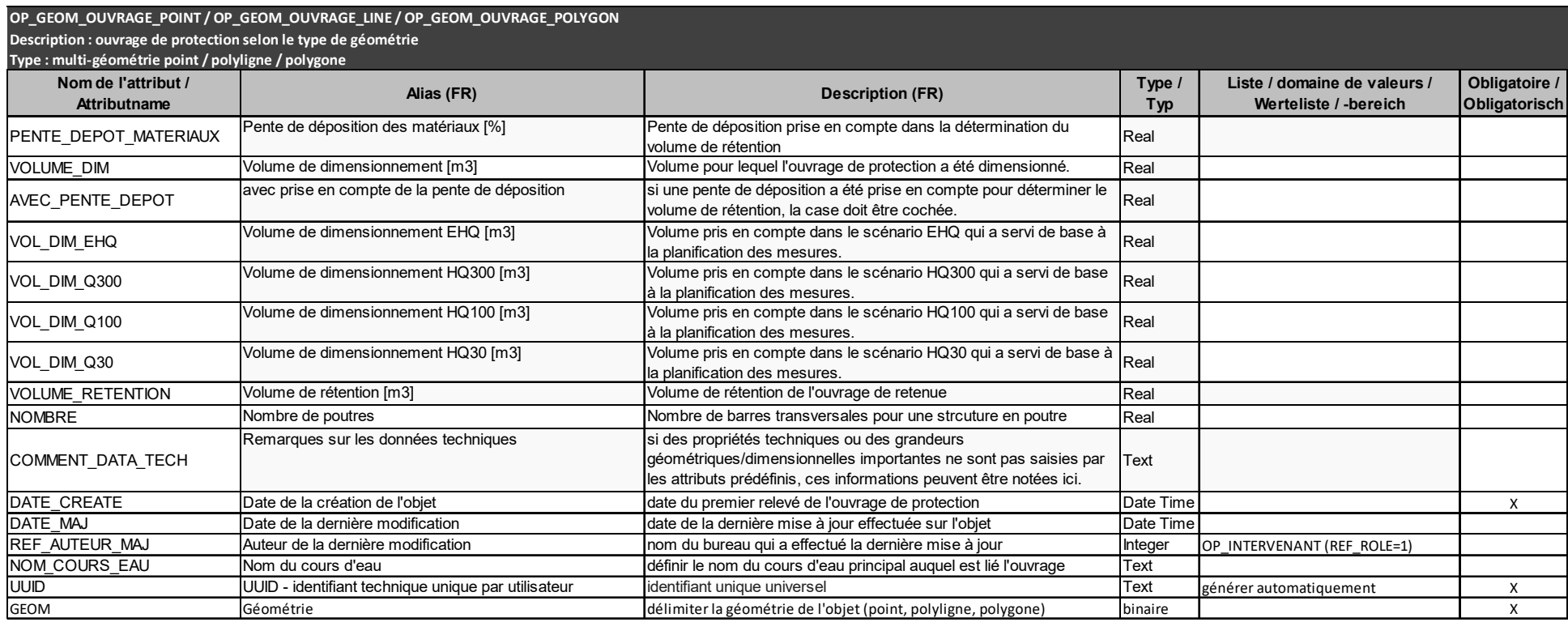

#### *Tab. 3: Liste des attributs de la table des inspections (OP\_INSPECTION\_DETAILLEE)*

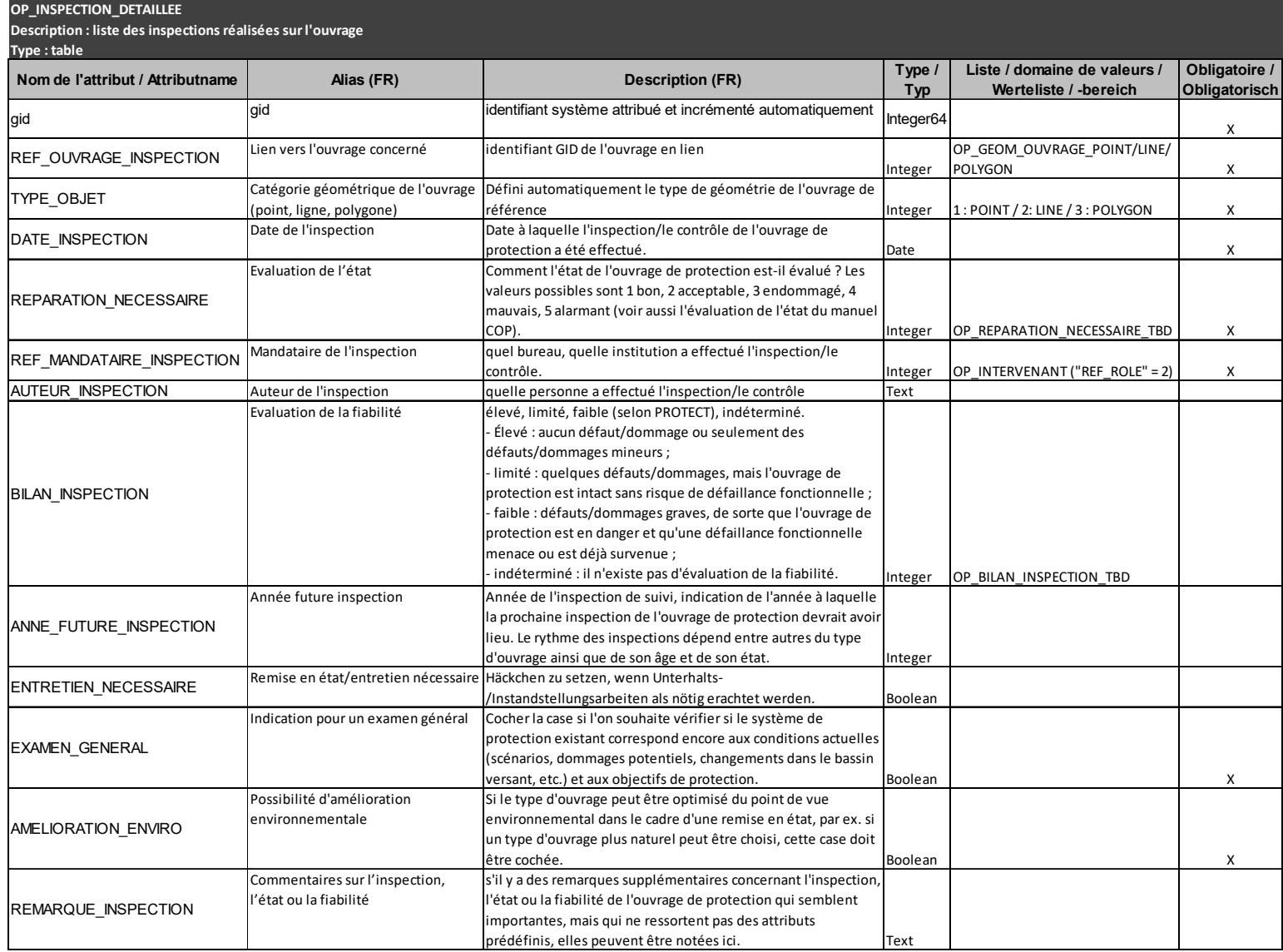

*Tab. 4: Liste des valeurs pour l'évaluation de l'état des ouvrages d'aménagement des cours d'eau (Source : Manuel Contrôle des ouvrages de protection COP (version 5.0 / 2023))*<br>ÉVALUATION DE L'ÉTAT DES OUVRAGES D'AMÉNAGEM

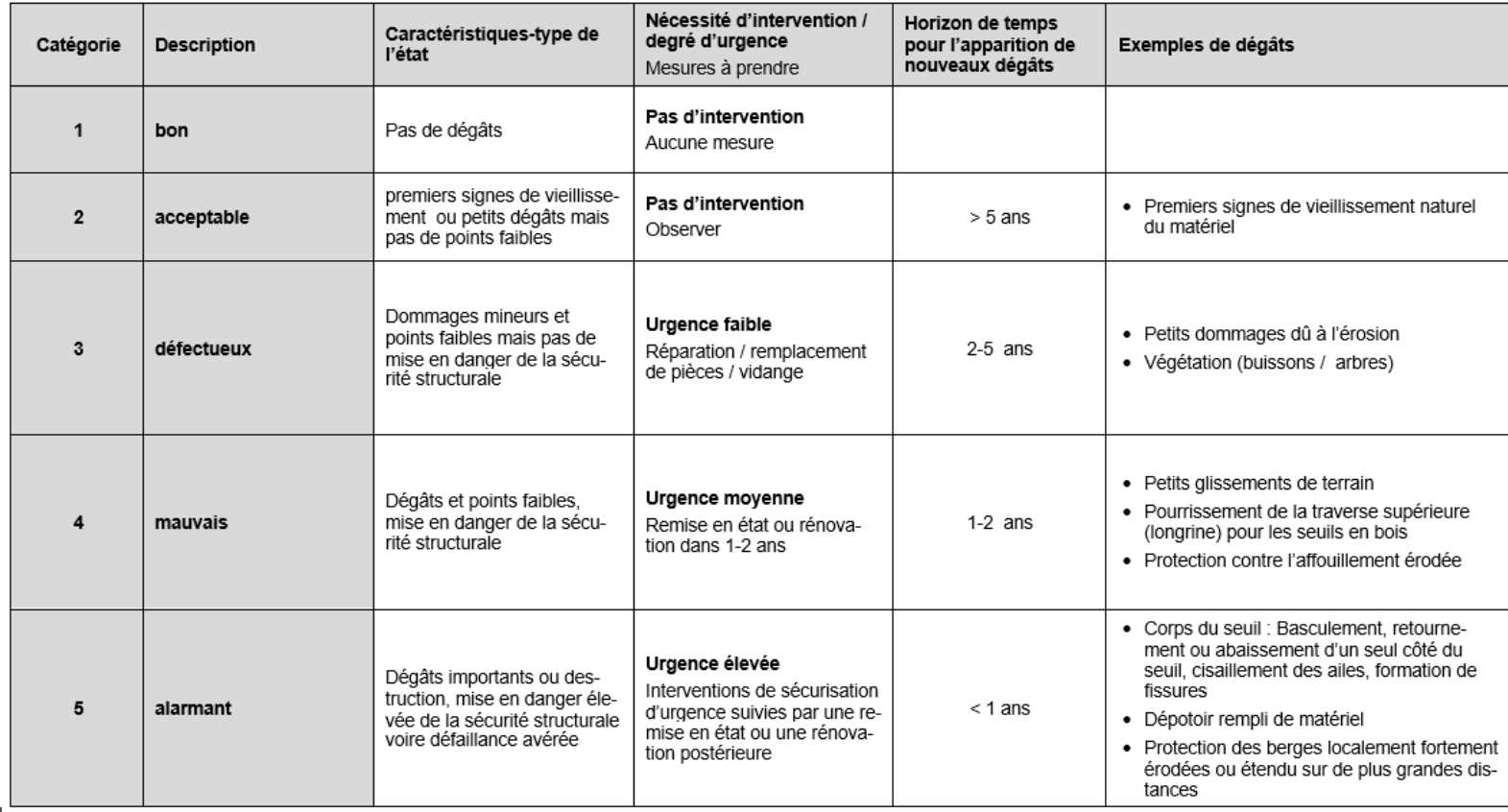

#### *Tab. 5: Liste des attributs de la table des entretiens (OP\_ENTRETIEN)*

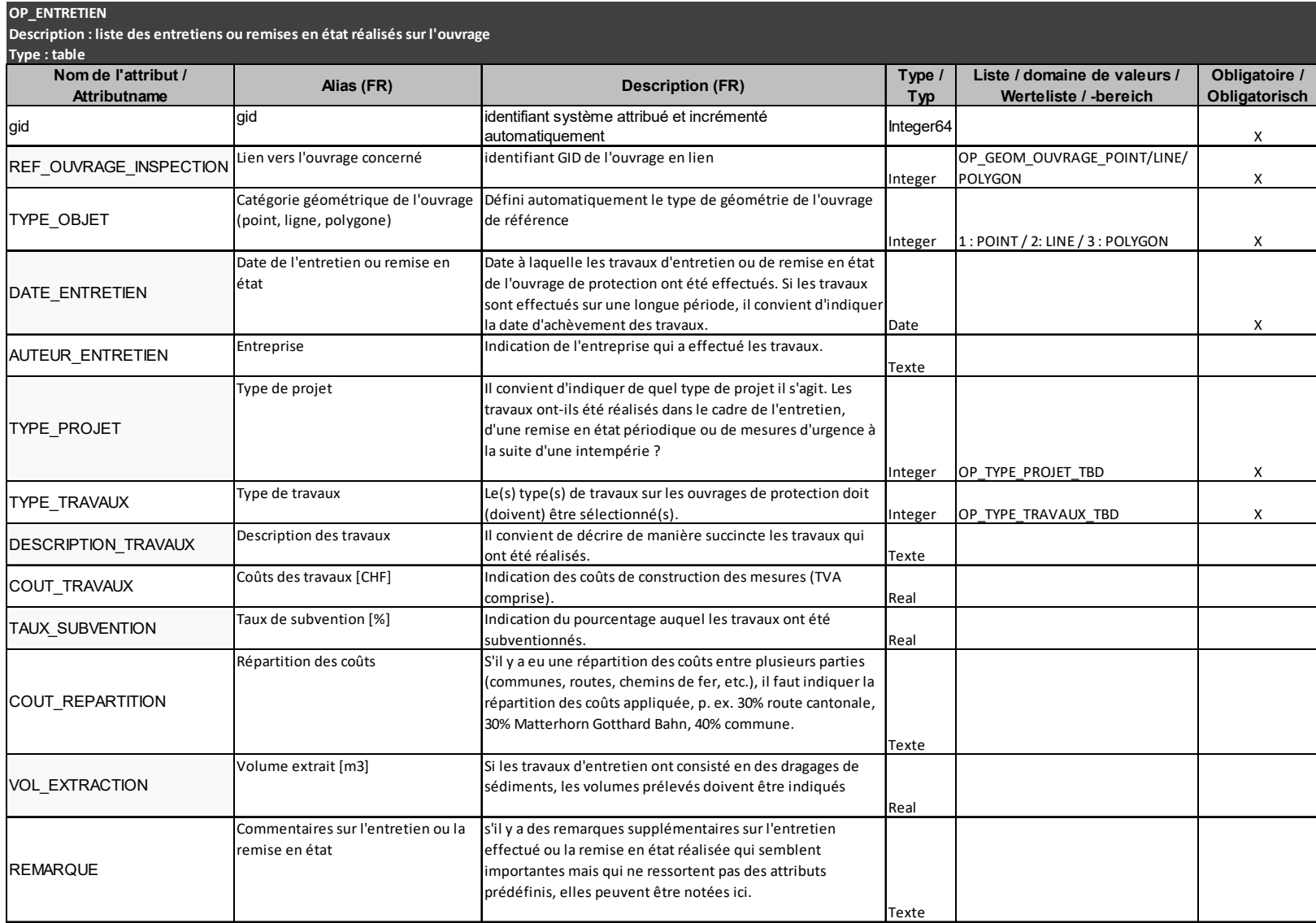

#### *Tab. 6: Liste des attributs de la table des documents (OP\_DOCUMENT)*

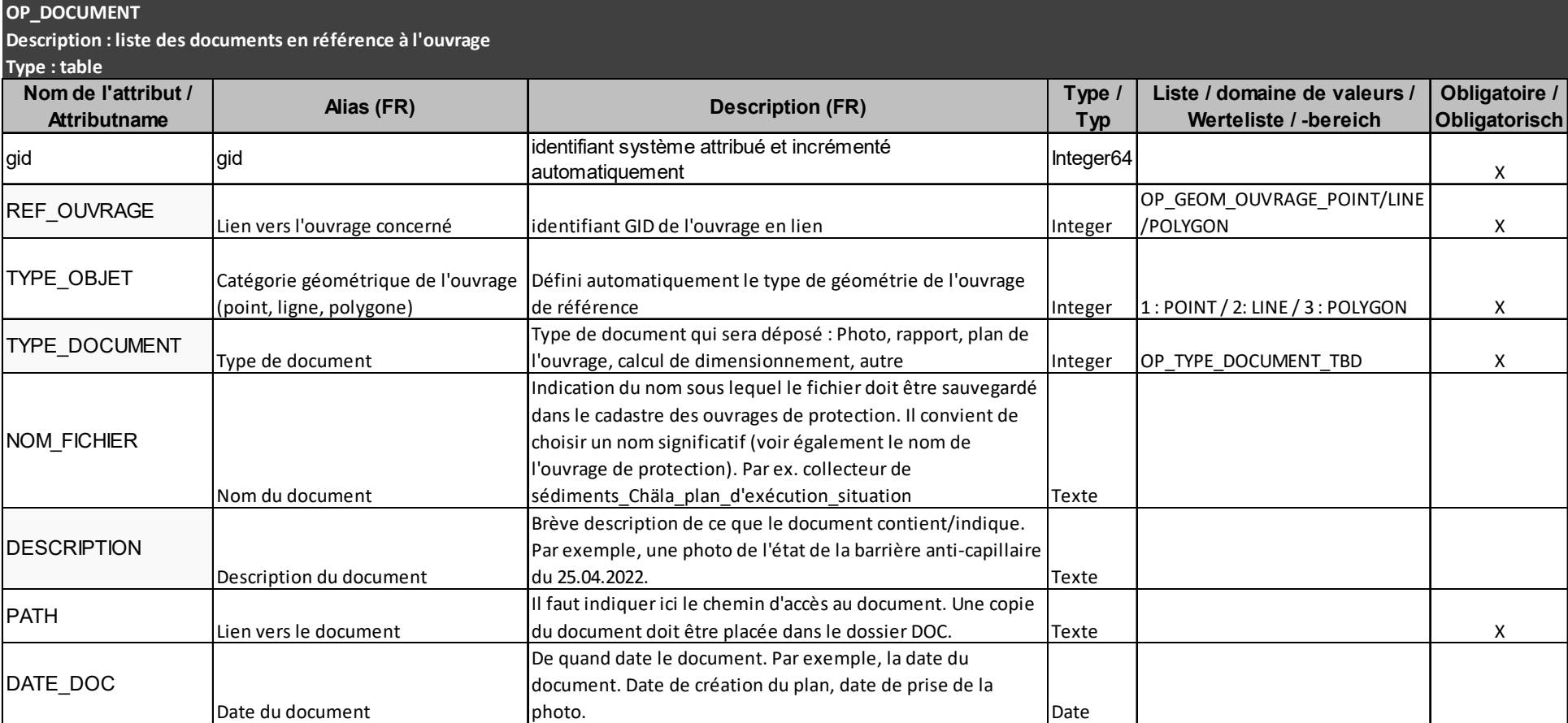

# **5. Explications sur les types d'ouvrages et groupe d'ouvrages**

#### **a. Délimitation des ouvrages de protection**

Ce chapitre a pour objectif de définir quelles constructions doivent être recensées comme « ouvrage de protection » et lesquelles ne le sont pas.

Définition : Par ouvrage de protection cours d'eau, on entend en principe les mesures techniques de construction qui ont un effet de protection sur les dangers naturels (processus « crues et laves torrentielles ») et pour lesquelles il existe un intérêt public. Il y a automatiquement un intérêt public lorsqu'un ouvrage de protection a été (co)-financé par des fonds publics. En outre, les ouvrages construits par des particuliers et ayant un effet protecteur d'intérêt public sont considérés comme des ouvrages de protection qu'il convient de recenser.

Délimitation par rapport aux ouvrages de franchissement : il est important de distinguer des ouvrages de protection les ouvrages dit de franchissement tels que les ponts, les passages de tuyaux, les conduites bétonnées, qui n'exercent pas de fonction de protection, mais constituent souvent un point faible important pour les processus de crues/de laves torrentielles. Il ne faut pas les recenser en tant qu'ouvrages de protection, sauf si l'ouvrage a été sciemment construit ou adapté de manière à être optimisé par rapport au processus de danger de crue et à pouvoir ainsi empêcher ou retarder les débordements. On peut citer comme exemples les ponts en charge, les ponts submersibles, les ouvrages de prises d'eau optimisés (par ex. avec des murs surélevés / des grilles).

#### **b. Outils d'aide pour la saisie des données**

Ce manuel cantonal sert en premier lieu d'outil d'aide au recensement des ouvrages de protection.

Le document « Modèle de données pour les ouvrages de protection contre les dangers naturels » rédigé par l'OFEV peut aussi servir de référence. On y trouve par exemple des informations sur les types de géométrie à sélectionner (voir chapitre suivant), des représentations schématiques des différents types d'ouvrages, ainsi que des exemples de saisie des géométries.

D'autre part, le « manuel de contrôle des ouvrages de protection » constitue un outil permettant d'évaluer l'état et la fiabilité des ouvrages de protection pour compléter les informations liées à l'inspection et à l'entretien de l'ouvrage (onglets « Inspection » et « Entretien /remise en état »).

Le tableau ci-dessous (Tab. 7) indique quels attributs doivent être complétés pour quel type d'ouvrage.

#### **c. Types de géométrie à utiliser**

 $\overline{\phantom{0}}$ 

On distingue trois types de géométrie (points, lignes, polygones). Pour choisir le bon type de géométrie à digitaliser, Il faut se référer à la Fig. 3 « Liste des types d'ouvrages » de la documentation relative au « Modèle de données pour les ouvrages de protection contre les dangers naturels<sup>4</sup> » de l'OFEV (voir également Tab. 7).

<sup>4</sup> https://www.bafu.admin.ch/bafu/fr/home/etat/donnees/modeles-geodonnees/dangers-naturels--modelesde-geodonnees.html

Manuel du cadastre cantonal des ouvrages de protection cours d'eau

En principe, il convient d'utiliser autant que possible les types géométriques lignes et polygones afin de pouvoir bien représenter l'emprise spatiale et la position des ouvrages de protection. C'est pourquoi les géométries ponctuelles ne devraient être utilisées que pour les très petits ouvrages de protection ou les ouvrages de protection vraiment ponctuels, ou lorsque la position/dimension de ceux-ci ne peut pas être déterminée plus précisément sur la base des documents disponibles.

#### **d. Explications sur les attributs à saisir**

Les explications relatives aux différents attributs se trouvent dans les tableaux du chapitre 4 Les attributs à saisir pour chaque type d'ouvrage sont indiqués dans le tableau ci-dessous. Dans le projet QGIS mis à disposition ou dans les formulaires de saisie correspondants, les attributs à remplir sont colorés en jaune après la sélection du type d'ouvrage de protection afin de rendre attentif l'opérateur sur les données à compléter.

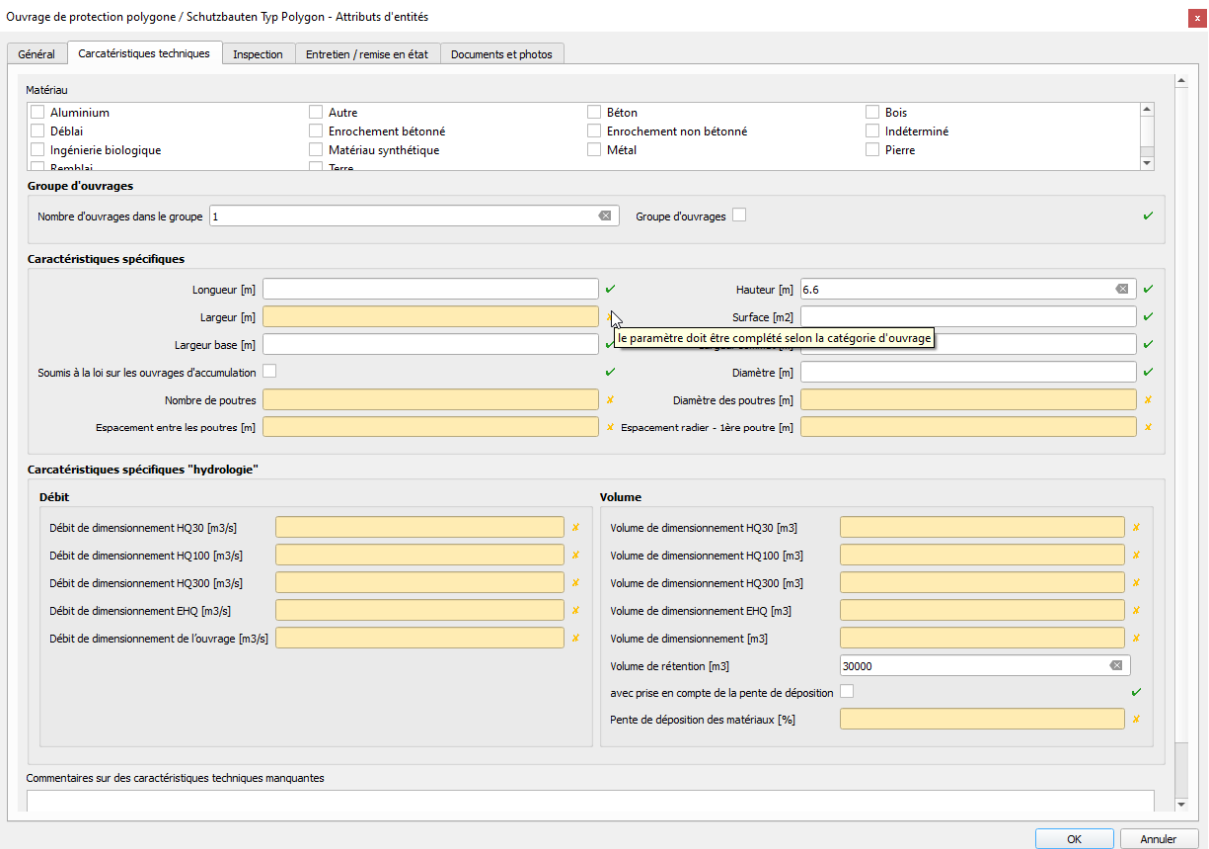

*Fig. 2 : Formulaire de saisie pour les caractéristiques de l'ouvrage* 

De plus, ces explications sur les attributs se trouvent sous une forme claire, réparties par onglets dans les formulaires de saisie de l'outil QGIS (voir également dans l'annexe A2- mode d'emploi de l'outil QGIS des ouvrages de protection).

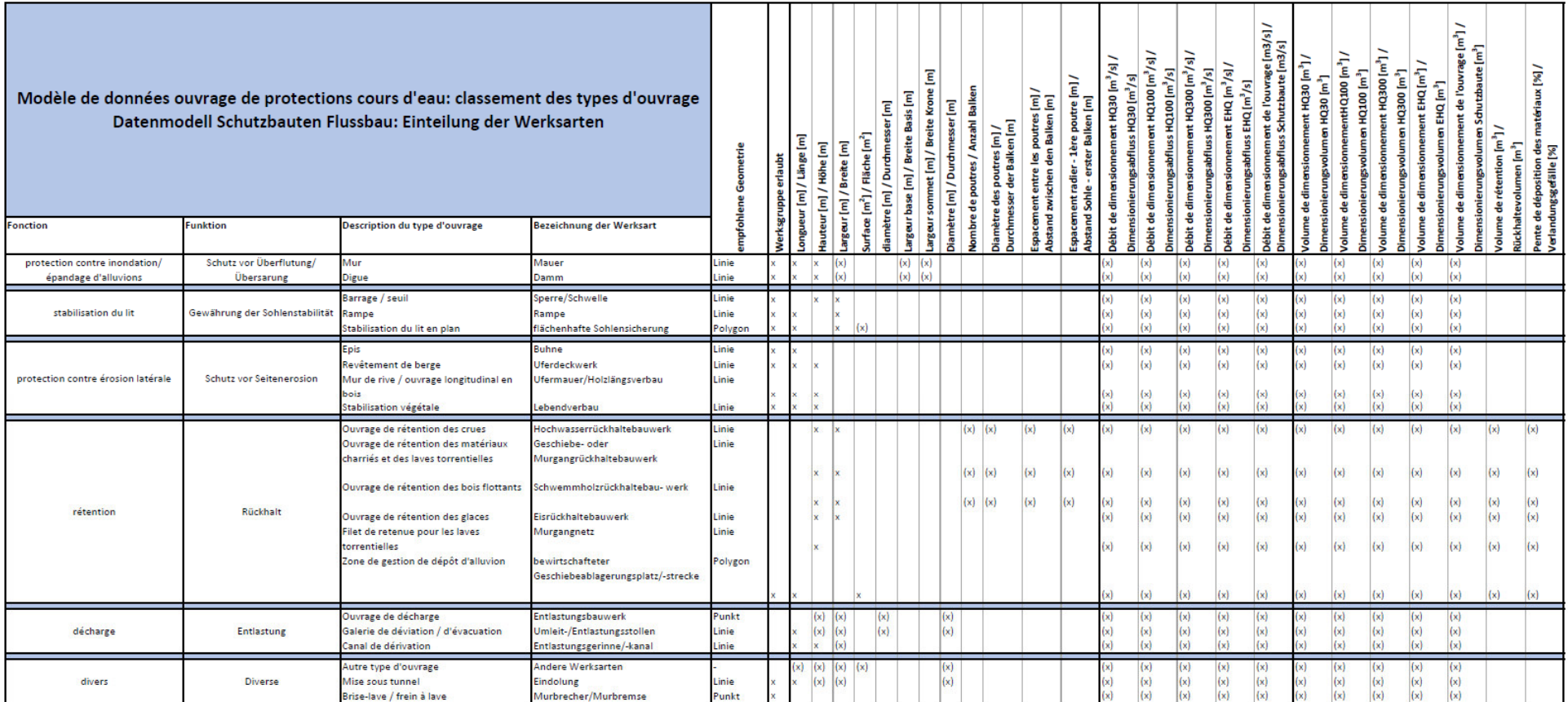

x = Attribut ist auszufüllen, wenn Informationen vorliegen

 $x =$  Attribut à remplir si des informations sont disponibles

 $(x)$  = Attribut ist je nach Detailtyp der Schutzbaute auszufüllen, wenn die Information vorliegt

 $(x)$  = Attribut à remplir selon le type de détail de l'ouvrage de protection, si l'information est disponible

*Tab. 7: Liste des caractéristiques à relever en fonction du type d'ouvrage* 

#### **e. Agrégation des ouvrages de protection**

Succession d'ouvrages de protection du même type : En présence d'une série d'ouvrages de protection du même processus principal, du même type d'ouvrage de protection, du même matériau et du même type de géométrie, il est possible de procéder à une agrégation des ouvrages de protection en fonction du degré de détail du mandat de saisie. Ainsi, dans le cas de tronçons de cours d'eau présentant une succession de seuils, les seuils peuvent être saisis dans un premier temps comme un objet unique (tronçon d'un cours d'eau avec des seuils tous les x mètres environ). Si les seuils sont examinés en détail, par exemple dans le cadre d'un contrôle périodique, ils sont également intégrés individuellement dans le cadastre des ouvrages de protection et remplacent l'objet agrégé. Si une telle agrégation d'ouvrages de protection est effectuée, il convient d'indiquer le nombre d'ouvrages dans l'onglet "Caractéristiques techniques" et de cocher la case "Groupe d'ouvrages".

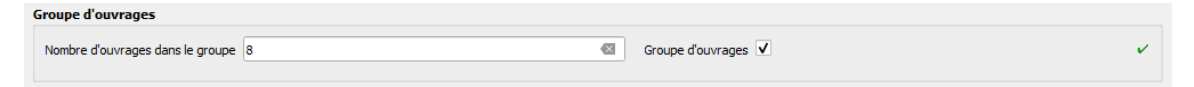

*Fig. 3 : attributs à compléter pour un groupe d'ouvrages* 

Multi-géométrie : au lieu de saisir plusieurs objets au moyen d'une géométrie, il est également possible de créer plusieurs objets au moyen d'une multi-géométrie (mutlipoint, multiligne, multipolygone), c'est-à-dire que la géométrie se compose de plusieurs parties physiques individuelles (p. ex. plusieurs lignes pour les seuils) mais ne renvoie qu'à un seul jeu d'attributs dans la base de données (voir également chapitre 4 paragraphe "Création d'un groupe d'ouvrages ou d'une multi-géométrie" de l'annexe A2- mode d'emploi de l'outil QGIS des ouvrages de protection).

Ouvrage de protection composé de plusieurs éléments : Par exemple, un dépotoir à alluvions peut être composé de plusieurs éléments (digues, barrage en béton, vannes, bassin de rétention, etc.). Pour le cadastre des ouvrages de protection au niveau cantonal, il s'agit de saisir ces ouvrages de protection comme un unique objet "dépotoir à alluvions" dans ces cas de figure. Les informations détaillées sur les sous-objets qui font partie de ces ouvrages de protection doivent éventuellement être saisies de manière plus détaillée au niveau communal ou par des tiers en fonction de la propriété (par ex. dans le cadre des concepts d'entretien). Ils peuvent, en cas de besoin, être tirées des plans d'exécution correspondants. En revanche, ces éléments peuvent être listés dans les remarques relatives aux informations générales et, s'ils existent, les plans d'exécution doivent être déposés en tant que documents (voir onglet Documents et photos).

S'il s'agit d'un ouvrage composé de plusieurs éléments du même type, par exemple un bassin de retenue avec plusieurs digues de délimitation, qu'il est difficile de saisir comme un objet géométrique unique, cela peut se faire au moyen d'une multi-géométrie. La figure 4 présente un exemple d'ouvrage de protection contre les avalanches provenant de la documentation relative au modèle de données "Ouvrages de protection contre les dangers naturels" de l'OFEV.

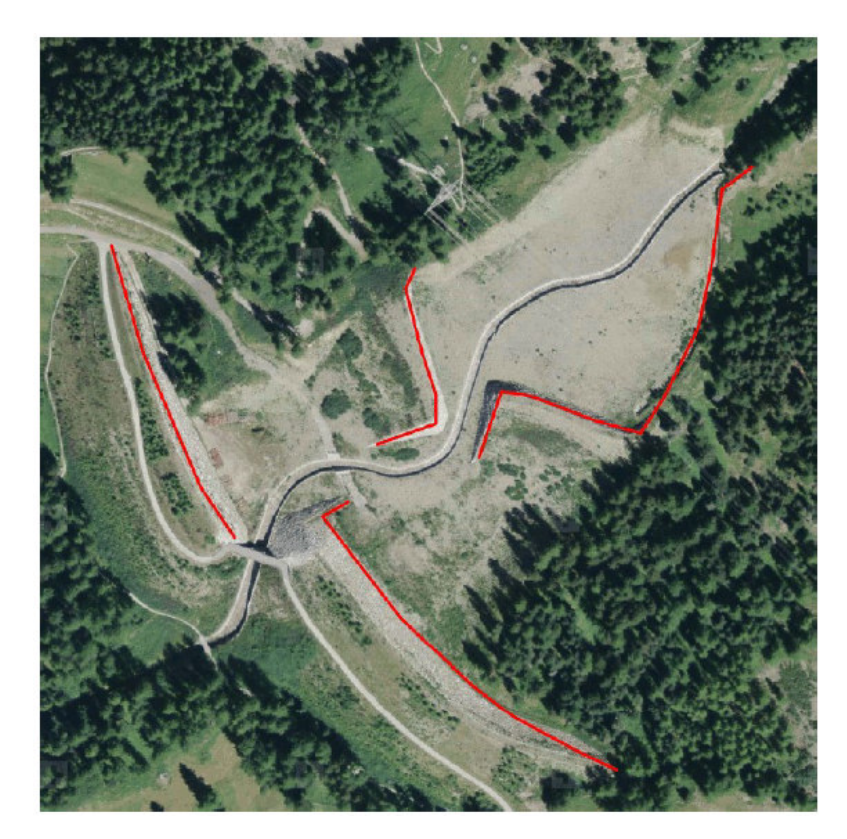

*Fig. 4: Exemple d'un ouvrage de protection composé de plusieurs géométries du même type (multigéométrie), ex. : ouvrage de retenue pour les avalanches tiré de la documentation sur le modèle de données "Ouvrages de protection - Dangers naturels" de l'OFEV.* 

#### **f. Procédure pour les types d'ouvrages inconnus ou manquants**

Si le type d'ouvrage à recenser ne peut pas être attribué aux fonctions, catégories principales et types prédéfinis, il convient si possible de le classer, au moins par fonction et catégorie. Si cela n'est pas non plus possible, il se peut, dans un cas extrême, que l'ouvrage doive être recensé comme suit :

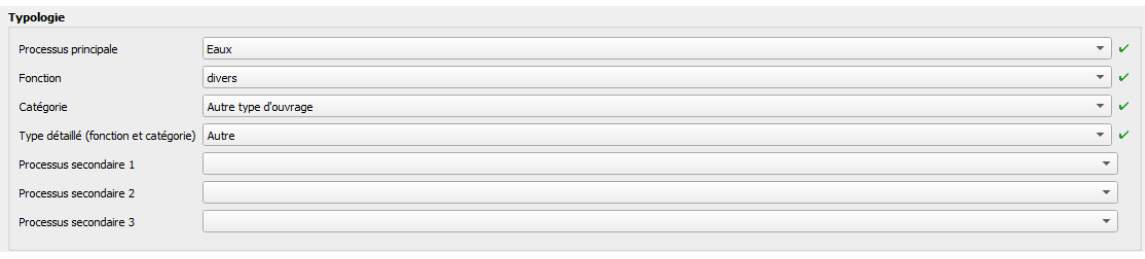

*Fig. 5: Choix de la catégorie "Autre type d'ouvrage" dans le formulaire* 

Dans le cas d'ouvrages de protection qui ne peuvent pas être clairement catégorisés, son type et sa fonction doivent être décrits le plus précisément possible dans l'attribut « Remarques ». De même, il est impératif de documenter un tel ouvrage au moyen de bonnes photos (et de plans si disponibles).

# **6. Quelques exemples sélectionnés**

Vous trouverez ci-dessous une sélection d'exemples qui illustrent de quelle manière les ouvrages de protection doivent être saisis. Pour des raisons de clarté, ces exemples sont présentés à l'aide de captures d'écran de l'outil de saisie QGIS (masques de saisie). Alternativement, la saisie peut être effectuée par exemple via les tables d'attributs dans QGIS au moyen des fichiers de géodatabase mis à disposition (.gpkg).

#### **a. Exemple 1 - Ouvrage de protection contre les inondations/épandage d'alluvions – Mur-guide Bielzug**

Bref descriptif : Cet exemple concerne un mur-guide au Bielzug à St. Niklaus. Celui-ci doit guider les laves torrentielles vers le dépotoir d'alluvions situé en dessous et exerce en même temps une fonction de protection en cas d'avalanches. Dans sa partie inférieure, il est affouillé, de sorte que des travaux de remise en état sont nécessaires.

Photos :

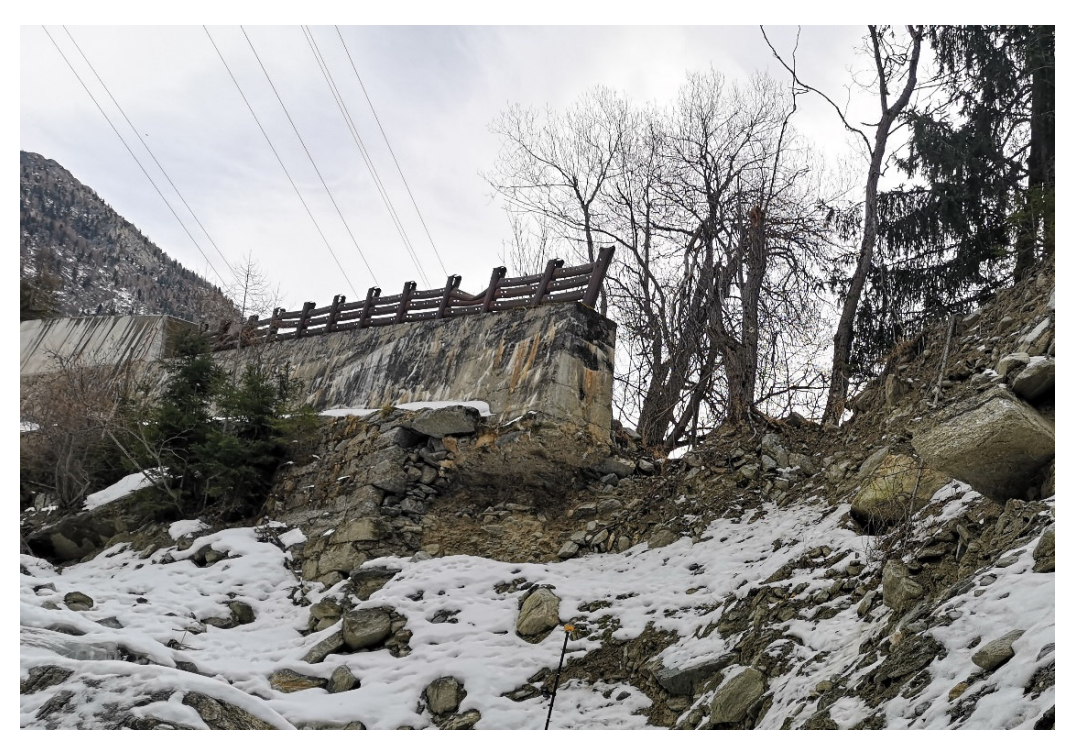

*Fig. 6: mur-guide Bielzug à St. Niklaus (vue aval)* 

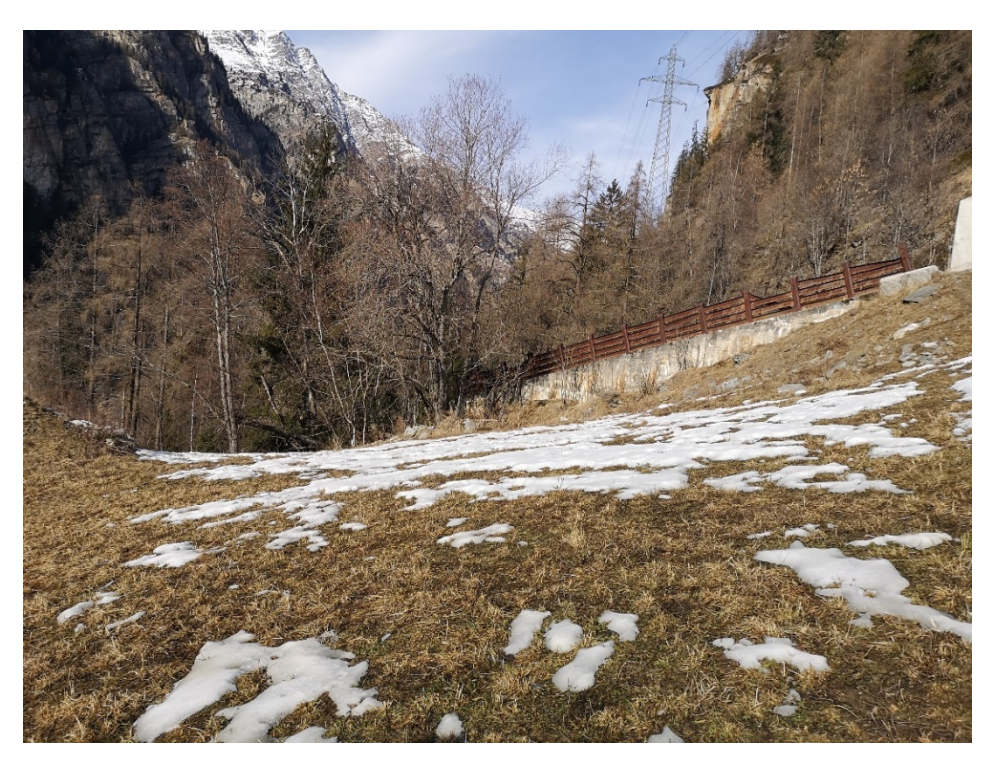

*Fig. 7: mur-guide Bielzug à St. Niklaus (vue amont)*

Saisie de la géométrie dans le SIG : sur la base de la photo aérienne actuelle, le mur-guide est saisi sous forme de géométrie linéaire.

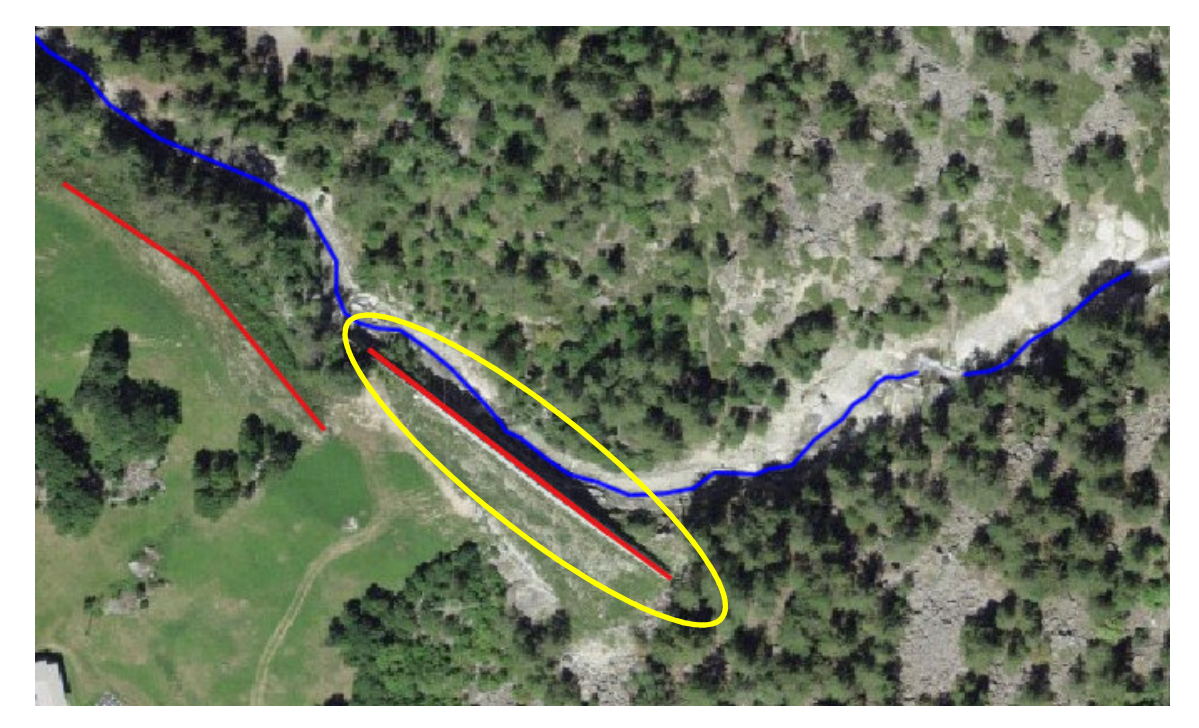

*Fig. 8: représentation géométrique de l'ouvrage sur le SIG* 

Saisie des attributs : A la prochaine étape, il s'agit de saisir les différents attributs de l'ouvrage de protection. Les valeurs attribuées sont présentées ci-dessous à l'aide de captures d'écran des masques de saisie/onglets dans QGIS.

#### Onglet 1 – Informations générales

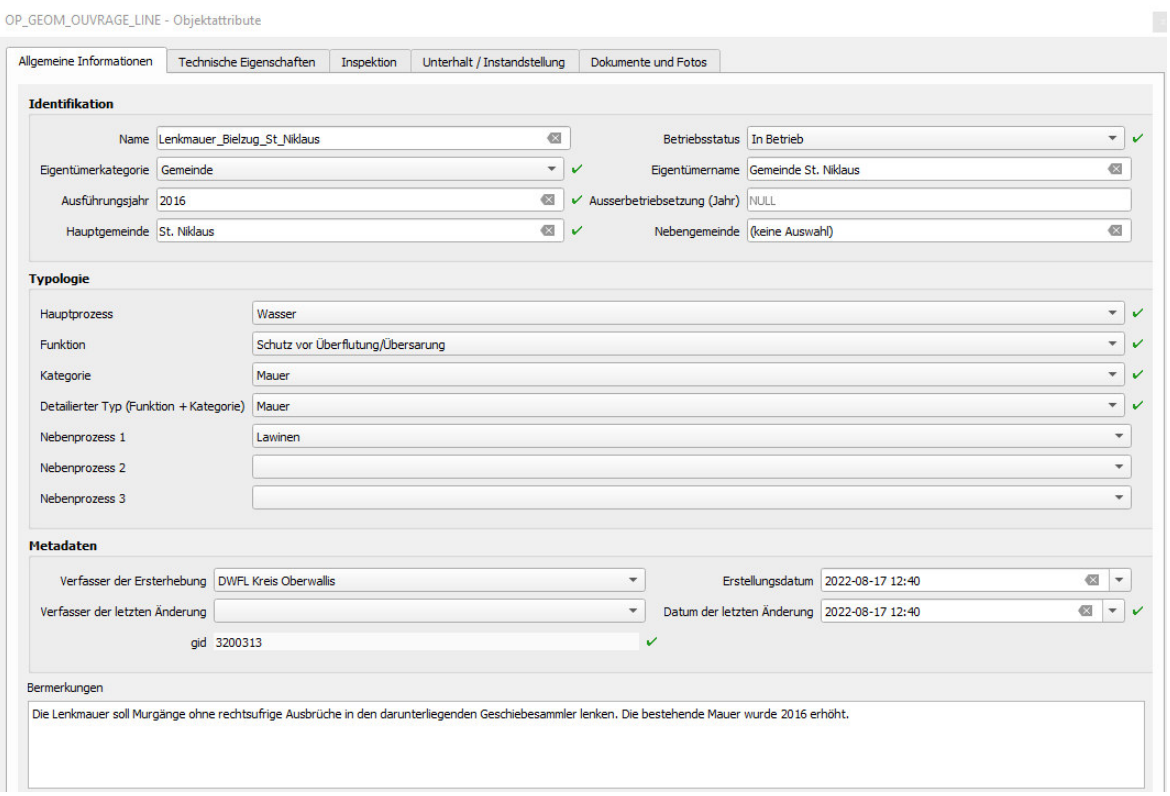

*Fig. 9: Valeurs saisies comme informations générales de l'ouvrage* 

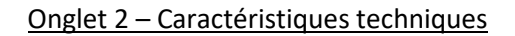

 $\overline{\phantom{0}}$ 

Pour le type de construction « mur de protection contre les inondations et l'épandage d'alluvions», l'illustration suivante (Fig. 10) se trouve dans la documentation relative au modèle de données de la Confédération<sup>5</sup> :

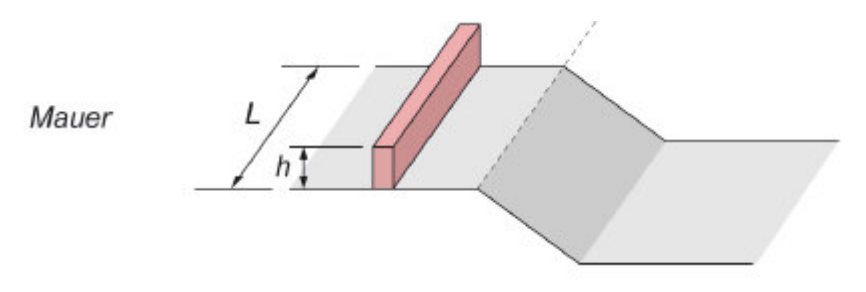

*Fig. 10: Schéma pour un ouvrage de protection contre les inondations / épandage d'alluvions* 

Selon la Fig. 10 de la présente documentation, la longueur du mur ainsi que la hauteur par rapport au terrain environnant doivent être saisies. Du côté du processus, le mur présente une hauteur d'environ 5 à 8 m, selon son emplacement.

<sup>&</sup>lt;sup>5</sup> Modèles de données : Dangers naturels https://www.bafu.admin.ch/bafu/fr/home/etat/donnees/modelesgeodonnees/dangers-naturels--modeles-de-geodonnees.html

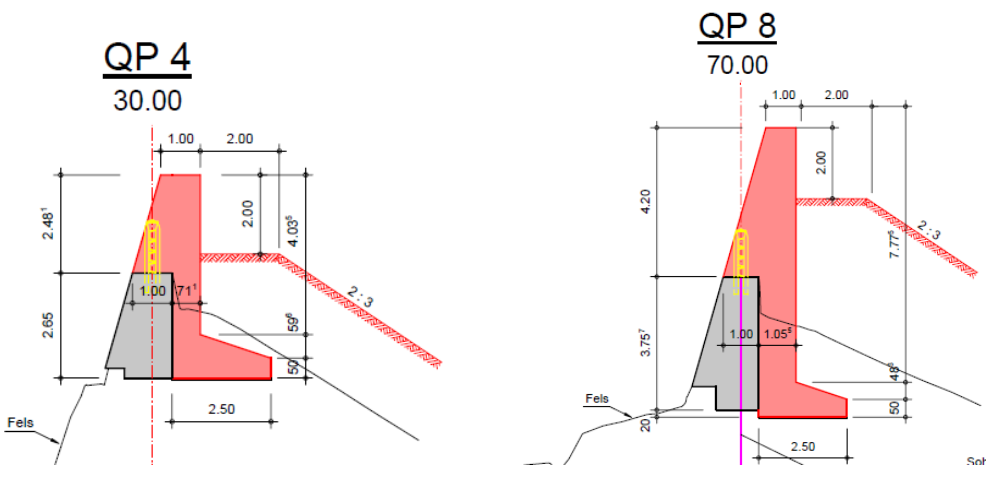

*Fig. 11: Profils transversaux de l'élévation du mur-guide de 2016* 

C'est pourquoi une hauteur moyenne d'environ 6.5m est indiquée et le plan avec les profils transversaux est classé dans l'onglet « Documents et photos ».

Comme la largeur au sommet du mur est connue (1.0m), elle est également saisie, bien qu'il ne s'agisse pas d'un attribut obligatoire pour le type de mur.

La dimension du mur-guide ne ressort pas clairement du dossier, mais elle peut être déduite des cartes d'intensité après mesures. Cela sera noté par conséquence dans les remarques.

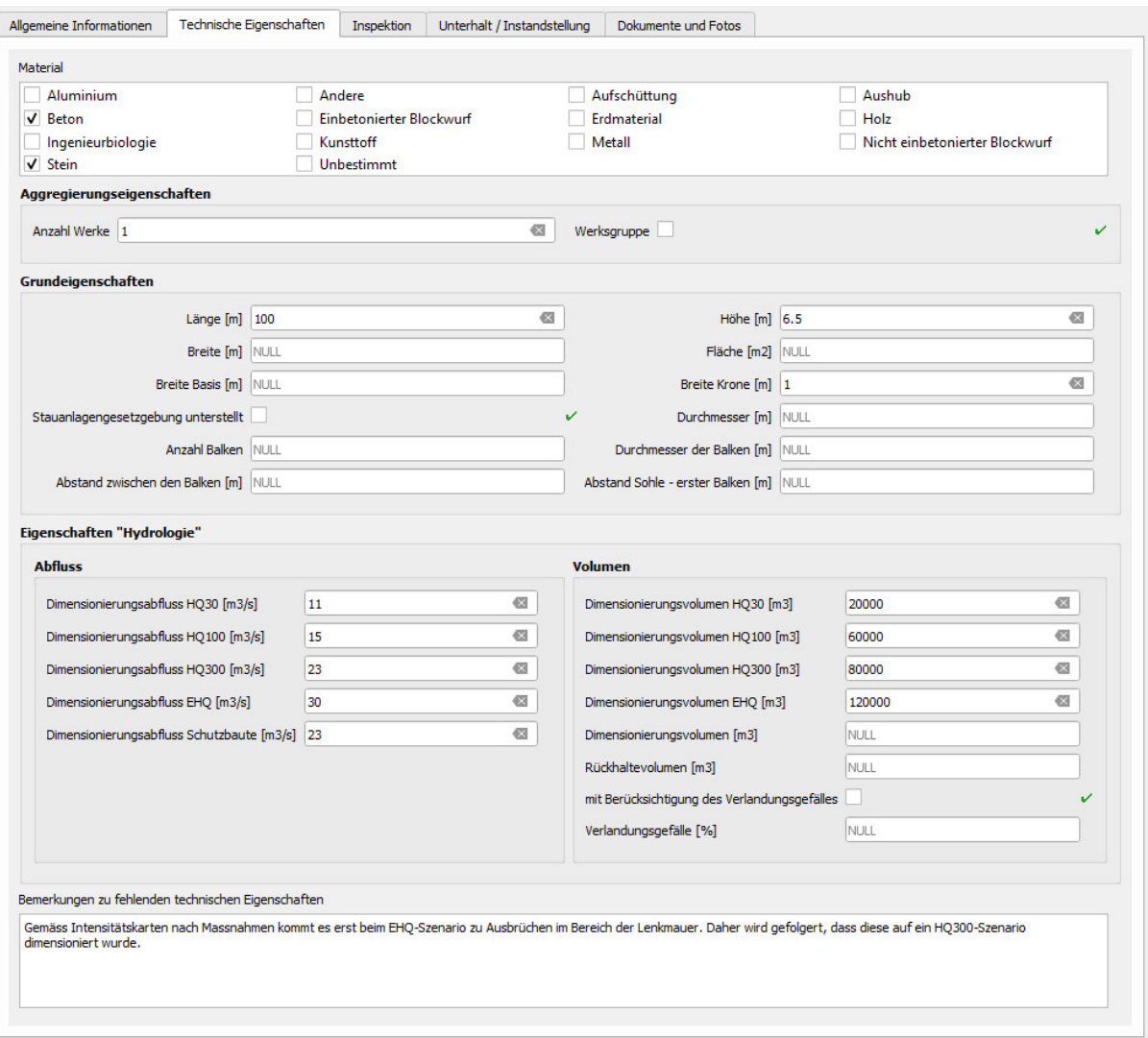

*Fig. 12: Valeurs saisies pour les caractéristiques techniques* 

#### Onglet 3 - Inspection

L'ouvrage de protection a été inspecté sur place le 03.02.2022 par le SDANA et le bureau d'ingénieurs consulté. Il a été décidé de lancer un projet de remise en état. Cette inspection peut être enregistrée comme suit.

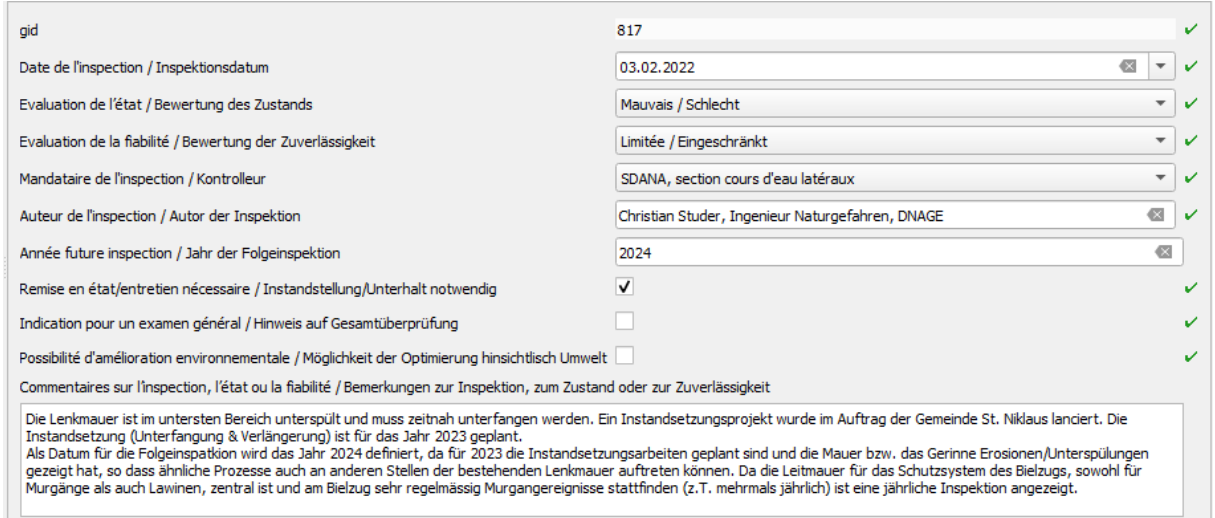

*Fig. 13: formulaire de l'inspection de l'ouvrage* 

L'état est jugé mauvais et la fiabilité limitée, car le mur est affouillé dans sa partie la plus basse et, en cas d'événements ultérieurs, les dommages vont s'aggraver et, selon l'ampleur de l'affouillement progressif, la fonction de protection sur les mètres les plus bas du mur-guide pourrait disparaître. Actuellement, la fonction de protection du mur-guide est certes encore assurée, mais selon le déroulement de l'événement (par ex. des événements à plusieurs poussées), le mur-guide ne pourrait éventuellement plus remplir entièrement sa fonction de protection. La date de la prochaine inspection est fixée à 2024, voir remarques.

#### Onglet 4 – Entretien et remise en état

Pour l'année 2023, il est prévu de reprendre en sous-œuvre et de prolonger le mur-guide. En supposant que ces travaux aient été réalisés et réceptionnés le 17.11.2023, ces travaux seraient ensuite comptabilisés comme suit.

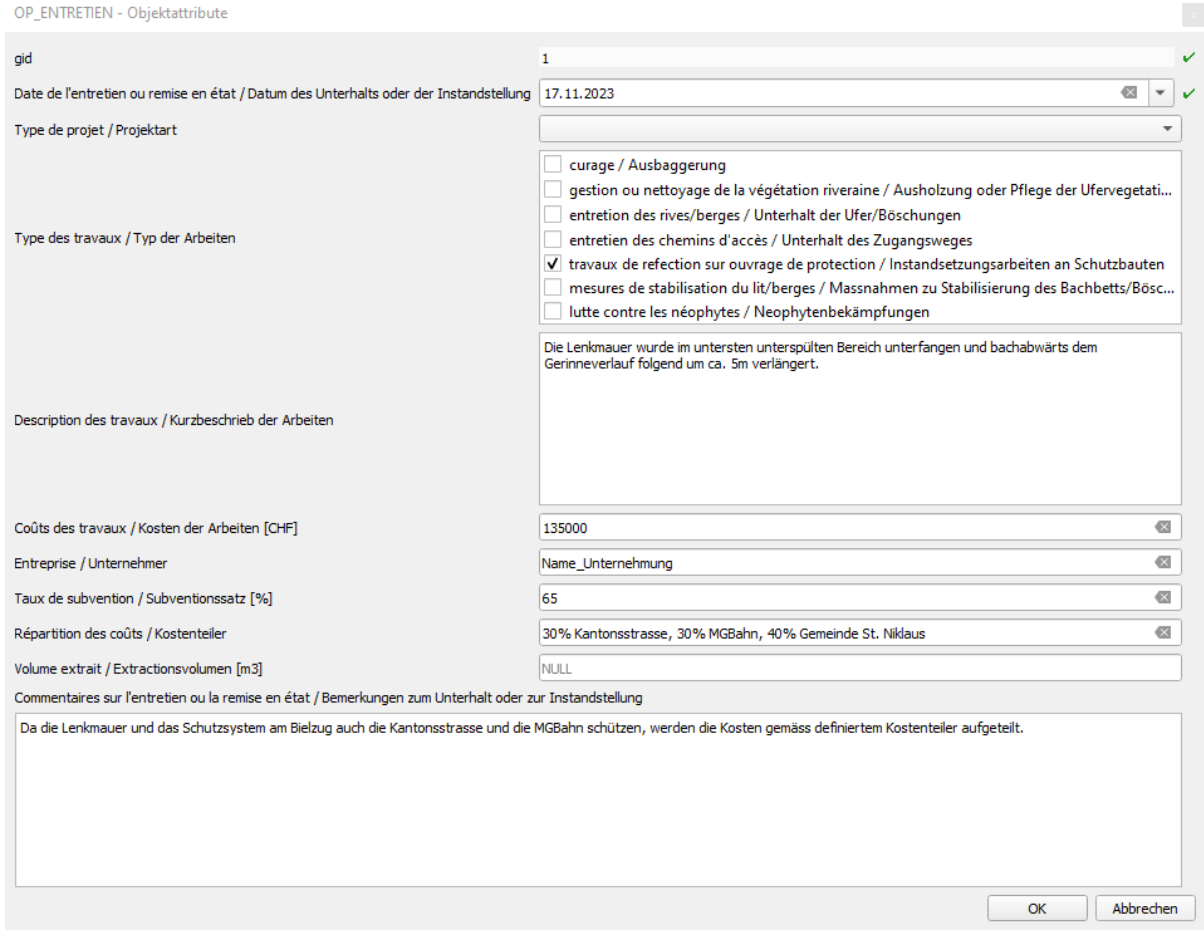

*Fig. 14: formulaire de l'entretien de l'ouvrage* 

*Remarque :* dans le cadre de la saisie de la remise en état, il faudrait également adapter la géométrie de l'objet au nouveau tracé (prolongement).

#### Onglet 5 – Documents et photos

Le plan des profils en travers selon le projet de mise à l'enquête 2014 peut être classé comme suit.

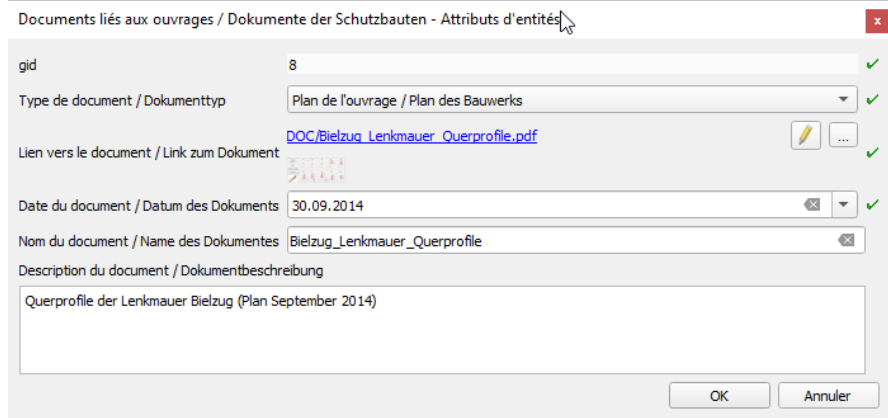

*Fig. 15: Formulaire de saisie d'un document* 

#### **b. Exemple 2 - Ouvrage de retenue – dépotoir à alluvions Chäla**

Brève description : Cet exemple concerne le dépotoir Chäla en amont du village de Niedergesteln. Il sert à illustrer comment un ouvrage de protection composé de plusieurs éléments (murs en béton, digue en terre, vannes profondes, protection du lit, etc.) doit être saisi.

Photos :

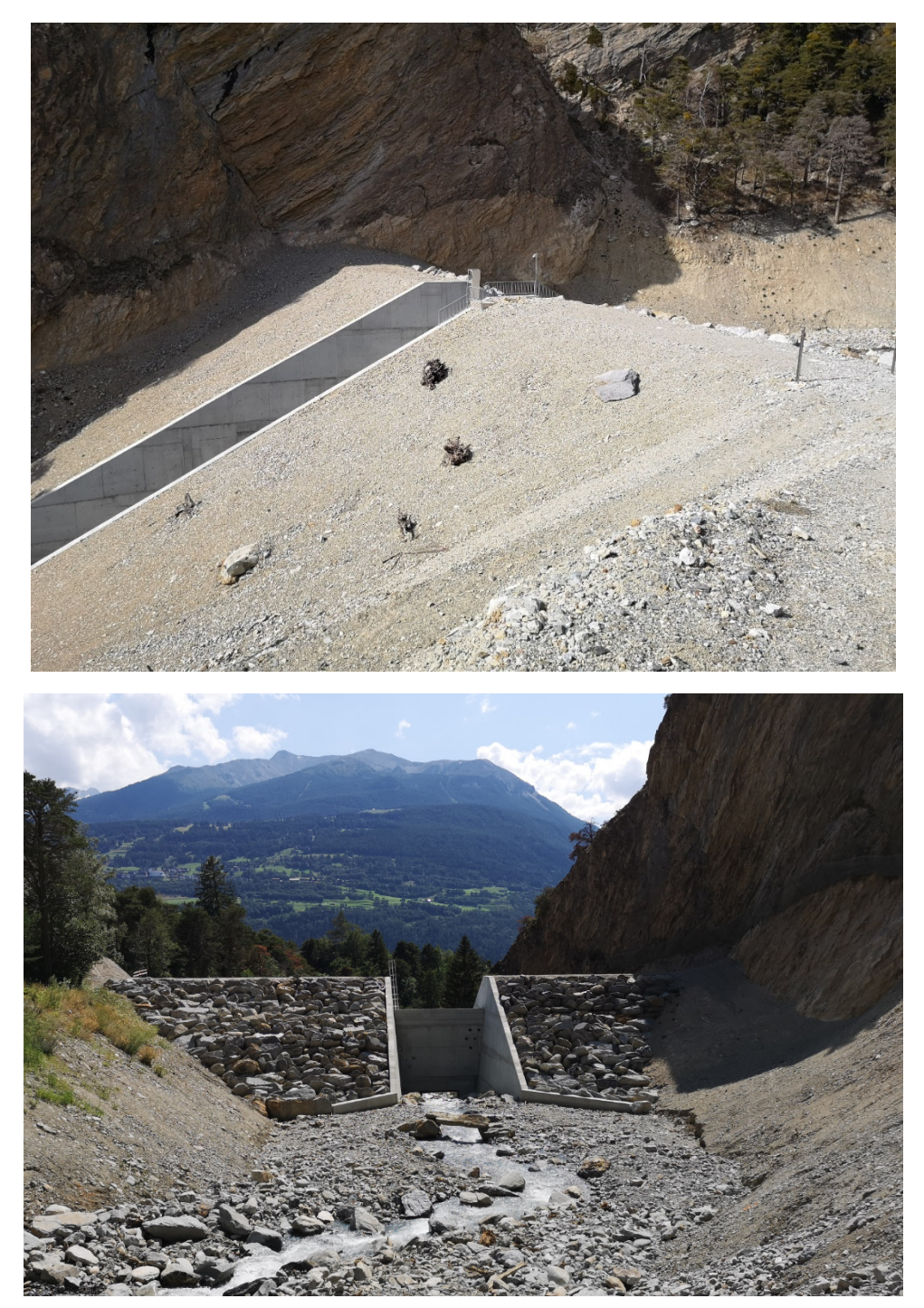

*Fig. 16: le dépotoir Chäla à Niedergesteln*

Saisie de la géométrie dans le SIG : sur la base des plans d'exécution, une géométrie linéaire est saisie le long de la crête de la digue/mur (pour le type de géométrie à choisir, voir la documentation relative au modèle de données de la Confédération<sup>4</sup>).

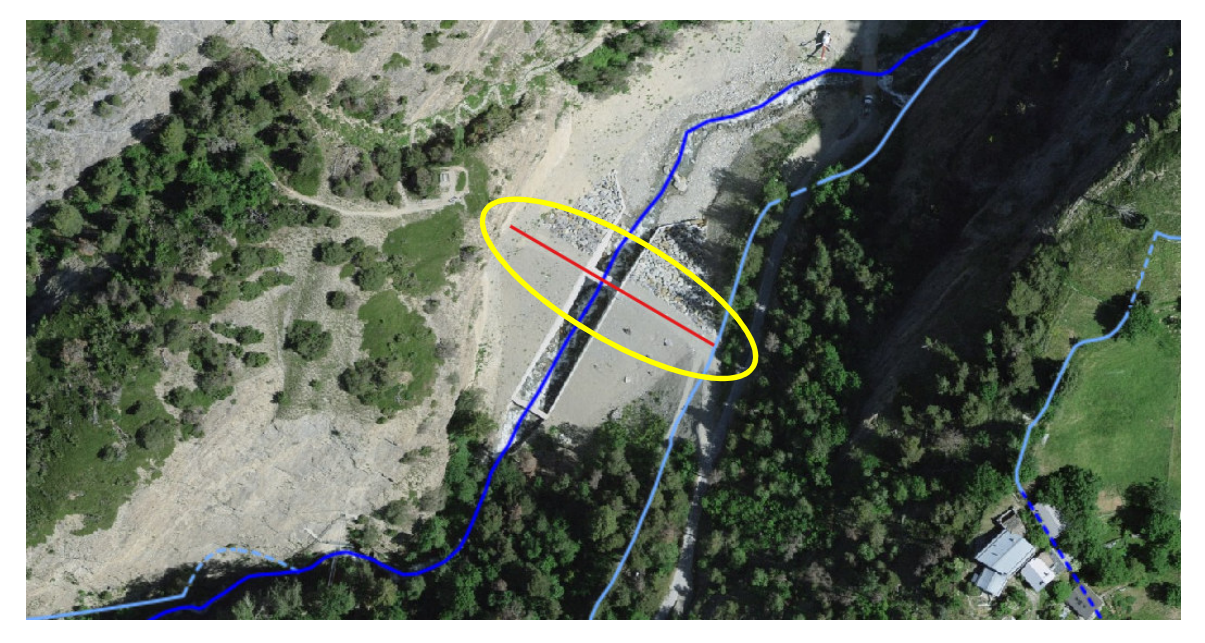

*Fig. 17: représentation géométrique de l'ouvrage sur le SIG* 

Saisie des attributs : A la prochaine étape, il s'agit de saisir les différents attributs de l'ouvrage de protection. Les valeurs attribuées sont présentées ci-dessous à l'aide de captures d'écran des masques de saisie/onglets dans QGIS.

#### Onglet 1 – Informations générales

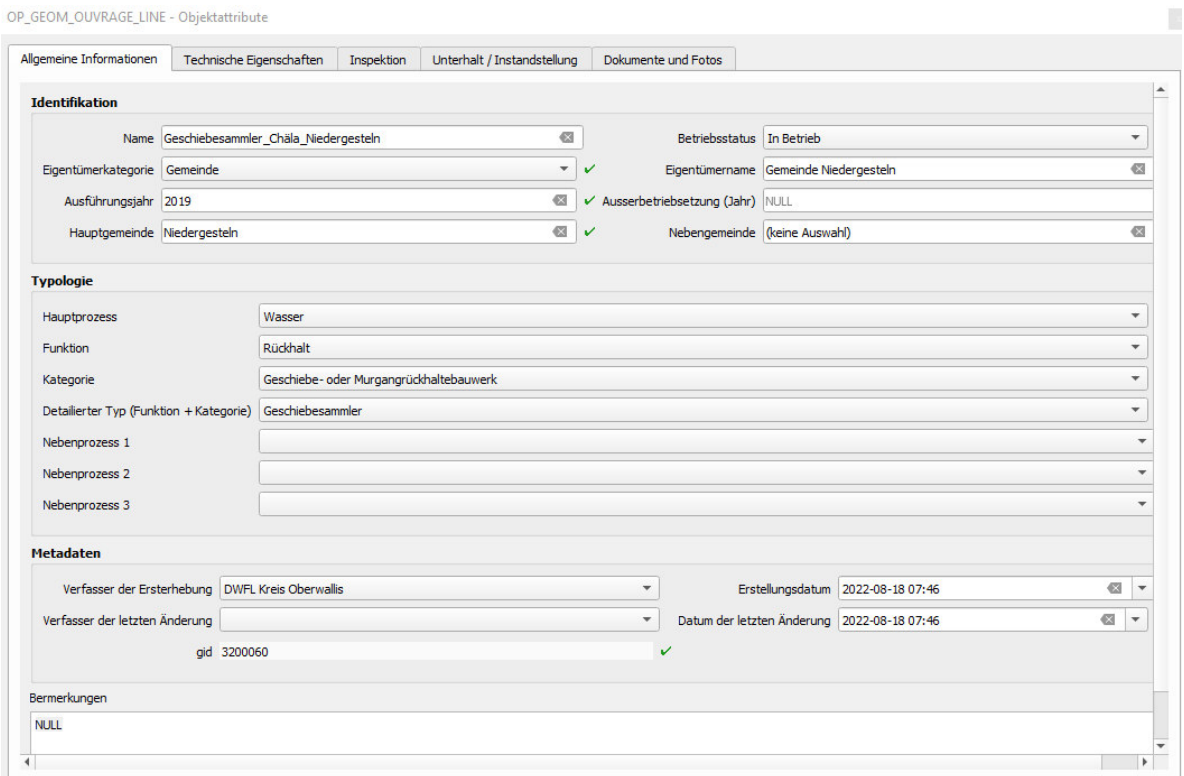

*Fig. 18: Valeurs saisies comme informations générales de l'ouvrage* 

#### Onglet 2 – caractéristiques techniques

L'illustration suivante concernant le type d'ouvrage de rétention des matériaux charriés se trouve dans la documentation relative au modèle de données de la Confédération :

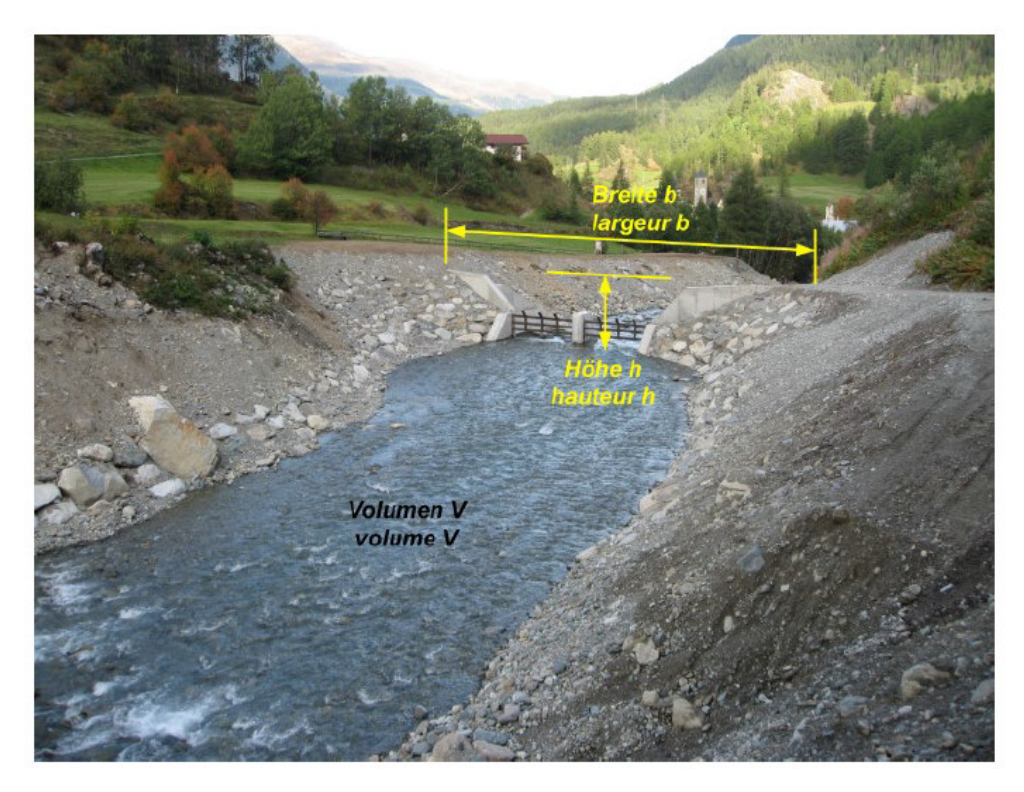

*Fig. 19: exemple pour un dépotoir* 

Conformément à la Fig. 19 du présent document, il convient alors de relever la largeur et la hauteur du barrage ainsi que le volume de rétention.

#### Manuel du cadastre cantonal des ouvrages de protection cours d'eau

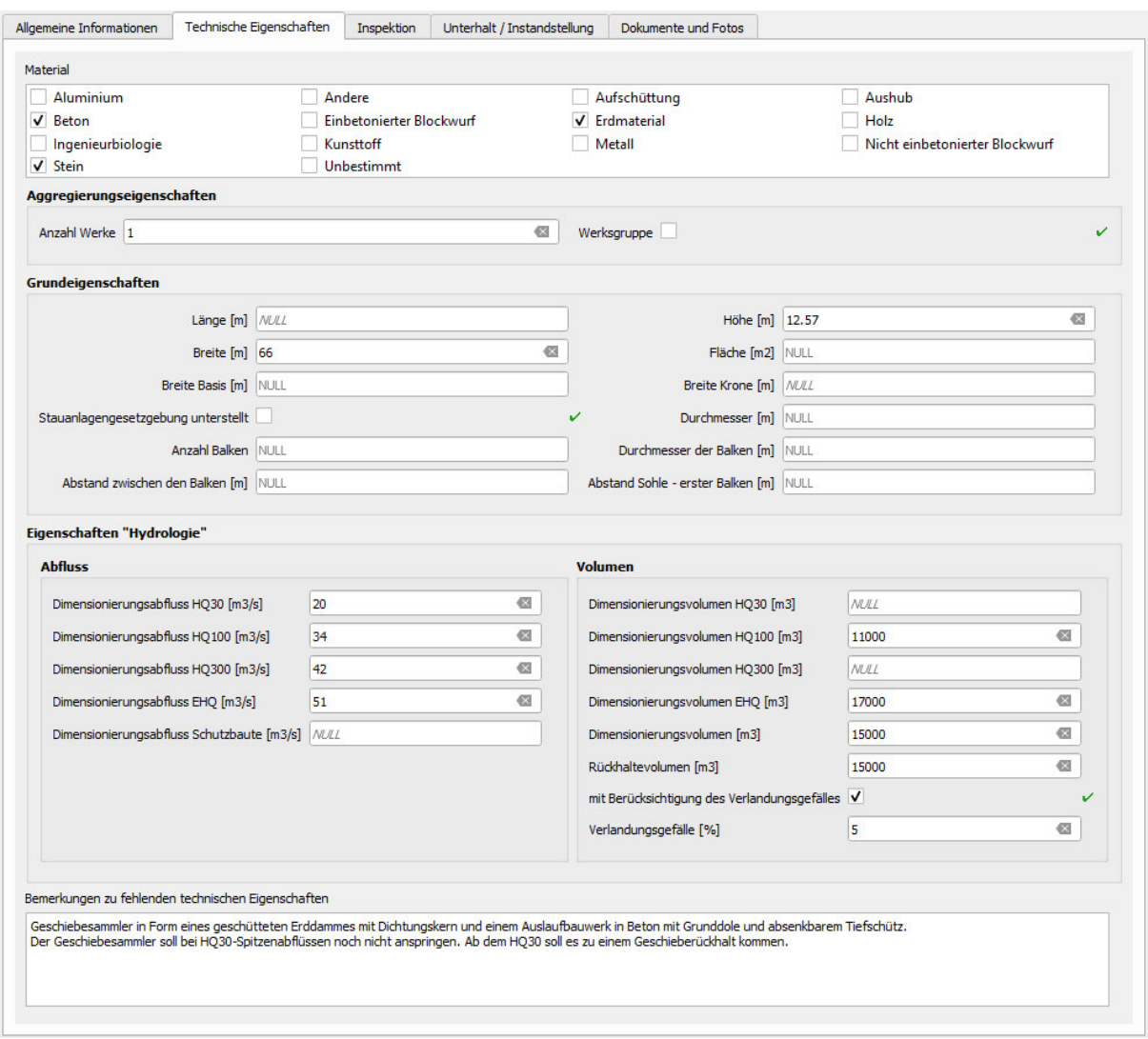

*Fig. 20: Valeurs saisies pour les caractéristiques techniques* 

Le dépotoir se compose de deux digues en terre remblayées et d'un ouvrage de sortie en béton, les digues étant sécurisées côté eau par de gros blocs. Ces trois matériaux sont considérés et recensés comme les principaux matériaux : matériau de terre, béton et pierre.

Le dépotoir d'alluvions est soumis à la législation sur les ouvrages d'accumulation et la case correspondante doit donc être cochée.

#### Onglet 3 - Inspection

Une inspection n'est pas saisie. Dans le présent exemple, il s'agit de la première saisie. Selon la législation sur les ouvrages d'accumulation, le dépotoir doit être inspecté chaque année. Ces inspections annuelles devraient être saisies ici.

#### Onglet 4 – Entretien / remise en état

Des travaux d'entretien ou de remise en état n'ont pas encore été réalisés et ne sont pas prévus. A partir d'une valeur seuil définie, la zone de rétention des matériaux charriés doit être draguée.

#### Onglet 5 – Documents et photos

Les copies des documents importants du projet réalisé doivent être saisies dans cet onglet. Par exemple, plan de situation, coupes, etc.

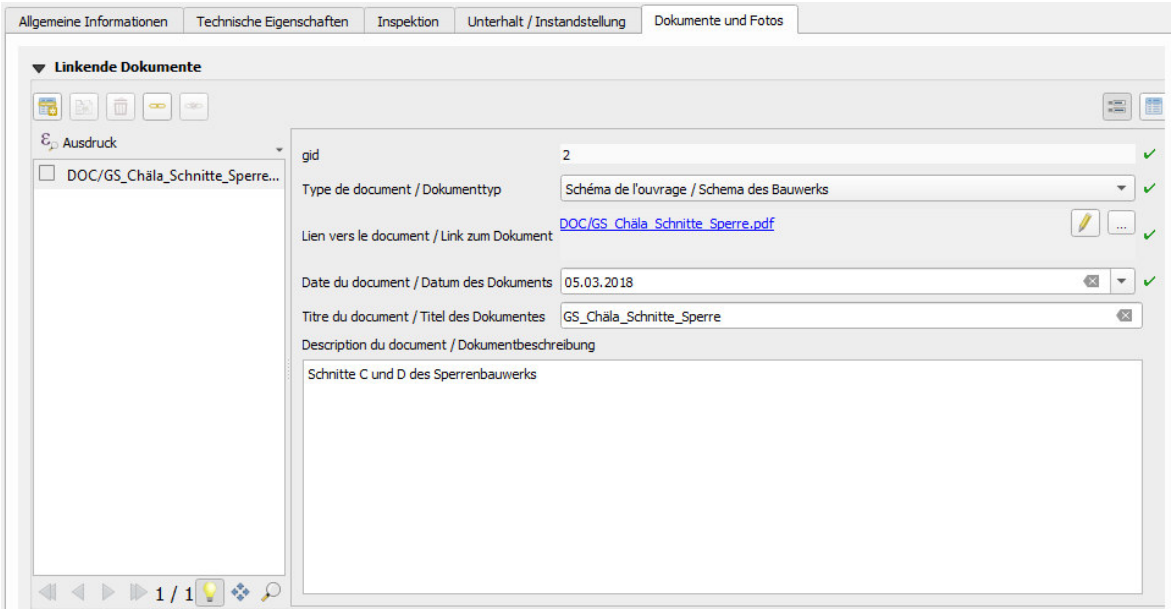

#### *Fig. 21: formulaire des documents liés à l'ouvrage*

Important : une copie du document doit être placée dans le dossier DOC et le chemin/lien vers celui-ci doit être indiqué.

#### **c. Exemple 3 - Ouvrage garantissant la stabilité du lit - Ex. rampe à blocs avec seuil de sortie du Tschingelbach**

Brève description : Cet exemple concerne une stabilisation du lit du Tschingelbach à Jeizinen, en aval de la station inférieure du télésiège. Le fond du lit a été sécurisé au moyen d'une rampe à blocs avec seuil de sortie et protection contre les affouillements.

Photos :

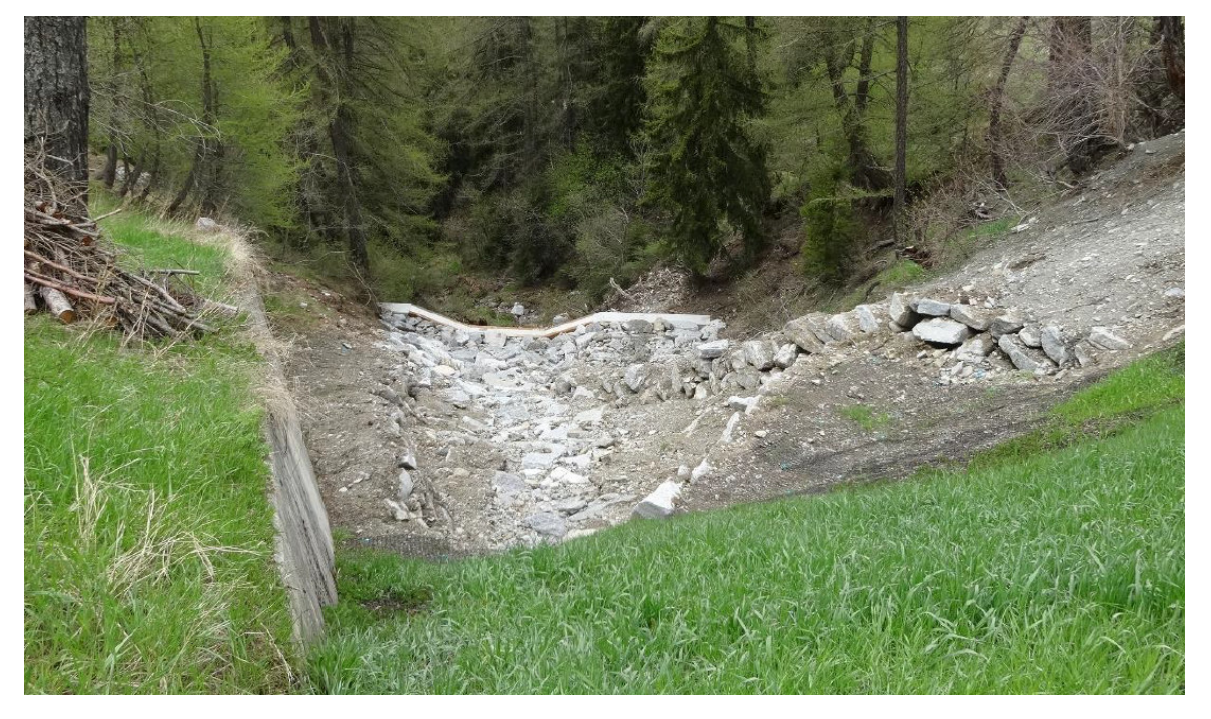

*Fig. 22: rampe à blocs avec seuil de sortie du Tschingelbach* 

Saisie de la géométrie dans le SIG : sur la base des plans d'exécution, une géométrie polygonale est saisie dans la zone de sécurisation du lit surfacique.

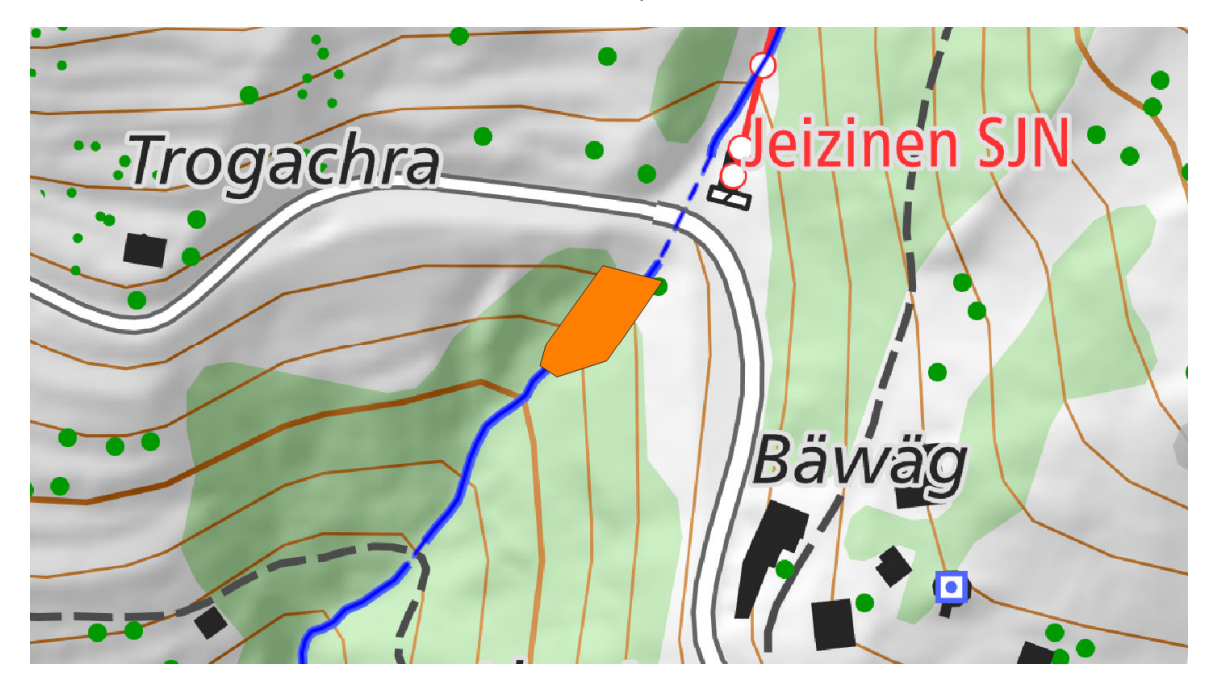

*Fig. 23: représentation géométrique de l'ouvrage sur le SIG* 

Saisie des attributs : A la prochaine étape, il s'agit de saisir les différents attributs de l'ouvrage de protection. Les valeurs attribuées sont présentées ci-dessous à l'aide de captures d'écran des masques de saisie/onglets dans QGIS.

#### Onglet 1 – Informations générales

Le principal type d'ouvrage est la rampe à blocs. En raison de sa déclivité, celle-ci doit être protégée par un seuil de fermeture en béton suivi d'une protection contre l'affouillement. Comme ces deux "éléments supplémentaires" font partie de la rampe à blocs et qu'ils doivent garantir une fonction de protection globale, l'objet est saisi comme un seul ouvrage de protection, les détails sont inscrits dans les remarques et les documents/photos en lien.

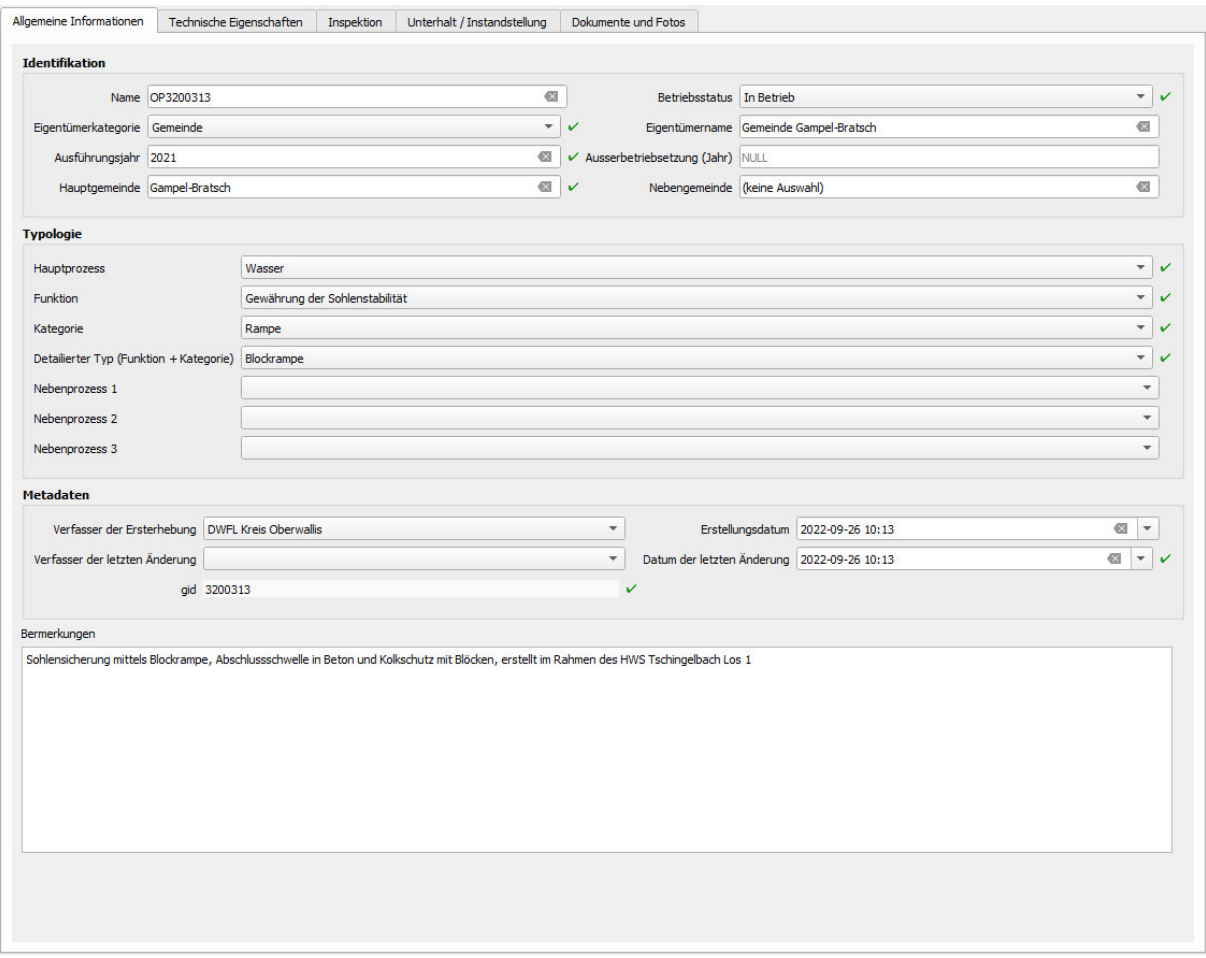

*Fig. 24: valeurs saisies comme informations générales de l'ouvrage* 

#### Onglet 2 – Caractéristiques techniques

Les propriétés de base ont été saisies sur la base des explications fournies dans la documentation relative au modèle de données "Ouvrages de protection contre les dangers naturels" de la Confédération :
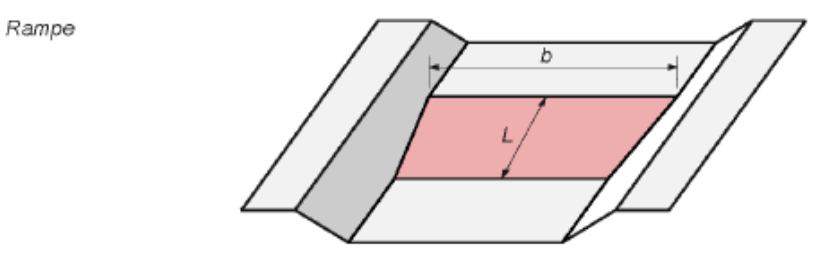

*Fig. 25: schéma pour une rampe* 

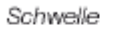

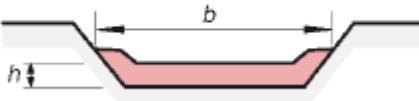

*Fig. 26: profil en travers d'un seuil* 

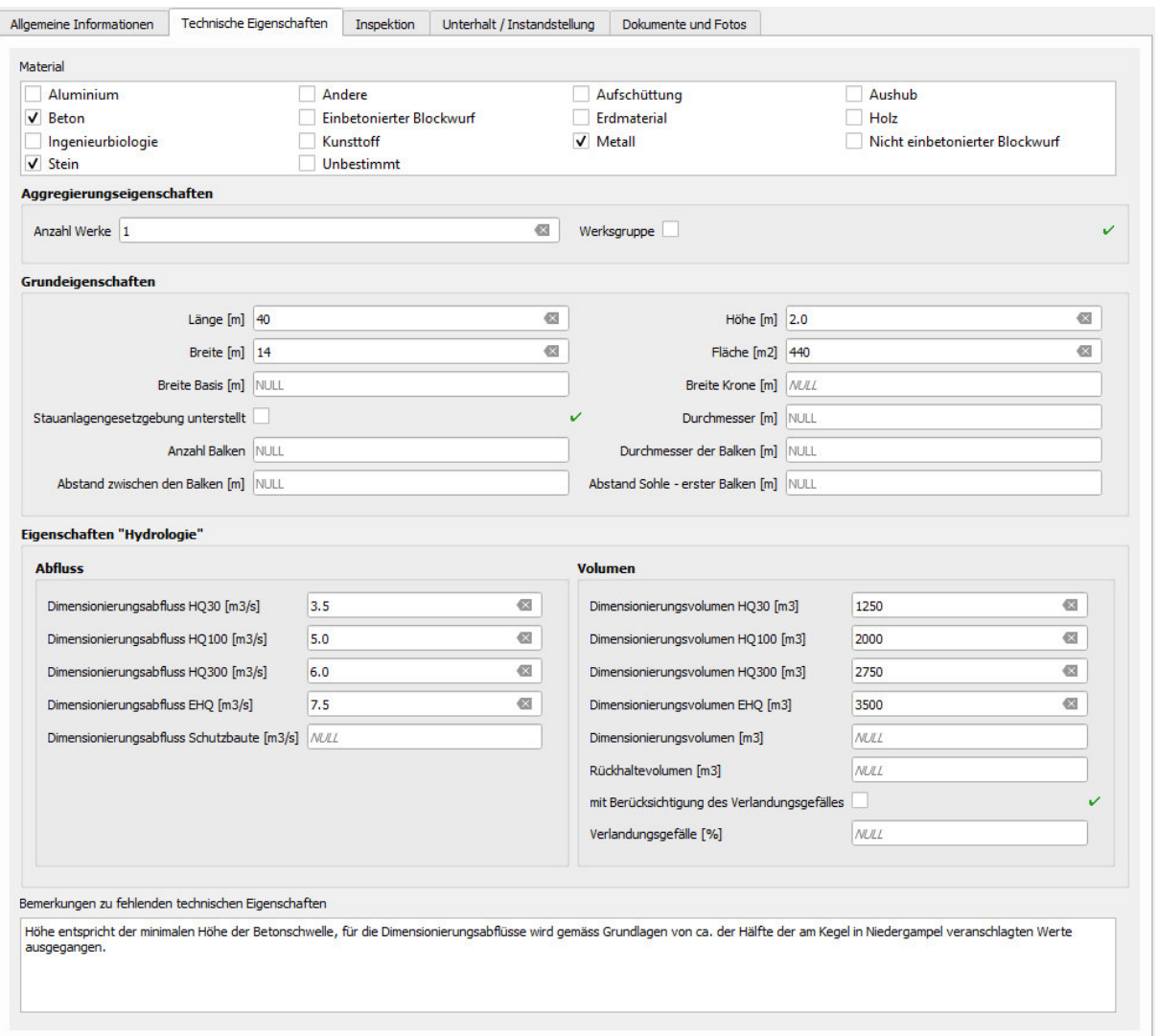

*Fig. 27: Valeurs saisies pour les caractéristiques techniques* 

### Onglet 3 – Inspection

Une inspection n'est pas saisie. Dans cet exemple, il s'agit de la saisie initiale.

### Onglet 4 – Entretien / remise en état

Des travaux d'entretien ou de remise en état n'ont pas encore été effectués et ne sont pas prévus.

### Onglet 5 Documents et photos

Les documents importants du projet réalisé doivent être saisis dans cet onglet. Pour cet exemple, on saisit le plan de l'ouvrage réalisé, qui montre la situation, un profil en longueur, des profils en travers ainsi qu'une photo de l'ouvrage.

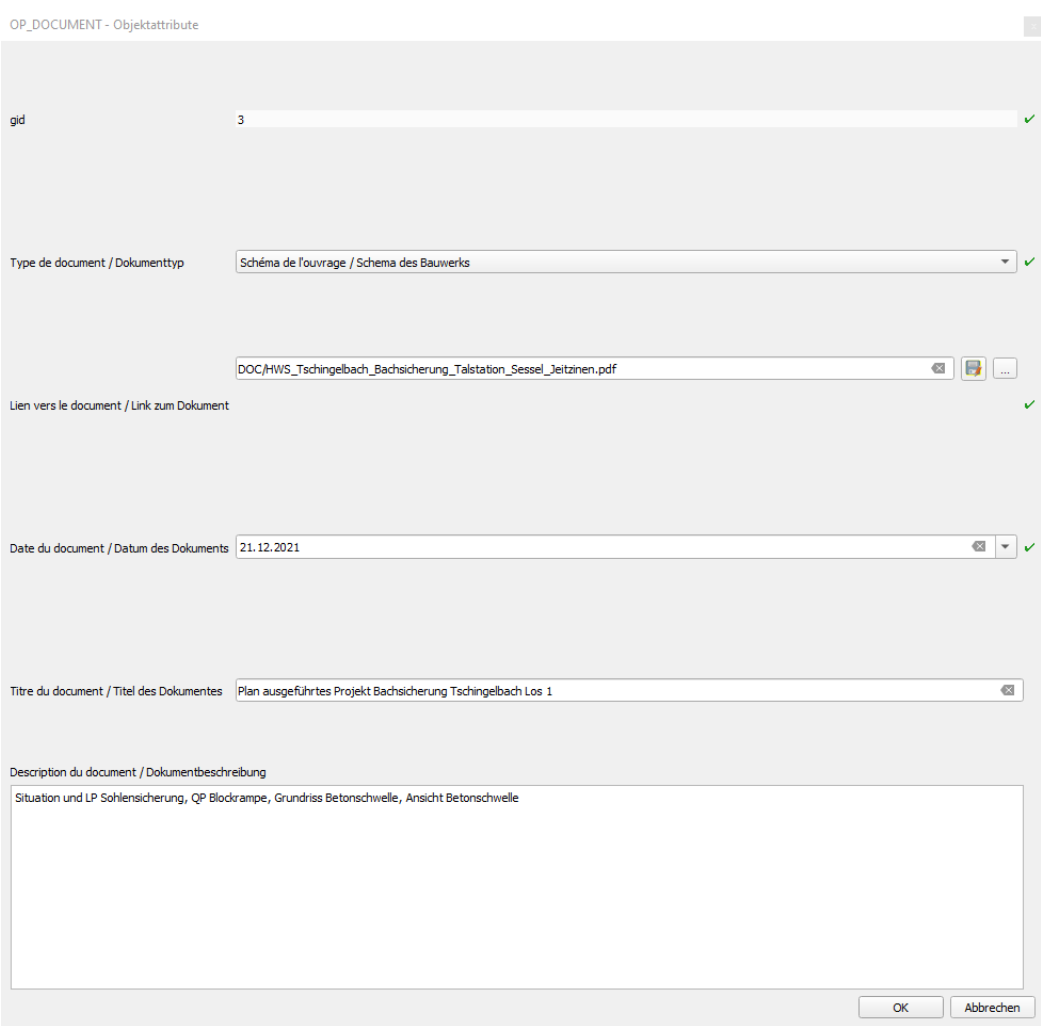

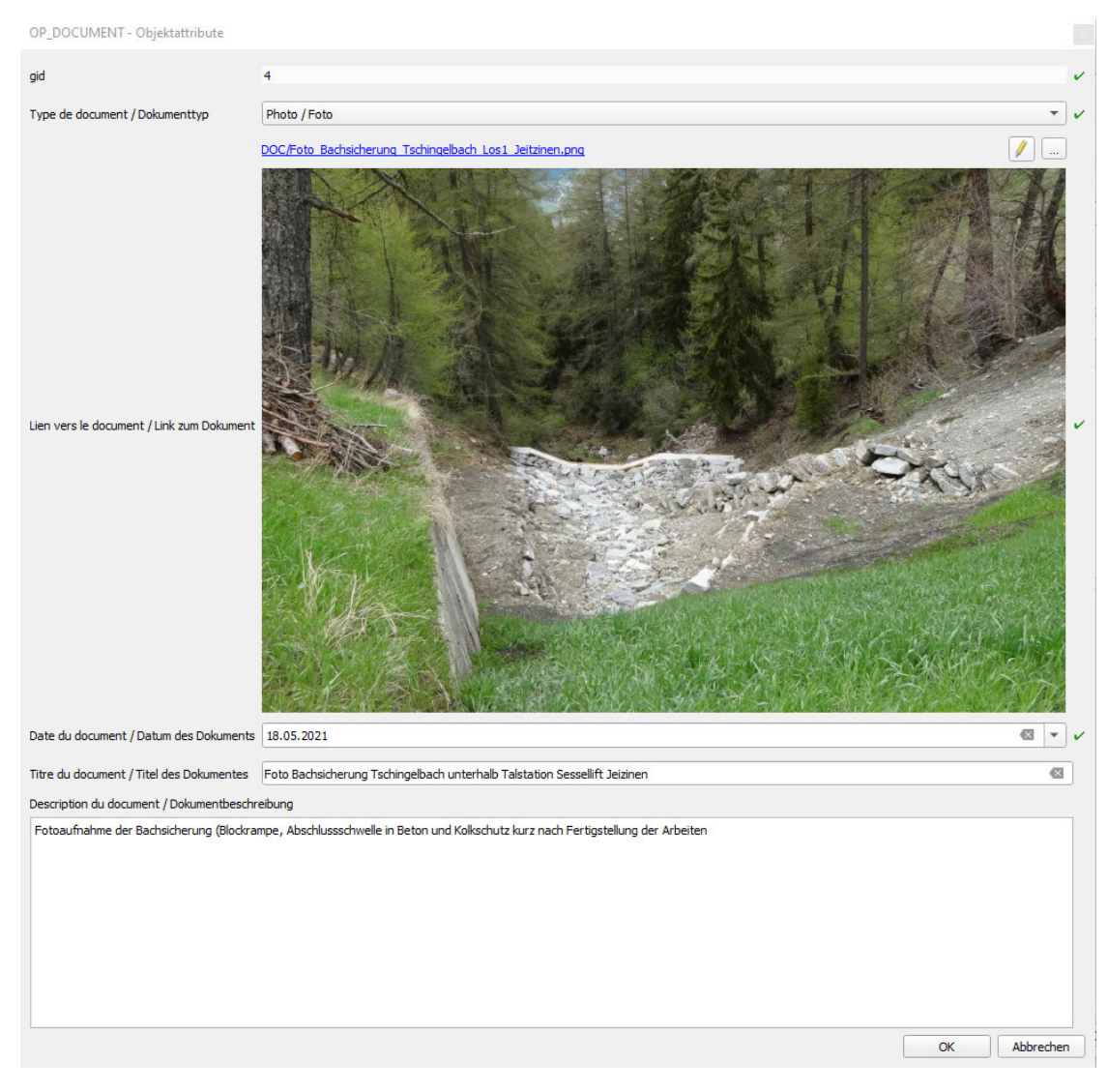

*Fig. 28: formulaire des documents liés à l'ouvrage* 

# **d. Exemple 4 - Ouvrage de protection contre l'érosion latérale – Enrochement à la confluence de la Mattervispa et de Ritigraben pour protéger le MGBahn à St. Niklaus**

Brève description : dans cet exemple, il s'agit d'une protection de talus contre l'érosion latérale sous la forme d'un enrochement régulier / pavage, qui doit protéger la ligne de chemin de fer contre l'érosion latérale indésirable en cas de dépôts de laves torrentielles du Ritigraben dans la Mattervispa et par conséquence d'une sollicitation plus forte de la rive gauche.

## Photos :

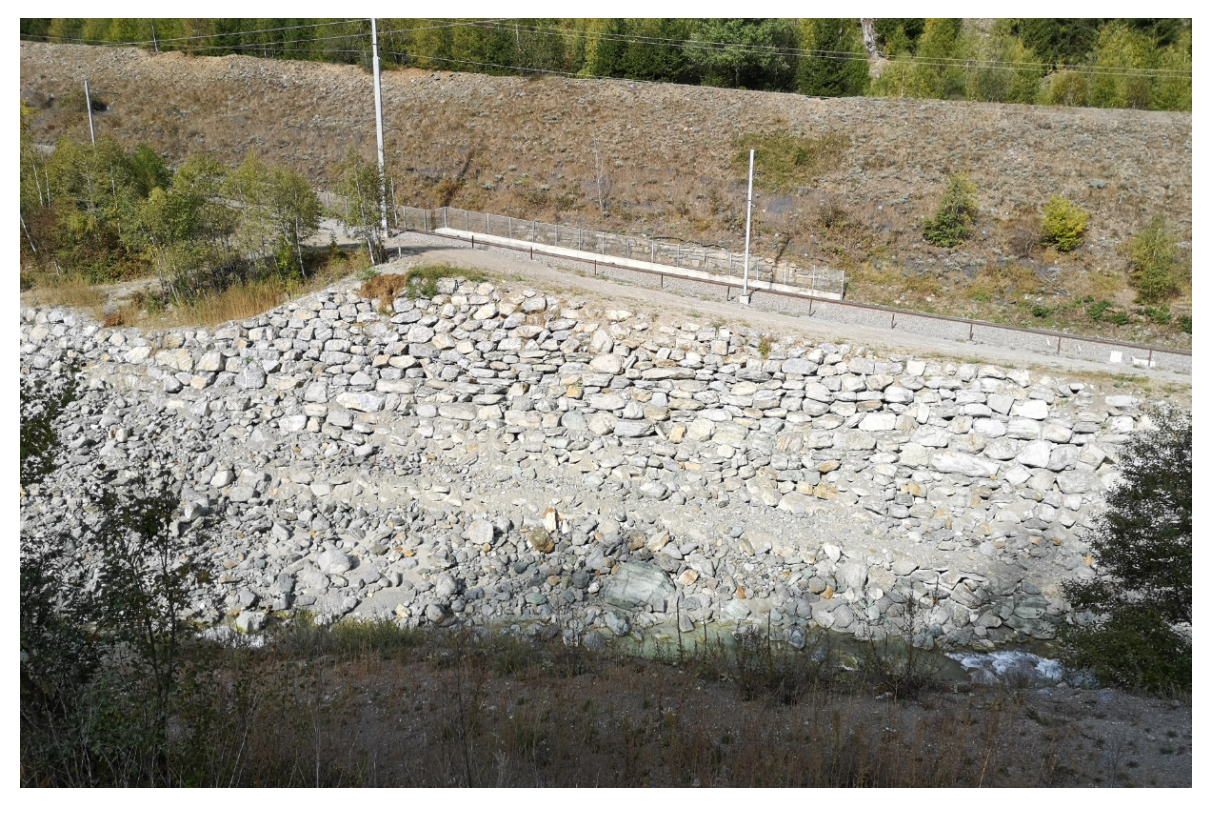

*Fig. 29: Enrochement sur la rive gauche de la Mattervispa pour protéger la ligne de chemin de fer* 

Saisie de la géométrie dans le SIG : conformément aux directives du modèle de données "Ouvrages de protection contre les dangers naturels" de la Confédération, l'enrochement est saisi comme objet linéaire sur la rive gauche de la Mattervispa.

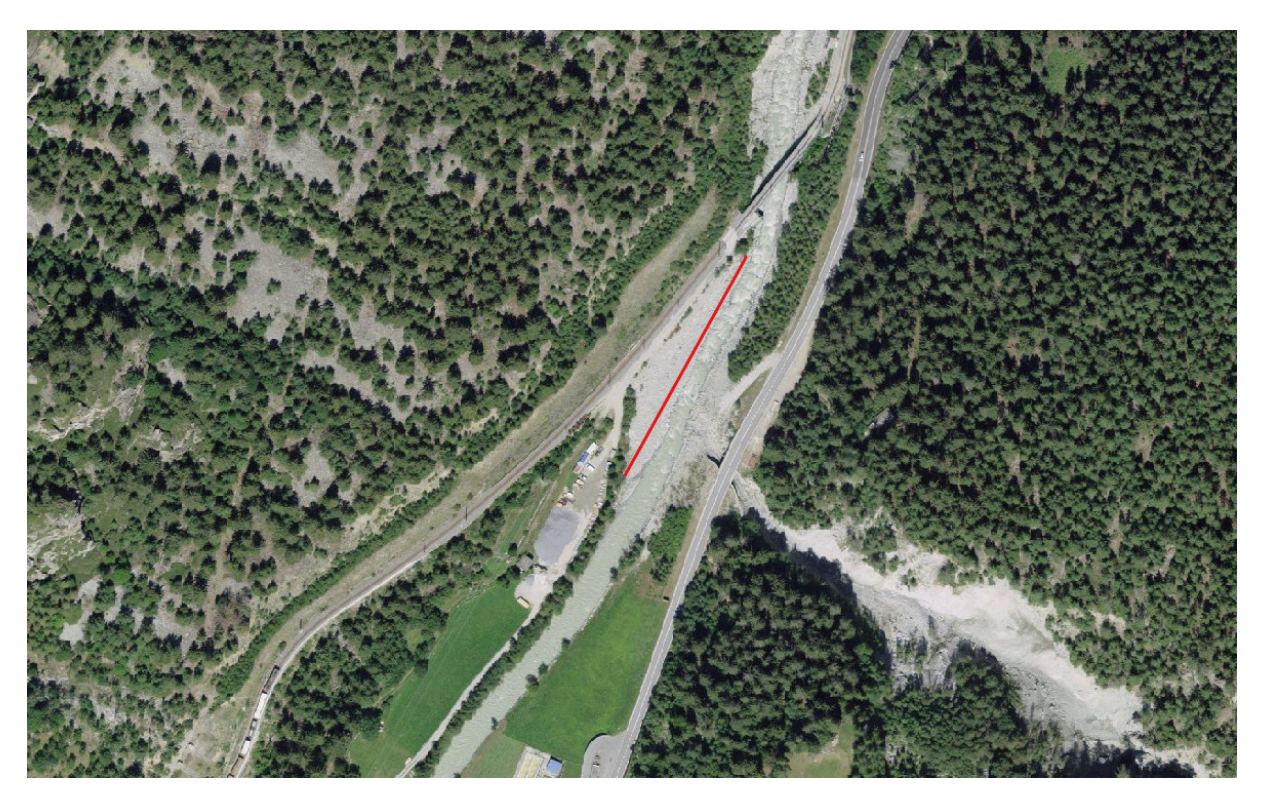

*Fig. 30: représentation géométrique de l'ouvrage sur le SIG* 

Saisie des attributs : A la prochaine étape, il s'agit de saisir les différents attributs de l'ouvrage de protection. Les valeurs attribuées sont présentées ci-dessous à l'aide de captures d'écran des masques de saisie/onglets dans QGIS.

### Onglet 1 – Informations générales

Conformément à la documentation relative au modèle de données "Ouvrages de protection -Dangers naturels<sup>6</sup>" de la Confédération, l'enrochement régulier destiné à la stabilisation des talus est saisi comme ouvrage de couverture des berges.

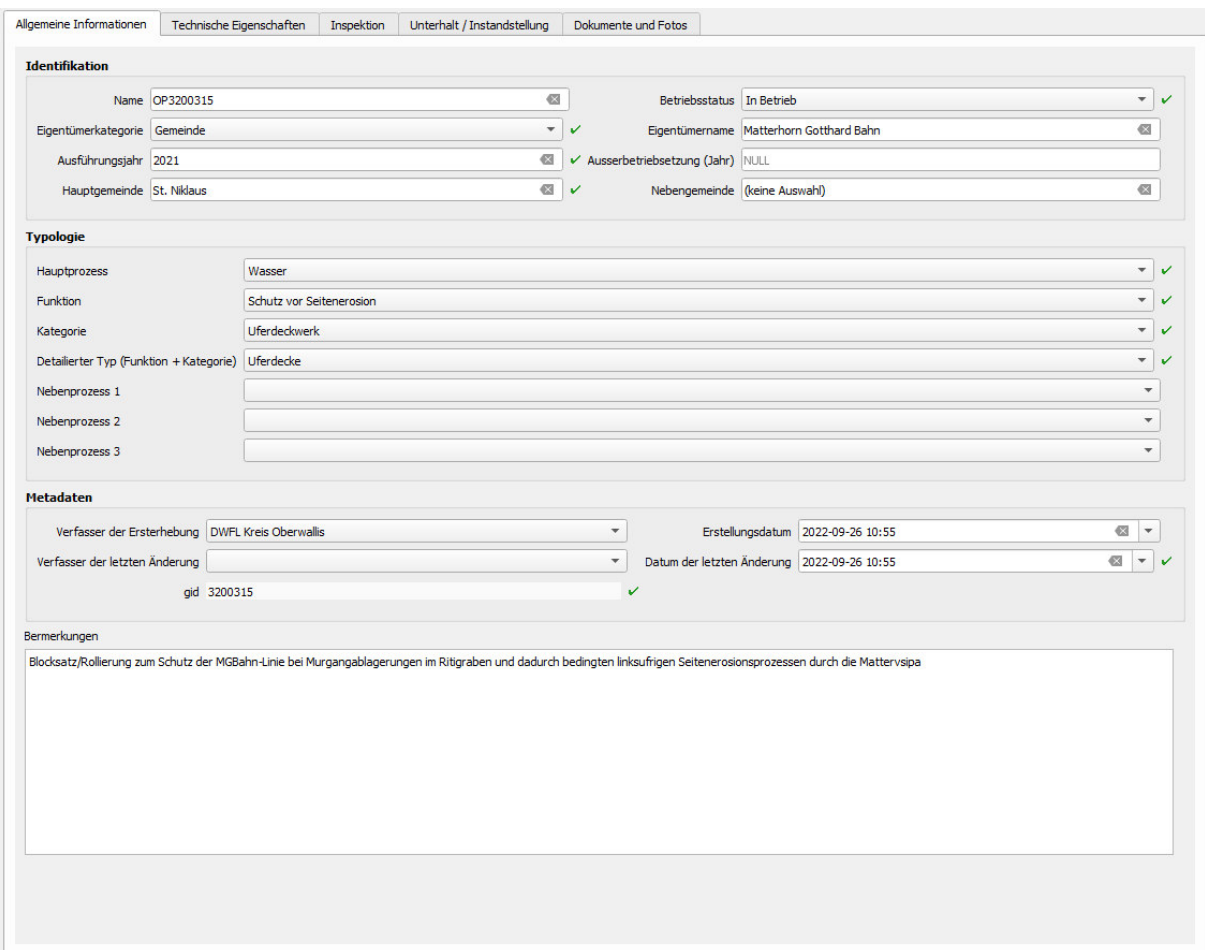

*Fig. 31: Valeurs saisies comme informations générales de l'ouvrage* 

 $\overline{\phantom{0}}$ 

<sup>&</sup>lt;sup>6</sup> Modèles de données : https://www.bafu.admin.ch/bafu/fr/home/etat/donnees/modelesgeodonnees/dangers-naturels--modeles-de-geodonnees.html

## Onglet 2 – Caractéristiques techniques

Les propriétés de base ont été saisies sur la base des explications fournies dans la documentation relative au modèle de données "Ouvrages de protection contre les dangers naturels<sup>6</sup>" de la Confédération :

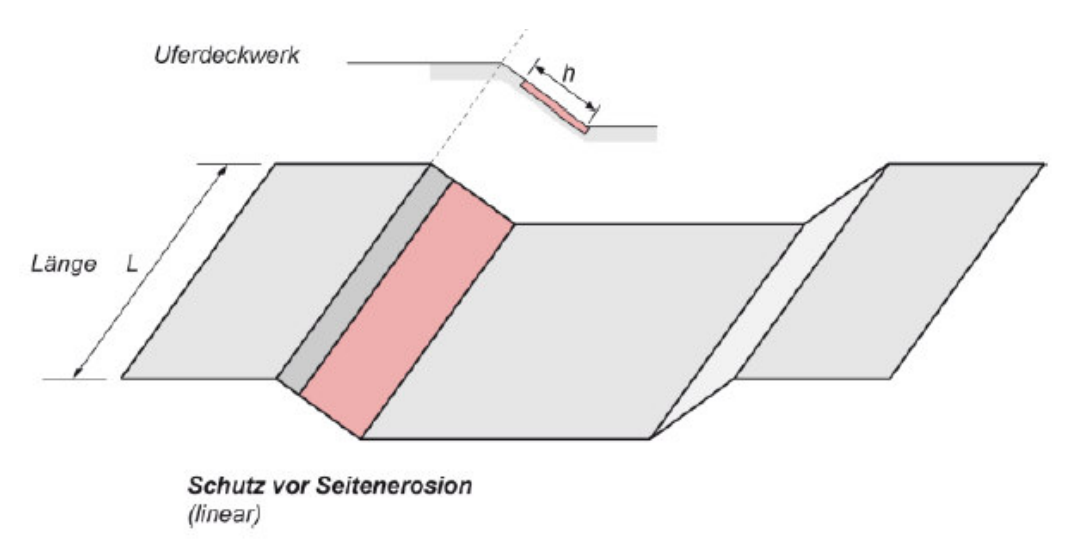

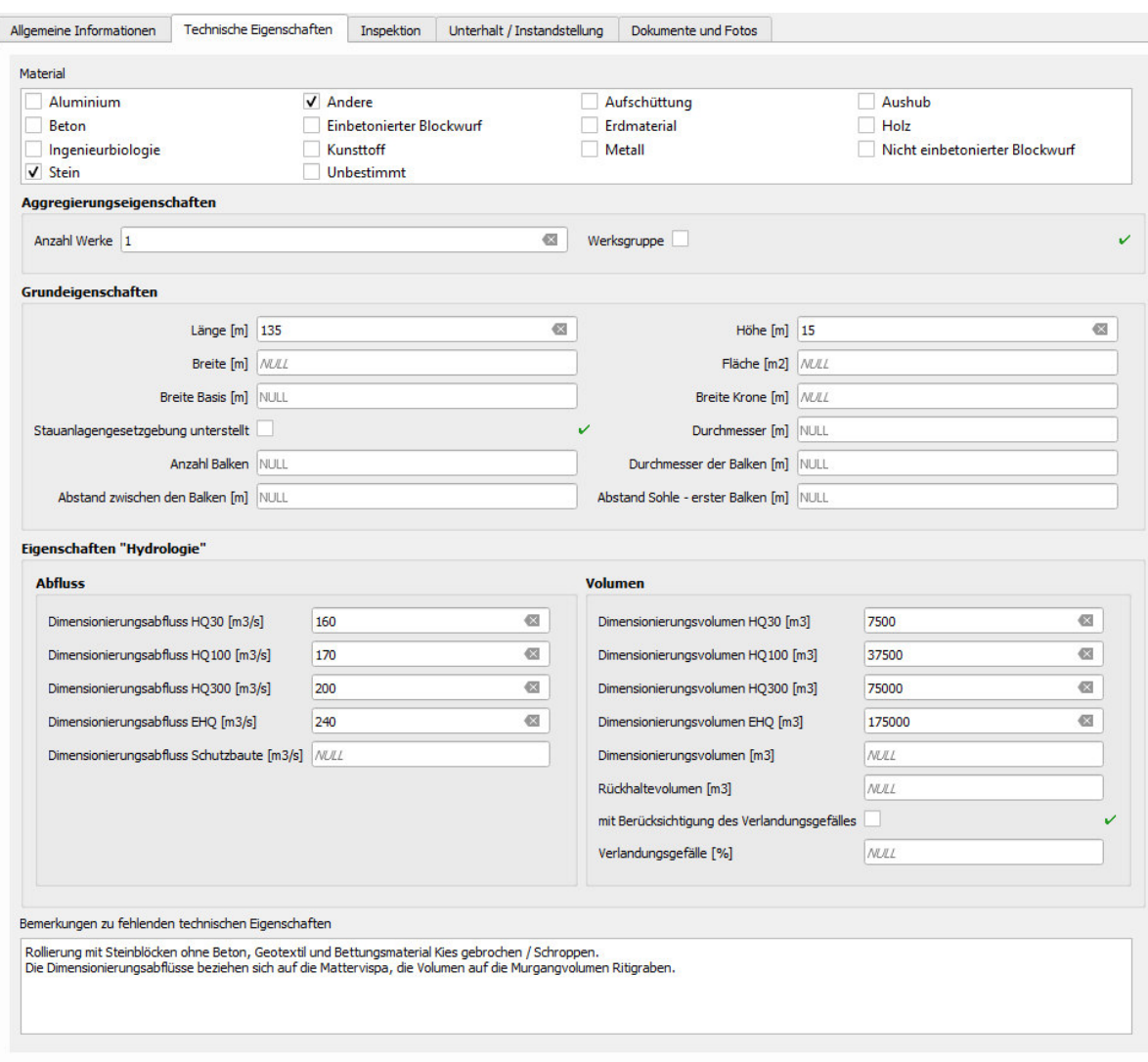

*Fig. 32: Valeurs saisies pour les caractéristiques techniques* 

#### Onglet 3 – Inspection

Aucune inspection n'a été saisie. Dans cet exemple, il s'agit de la saisie initiale.

### Onglet 4 – Entretien / remise en état

Des travaux d'entretien ou de remise en état n'ont pas encore été effectués et ne sont pas prévus.

#### Onglet 5 – Documents et photos

Les documents importants du projet réalisé doivent être saisis dans cet onglet et classés dans le dossier DOC. Pour cet exemple, on saisit le rapport technique du projet réalisé ainsi que les plans de l'ouvrage (situation, profil normal, profils transversaux), qui montre la situation, un profil en long, des profils transversaux ainsi qu'une photo de l'ouvrage.

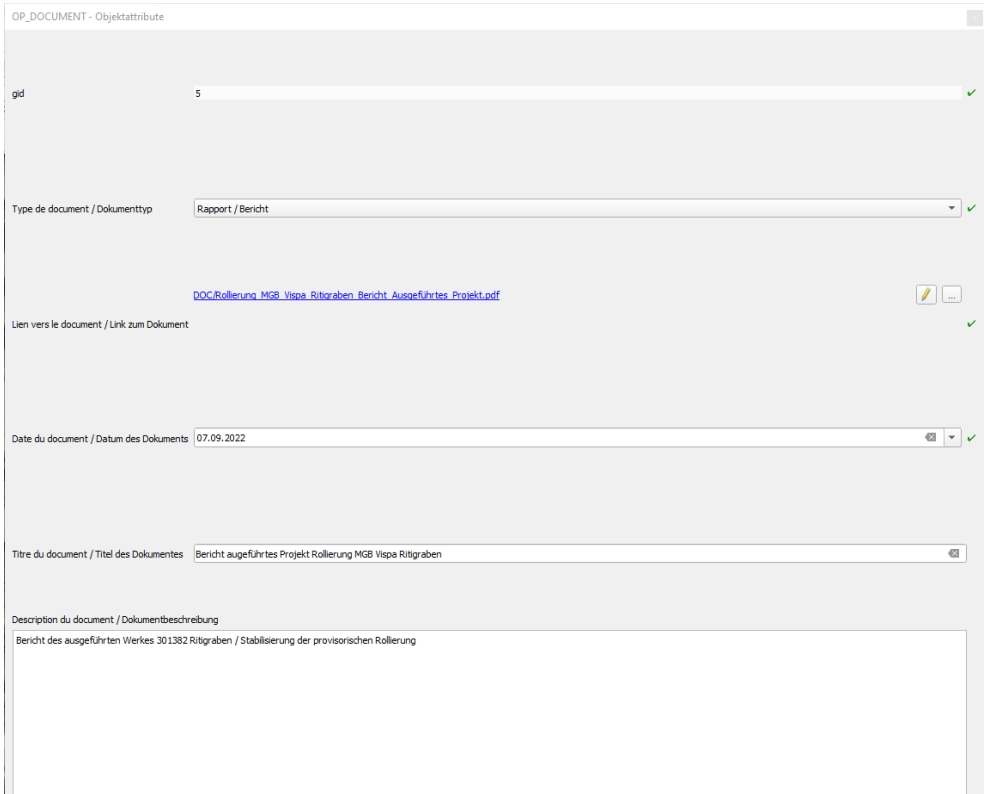

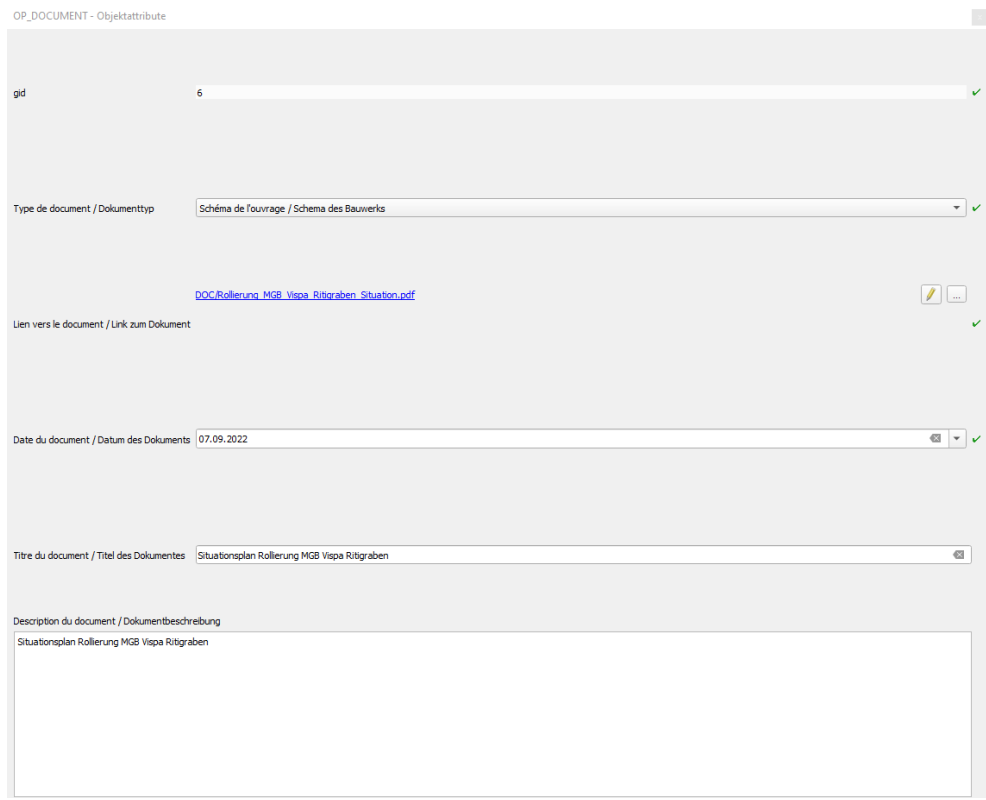

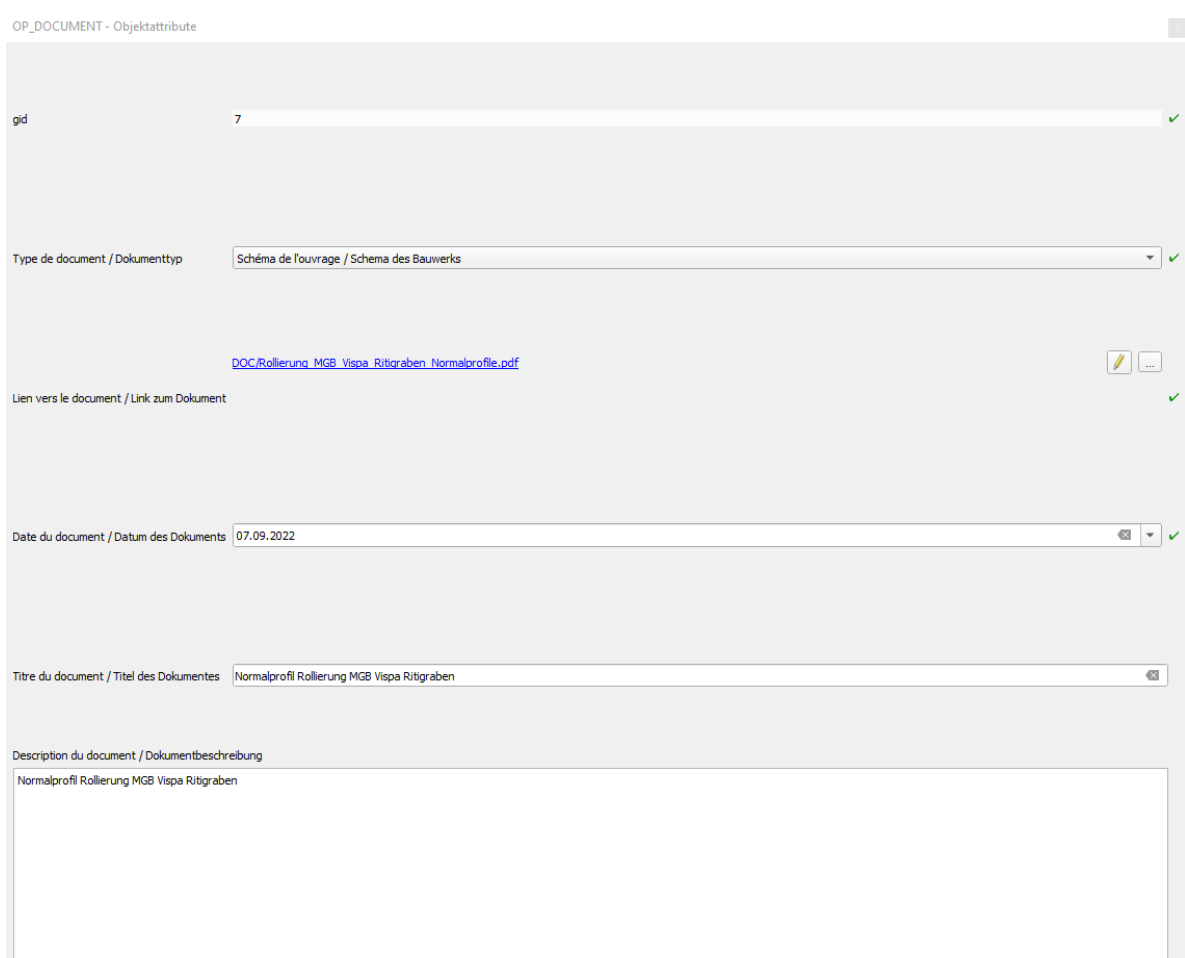

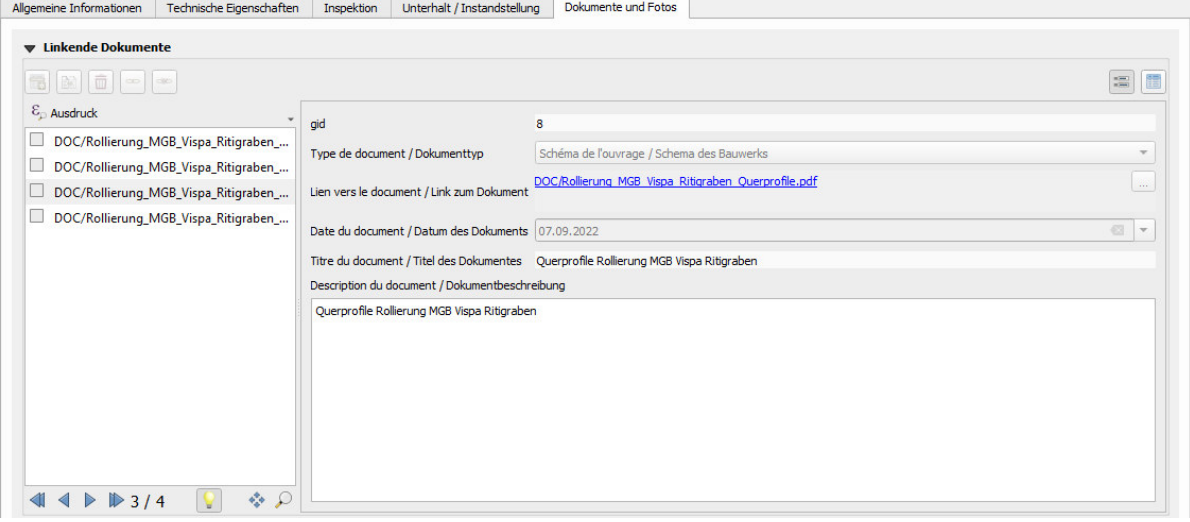

## *Fig. 33: formulaires des documents liés à l'ouvrage*

# **e. Exemple 5 - Seuils (agrégation d'ouvrages de protection)**

Brève description : dans cet exemple, il s'agit d'une succession de seuils dans la Feevispa à Saas-Fee. Ceux-ci servent à stabiliser le fond du lit et à protéger les murs de rive contre les affouillements.

Photos :

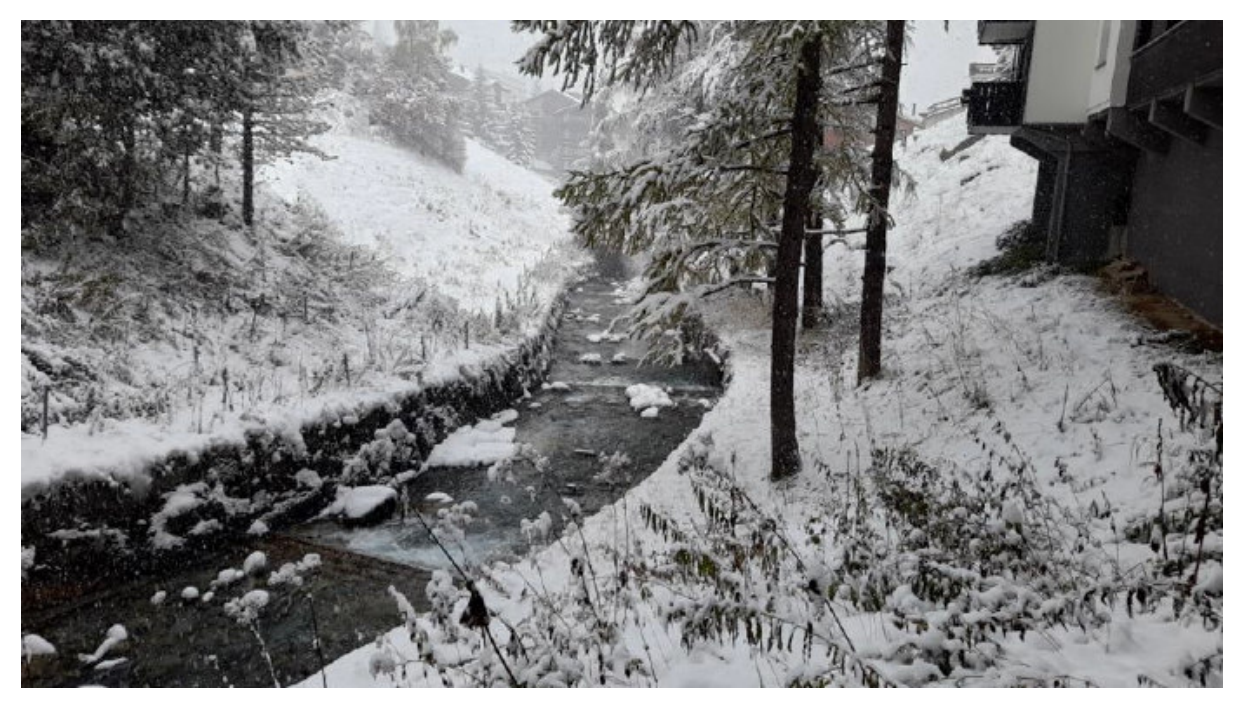

*Fig. 34: Vue sur le tronçon avec une succession de seuils de la Feevispa à Saas-Fee* 

Saisie de la géométrie dans le SIG : comme il s'agit d'agréger des ouvrages de protection sur une certaine longueur de tronçon, ceux-ci sont saisis comme objet linéaire. Si la position exacte des seuils était connue, les seuils pourraient aussi être saisis comme un objet avec plusieurs géométries linéaires montrant les différents seuils (géométrie multi-parties, voir aussi chapitre 5 paragraphe « e. Agrégation des ouvrages de protection – multi-géométrie »).

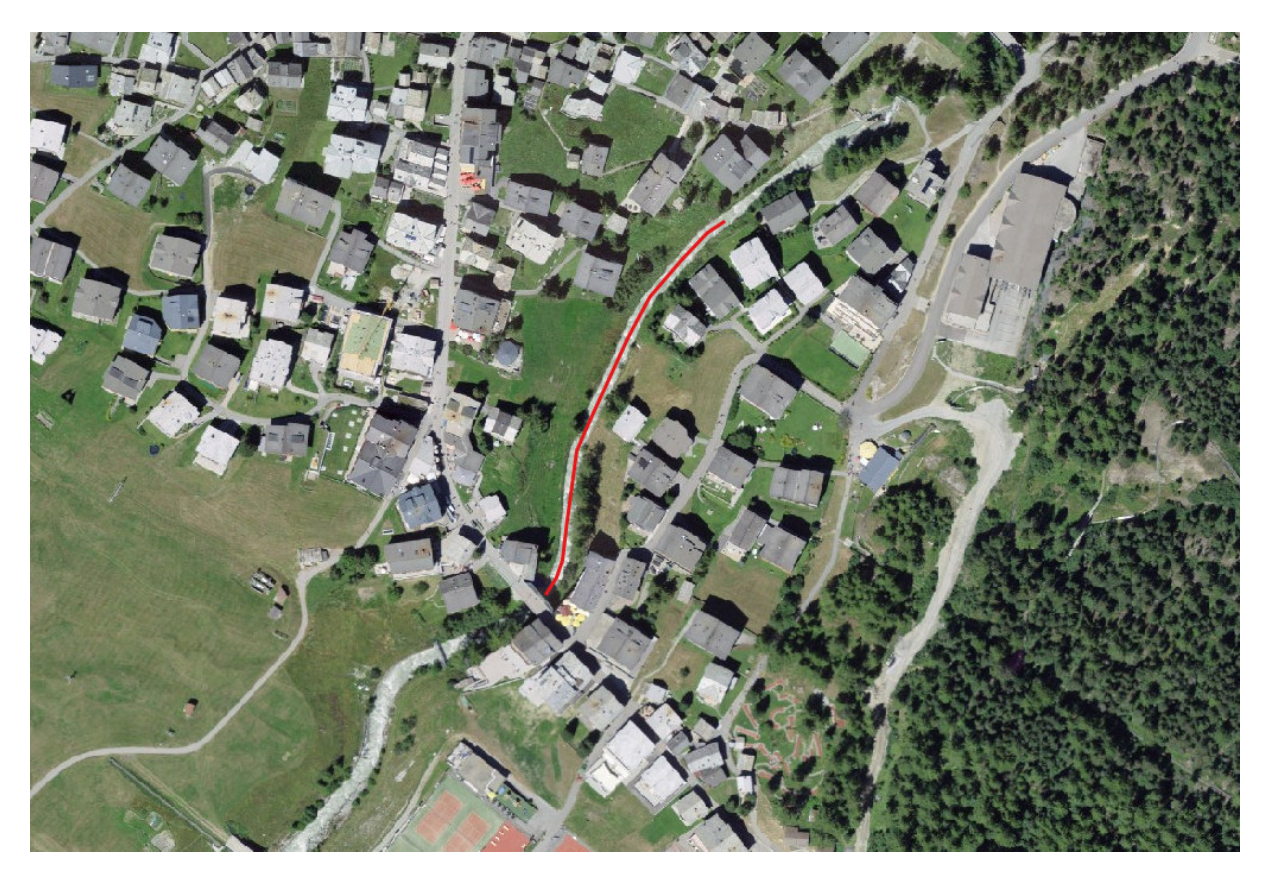

*Fig. 35: représentation géométrique de l'ouvrage sur le SIG* 

Saisie des attributs : A la prochaine étape, il s'agit de saisir les différents attributs de l'ouvrage de protection. Les valeurs attribuées sont présentées ci-dessous à l'aide de captures d'écran des masques de saisie/onglets dans QGIS.

### Onglet 1 – Informations générales

Conformément à la documentation relative au modèle de données « Ouvrages de protection - Dangers naturels<sup>7</sup> » de la Confédération, les seuils destinés à sécuriser le lit sont saisis en tant que barrage/seuil.

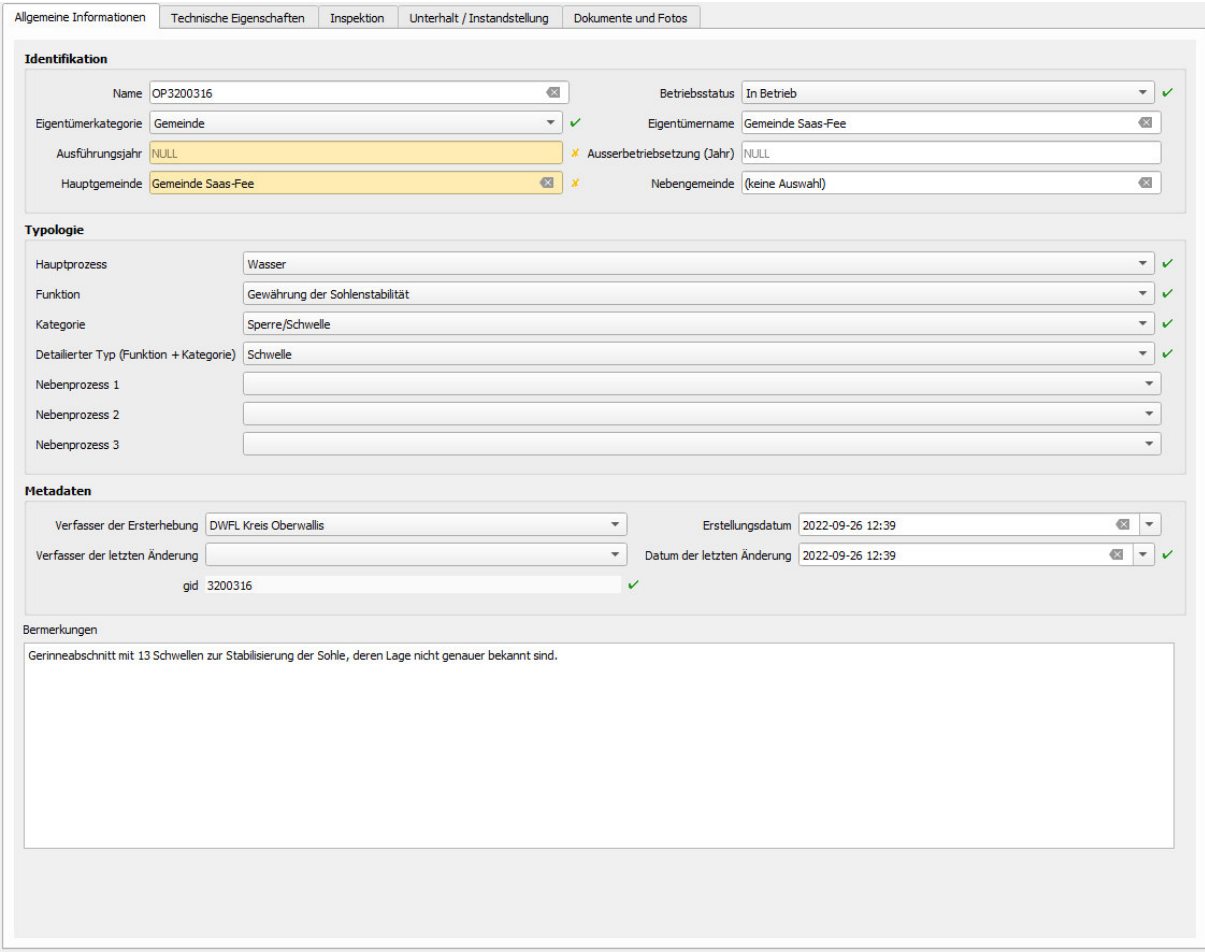

*Fig. 36: Valeurs saisies comme informations générales de l'ouvrage* 

### Onglet 2 – Caractéristiques techniques

ı

Les propriétés de base ont été saisies sur la base des explications fournies dans la documentation relative au modèle de données « Ouvrages de protection contre les dangers naturels<sup>8</sup> » de la Confédération :

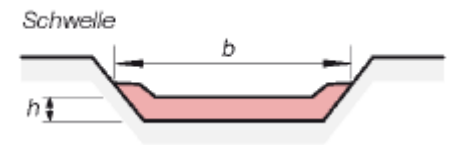

*Fig. 37: Schéma d'un seuil (source : Modèle de données pour les ouvrages de protection contre les dangers naturels, OFEV)* 

<sup>&</sup>lt;sup>7</sup> Modèles de données : https://www.bafu.admin.ch/bafu/fr/home/etat/donnees/modelesgeodonnees/dangers-naturels--modeles-de-geodonnees.html <sup>8</sup> Modèles de données https://www.bafu.admin.ch/bafu/fr/home/etat/donnees/modeles-

geodonnees/dangers-naturels--modeles-de-geodonnees.html

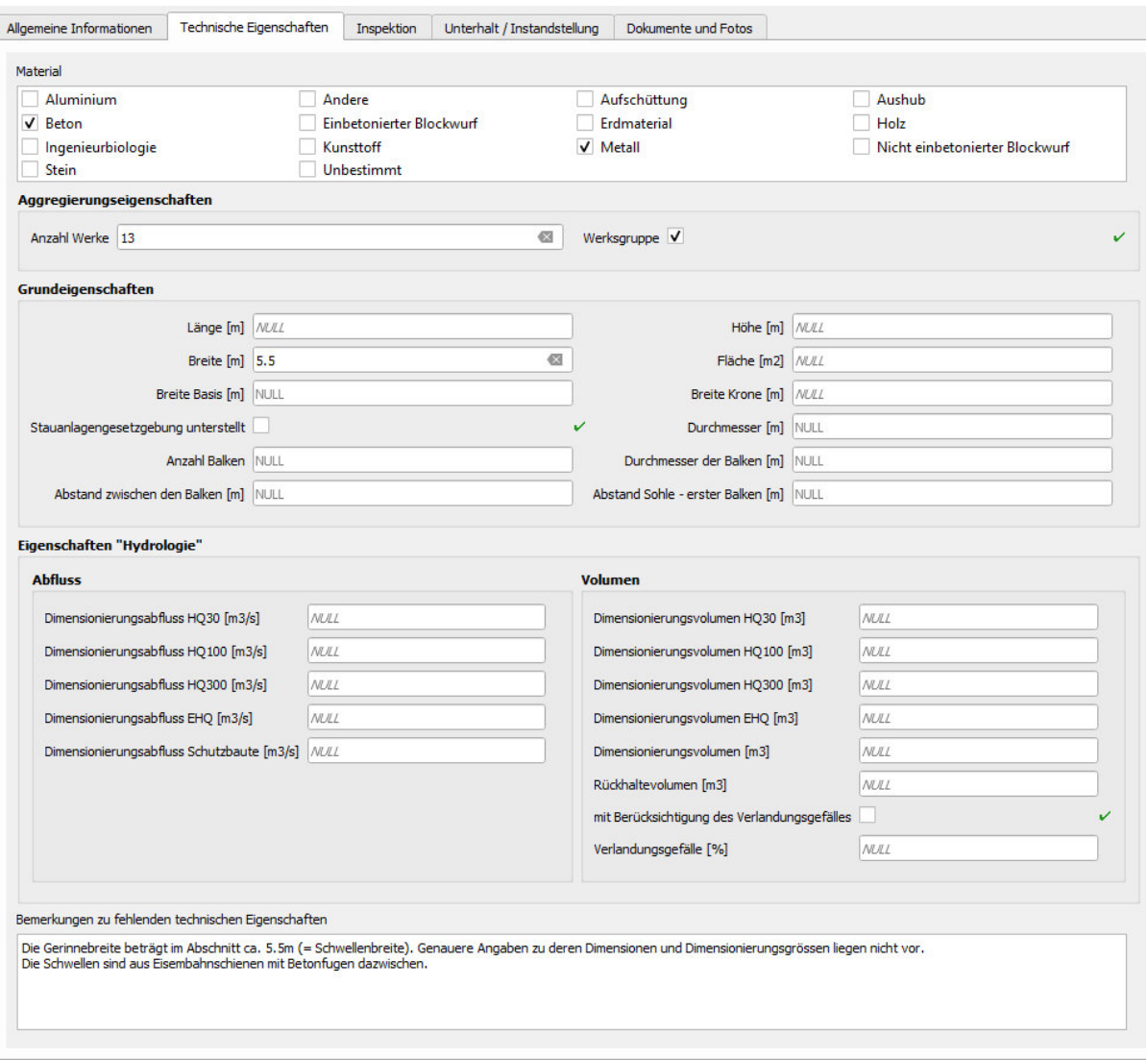

*Fig. 38: Valeurs saisies pour les caractéristiques techniques* 

### Onglet 3 - Inspection

Aucune inspection n'a été saisie. Dans cet exemple, il s'agit de la première saisie en tant qu'objet agrégé sans connaissance détaillée des différents seuils.

### Onglet 4 – Entretien / remise en état

Des travaux d'entretien ou de remise en état n'ont pas encore été effectués et ne sont pas prévus.

## Onglet 5 – Documents et photos

A l'exception de photos du tronçon avec les seuils, il n'y a pas d'autres documents.

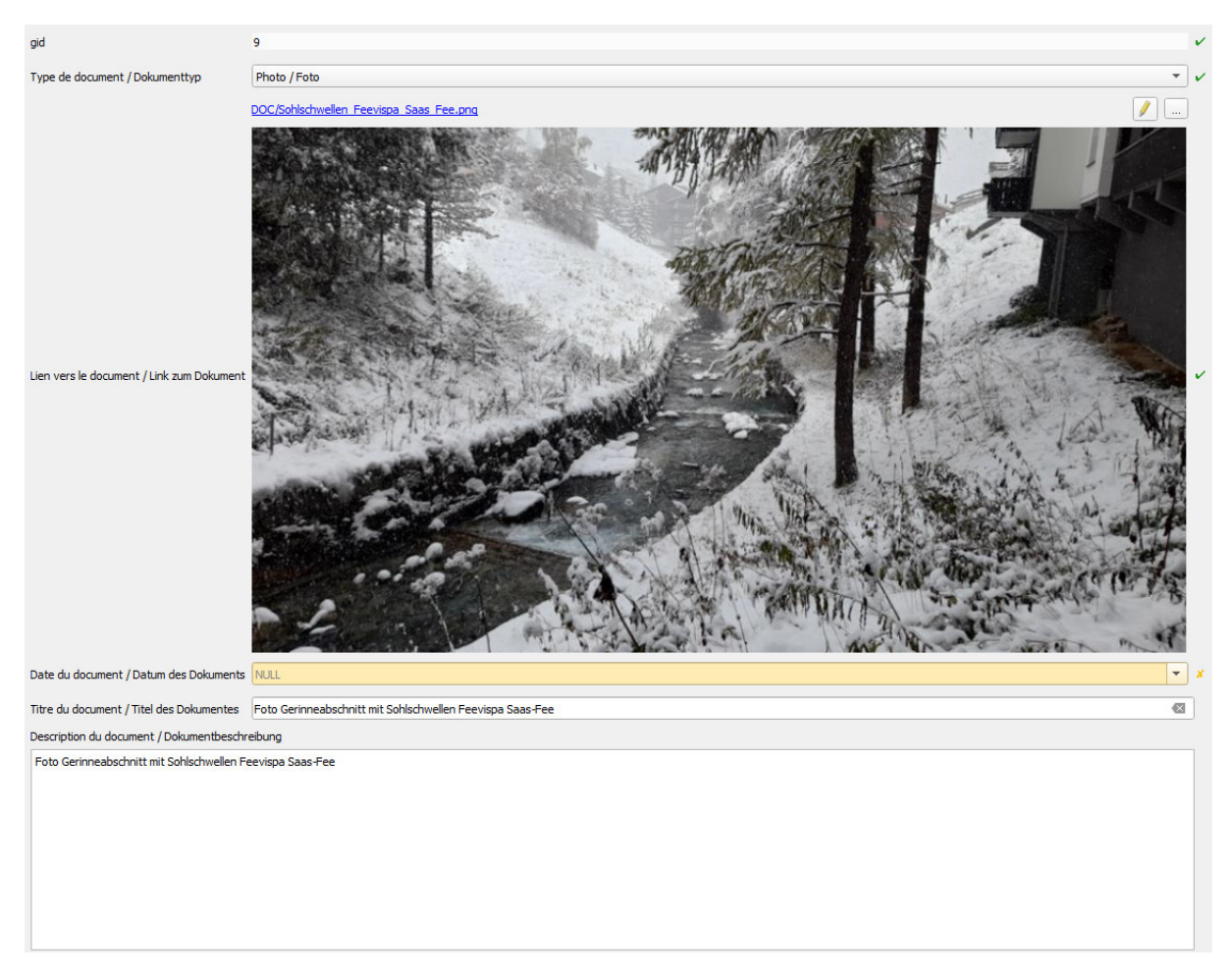

*Fig. 39: formulaire des documents liés à l'ouvrage* 

# **7. Exigences relatives aux données collectées**

# **a. Exigences en matière de qualité des données**

Les champs obligatoires doivent être relevés et remplis.

Si des photos ont été prises lors de relevés sur le terrain, elles doivent impérativement être classées avec l'ouvrage en question.

Les plans pertinents doivent obligatoirement être classés et transmis, une fois le projet réalisé et réceptionné. Si d'autres documents existent, ils doivent également être classés avec l'ouvrage en question.

# **b. Exigences sur la structure des données**

La structure des données doit être conforme aux prescriptions cantonales (voir chapitre 4 Catalogue d'objets et structure des données ainsi que les modèles de géodatabases mis à disposition au chapitre 2). Il est fortement recommandé d'effectuer la saisie au moyen de ces modèles de géodatabases.

# **c. Contraintes topologiques et géométriques**

Les géométries transmises doivent être valides. Il faut éviter les erreurs suivantes :

- Un ouvrage de protection doit toujours avoir au minimum 1 géométrie (pas de géométrie nulle)
- Géométrie à double : on ne doit pas avoir 2 géométries identiques pour des ouvrages de protection existants.
- Les géométries ne devraient pas se superposer avec d'autres objets
- Les lignes et les polygones ne doivent pas s'intersecter ou se croiser entre elles-mêmes
- Les vertex ou nœuds qui composent une ligne ou un polygone ne doivent pas être dupliqués ou très proches (>= 10cm)

# **Annexes**

 $\overline{\phantom{0}}$ 

# **A1 Modèle de données**

Voici le modèle de données simplifié pour la gestion des ouvrages de protection « cours d'eau ». Ce modèle montre les objets principaux (tables) qui sont utilisés et leurs relations entre eux. Il se base sur le modèle<sup>9</sup> de la Confédération, mais sert avant tout de modèle d'échange de données avec les bureaux privés.

La description de chaque table et attributs sont définis en détail dans ce document au niveau du chapitre 4 « Catalogue d'objets et structure des données ».

Le modèle est composé des éléments principaux suivants :

- op\_ouvrage\_protection : table contenant les informations de base et caractéristiques techniques pour chaque objet « ouvrage de protection »
- op geom ouvrage point : table contenant la géométrie de type « point »
- op geom ouvrage line : table contenant la géométrie de type « ligne »
- op\_geom\_ouvrage\_polygon : table contenant la géométrie de type « polygone »
- op inspection detaillee : table contenant toutes les inspections réalisées et recensés sur chaque ouvrage
- op\_entretien : table contenant la liste des travaux d'entretien effectués et recensés sur l'ouvrage
- op document : table contenant la liste des documents liés à l'ouvrage qui ont pu être recensés.
- op\_rel\_role\_intervenant : table définissant les relations entre l'ouvrage et les différents intervenants sur l'ouvrage
- op\_rel\_op\_commune : table liant les ouvrages aux entités des communes

<sup>&</sup>lt;sup>9</sup> Modèle de données « dangers naturels » : https://www.bafu.admin.ch/bafu/fr/home/etat/donnees/modelesgeodonnees/dangers-naturels--modeles-de-geodonnees.html

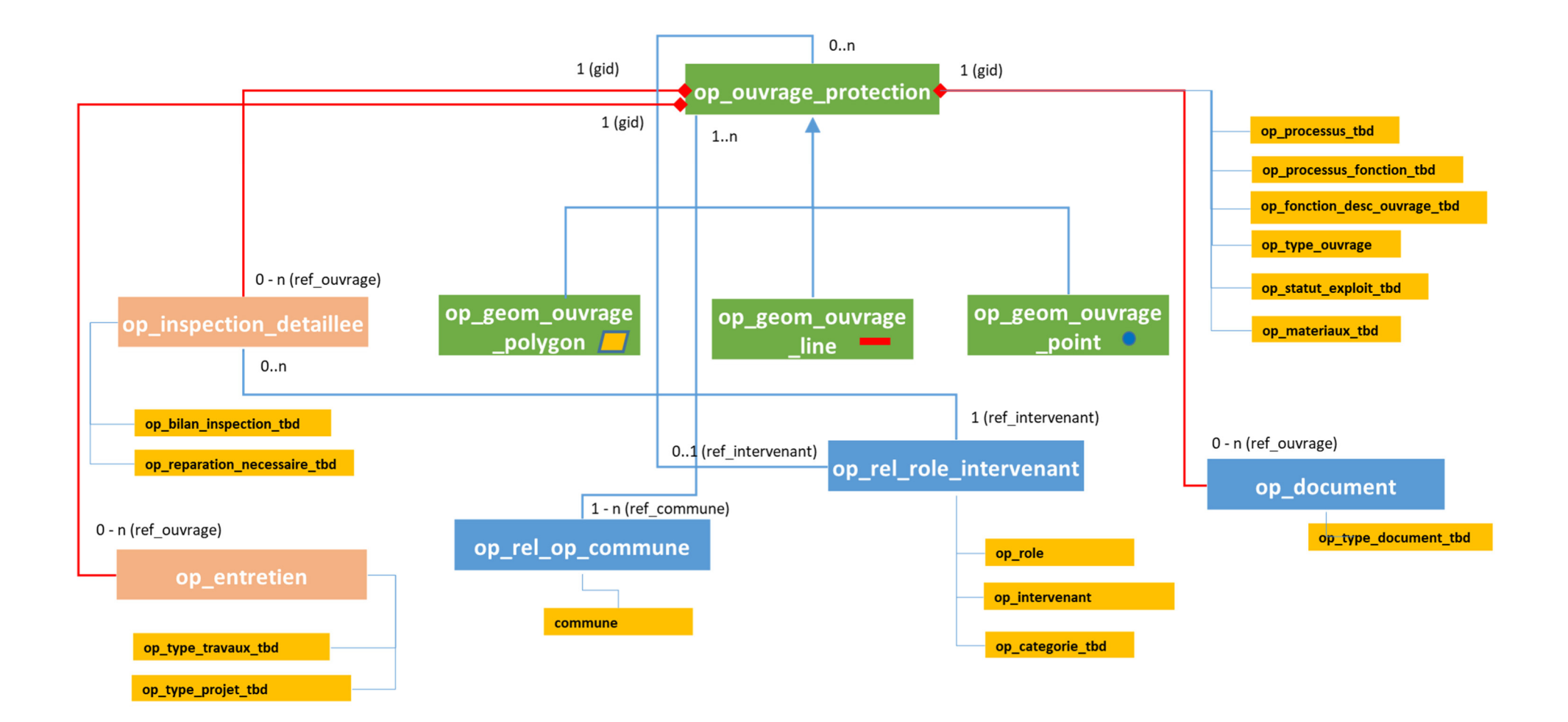

# **A2- mode d'emploi de l'outil QGIS des ouvrages de protection**

# **1. Prérequis pour l'utilisation de l'outil**

Il faut au minimum travailler avec la version QGIS 3.24. Le logiciel peut aisément être téléchargé et installé. Ce logiciel ne nécessite pas de licence et est Open Source. En option, l'utilisateur est libre d'activer les extensions gratuites (plugin), notamment « swiss Locator » pour la recherche d'adresse basé sur le géoportail Suisse de Swisstopo.

# **2. Ouvrir le projet QGIS**

L'outil SIG mis à disposition est un simple projet SIG au format QGIS (.qgs ou .qgz). Ce type de fichier peut s'ouvrir uniquement avec le logiciel QGIS (version min. 3.24).

Pour ouvrir l'outil SIG, il suffit donc d'avoir les fichiers suivants :

- Le fichier de projet QGIS « op\_hydro\_base.qgs »
- Le fichier de base de données « op\_hydro\_base.gpkg »
- Un dossier « DOC » contenant les documents liés aux ouvrages (vide au départ)

Un double-clic sur le fichier « op\_hydro\_base.qgs » exécute QGIS et ouvre le projet. On obtient l'interface suivante :

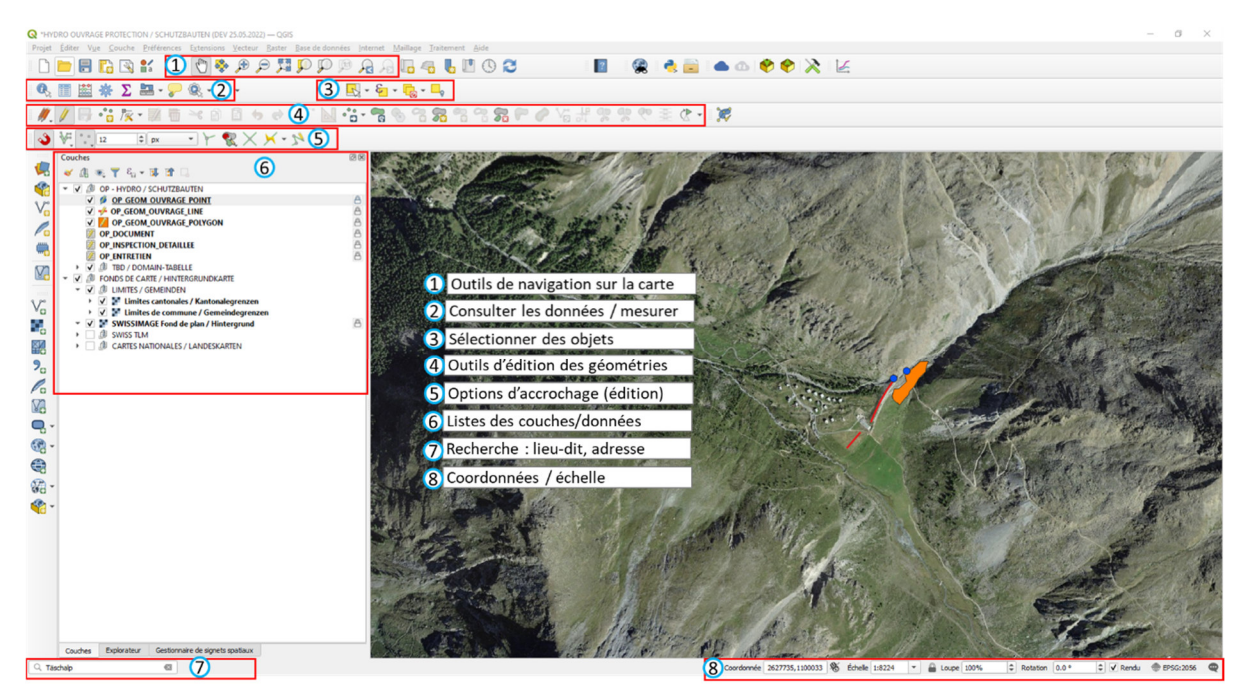

Le fichier de projet (.qgs/.qgz) contient aucune donnée métier, mais uniquement tous les paramètres de configuration suivants :

- Interface et structure des formulaires de saisie
- Relation entre les tables
- Modèle de représentation / symbologie des données

Ces informations sont visibles dans les « propriétés » d'une couche SIG. Ex. :

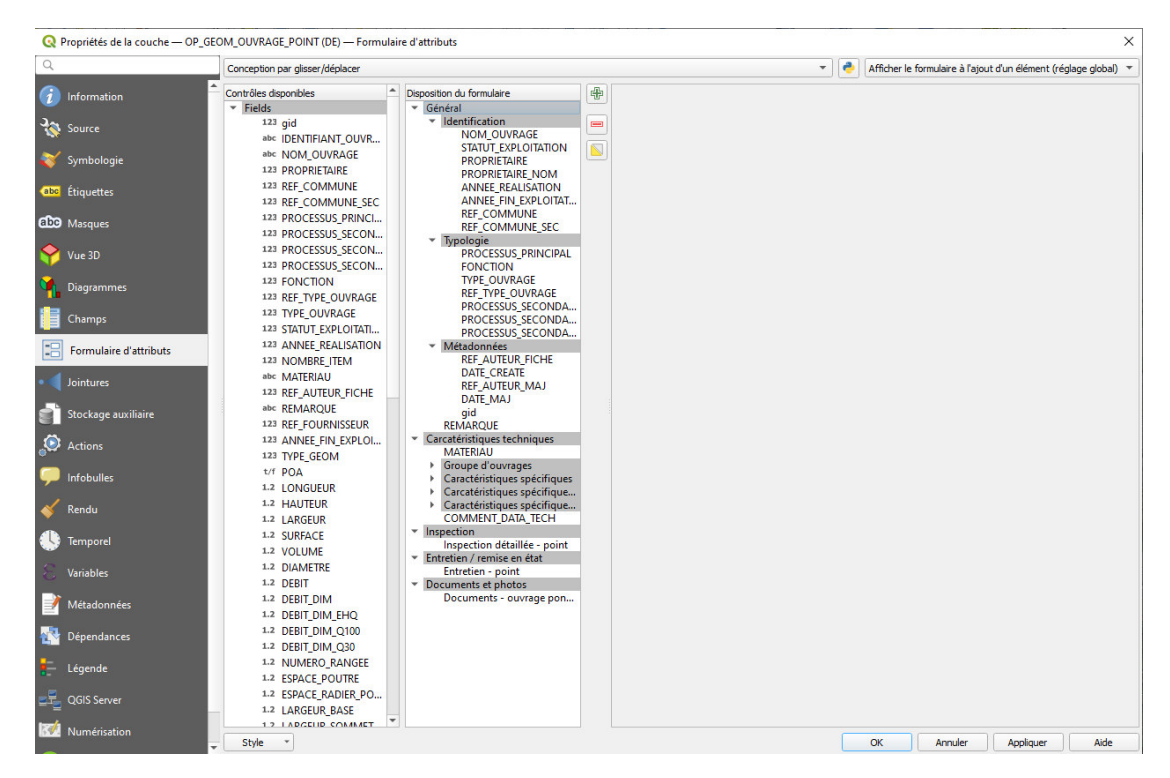

A priori, le mandataire ou opérateur n'a pas besoin ou ne devrait pas modifier les configurations existantes.

### **3. Changer la langue sur les formulaires de saisie**

Pour changer la langue des formulaires de saisie des trois types de géométrie entre le français et l'allemand, il faut :

utiliser l'outil « Gérer les thèmes de carte »

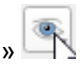

 sélectionner la langue souhaitée comme indiqué ci-dessous. De cette manière, les 3 couches changes de styles (FR <-> DE) en simultané.

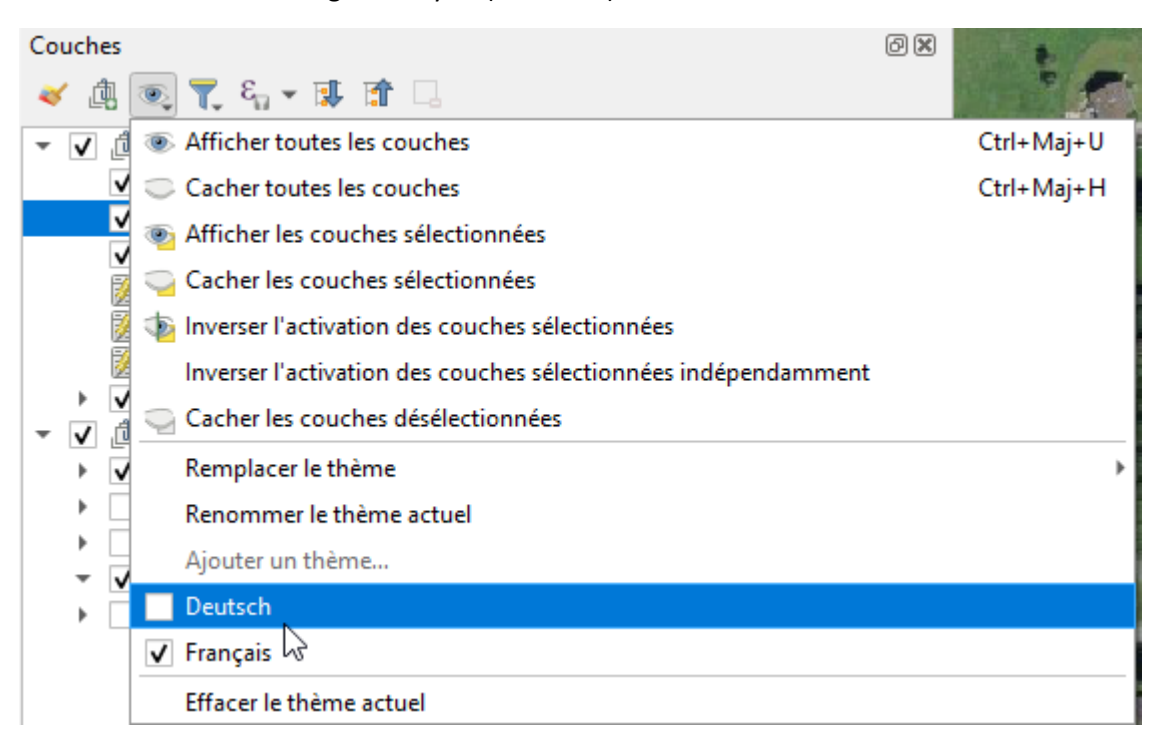

### **4. Structure des formulaires de saisie**

Des formulaires de consultation ou d'édition des données ont été configurées sur les principales couches de données. Ils permettent à l'utilisateur de consulter et éditer aisément les données d'un ouvrage de protection. Ils ont la structure de base suivante :

- Onglet « Général »
	- o Groupe « Identification »
	- o Groupe « Typologie »
	- o Groupe « Métadonnées »

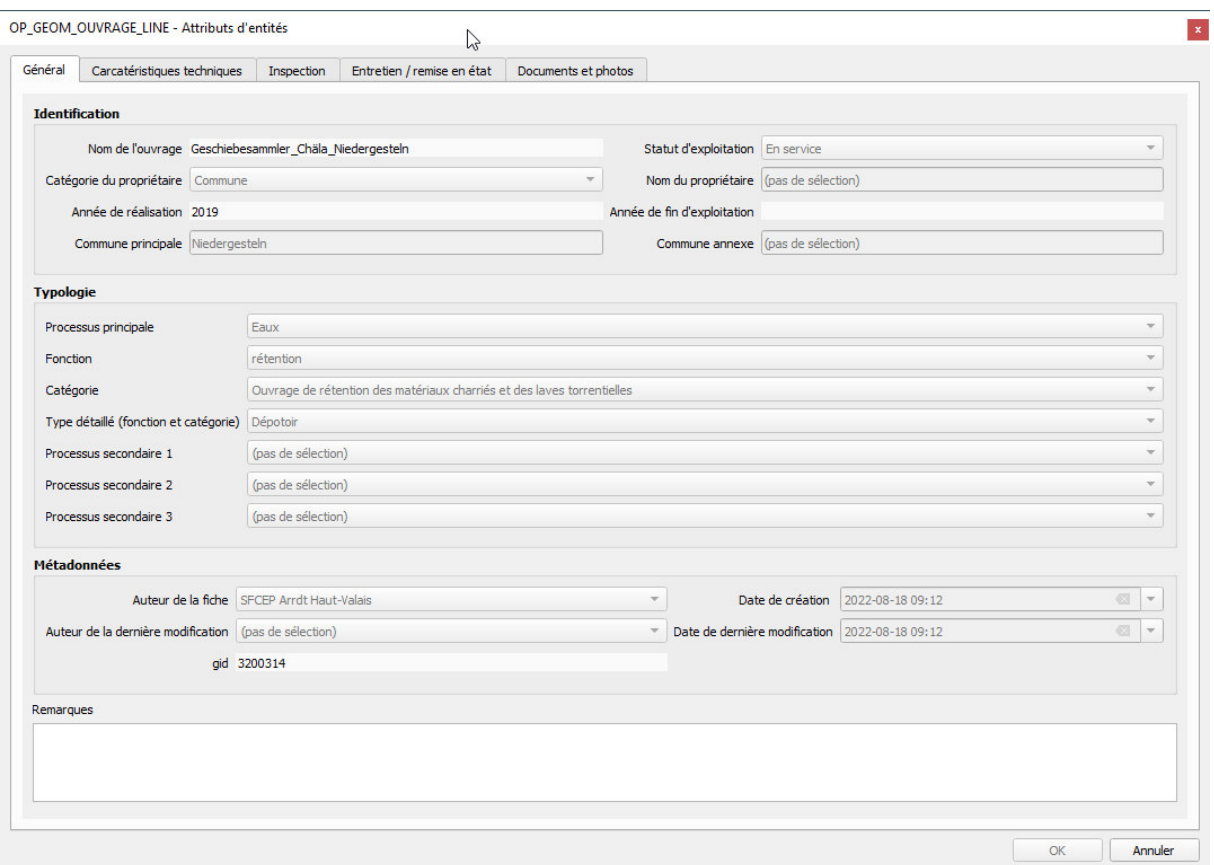

- Onglet « Caractéristiques techniques »
	- o Groupe « Matériau »
	- o Groupe « Groupe d'ouvrages »
	- o Groupe « Caractéristiques spécifiques »
	- o Groupe « Caractéristiques spécifiques hydrologie »

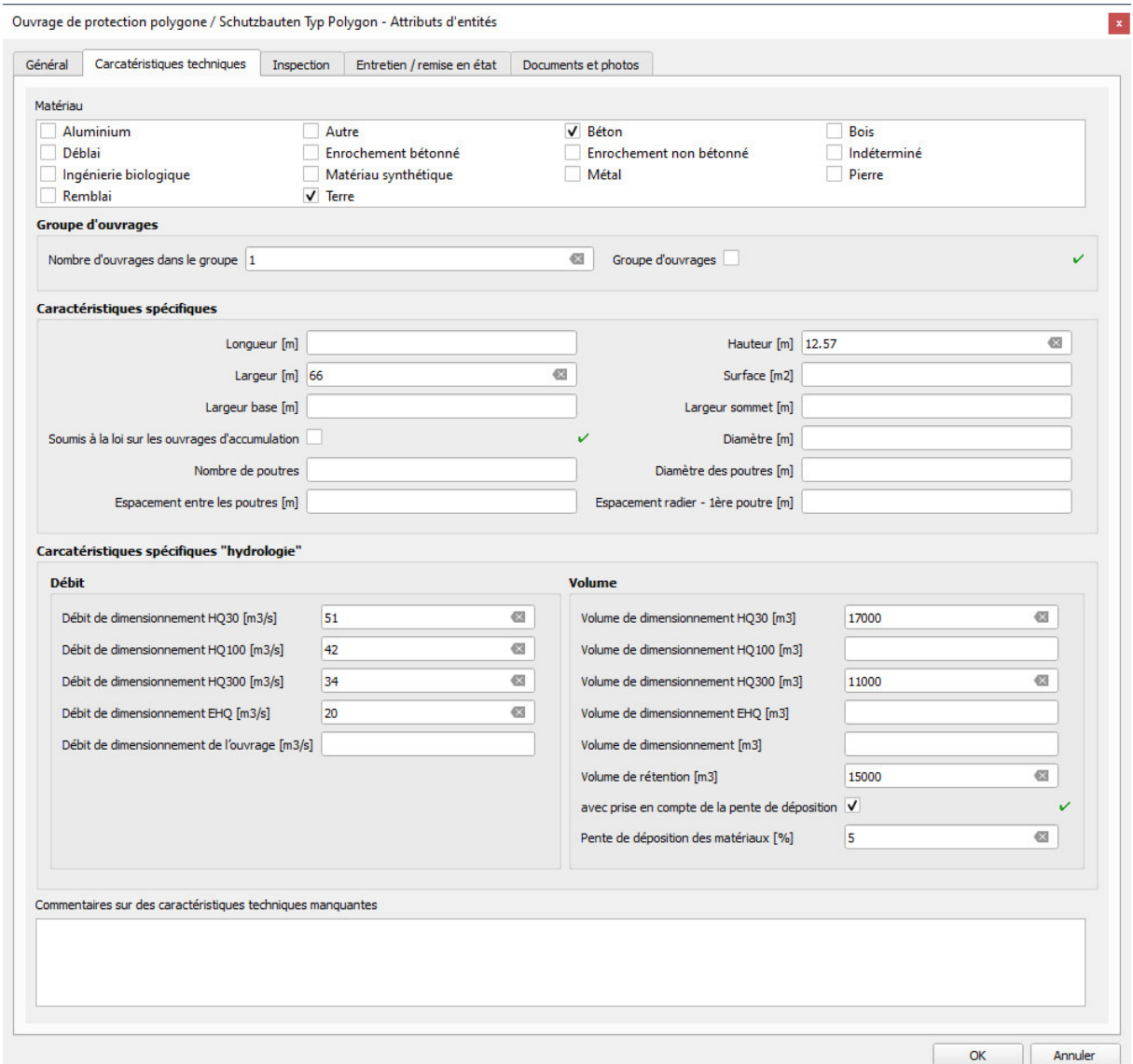

Onglet « Inspection » (relation avec la table « OP\_INSPECTION\_DETAILLEE »)

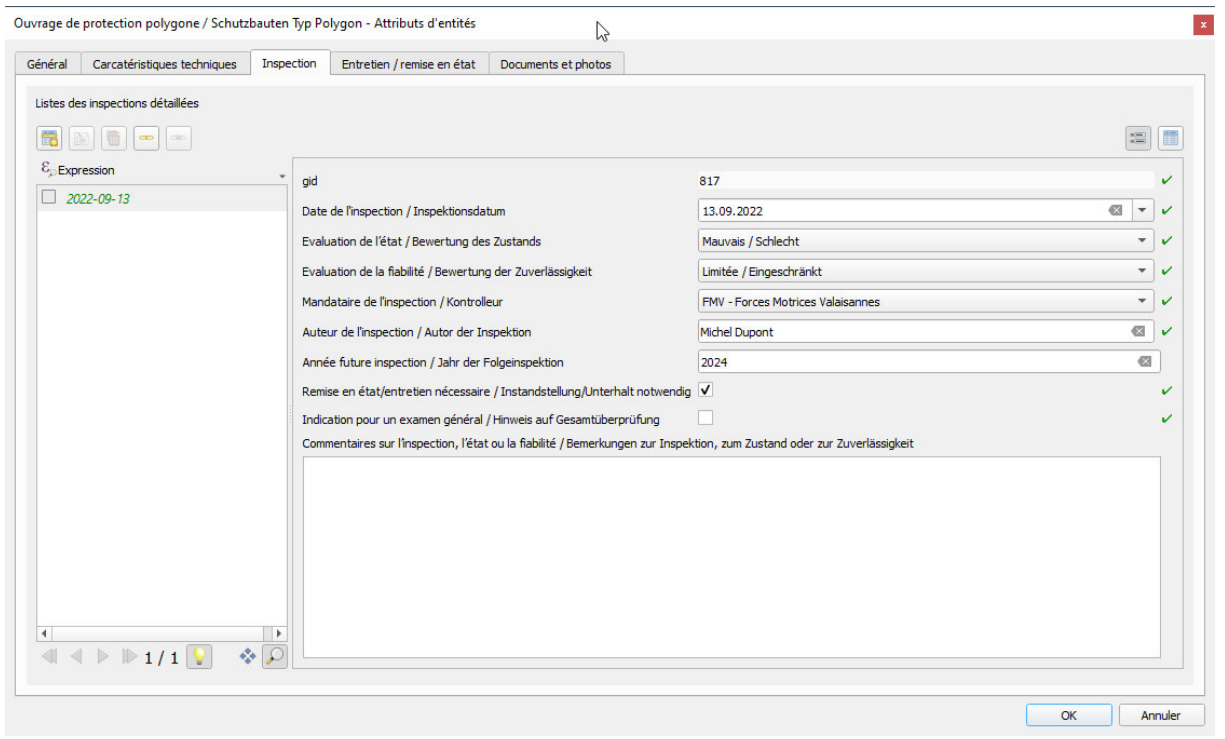

Onglet « Entretien / remise en état » (relation avec la table « OP\_ENTRETIEN »)

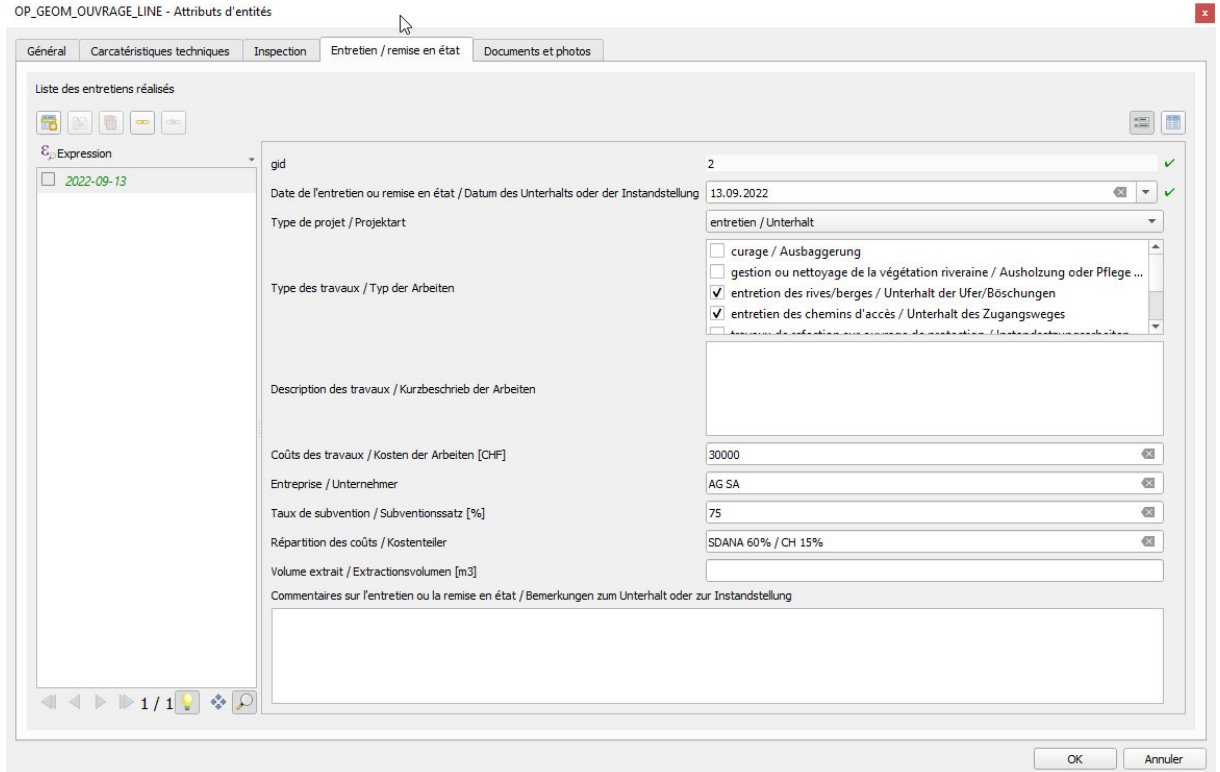

Onglet « Documents et photos » (relation avec la table « OP\_DOCUMENT »)

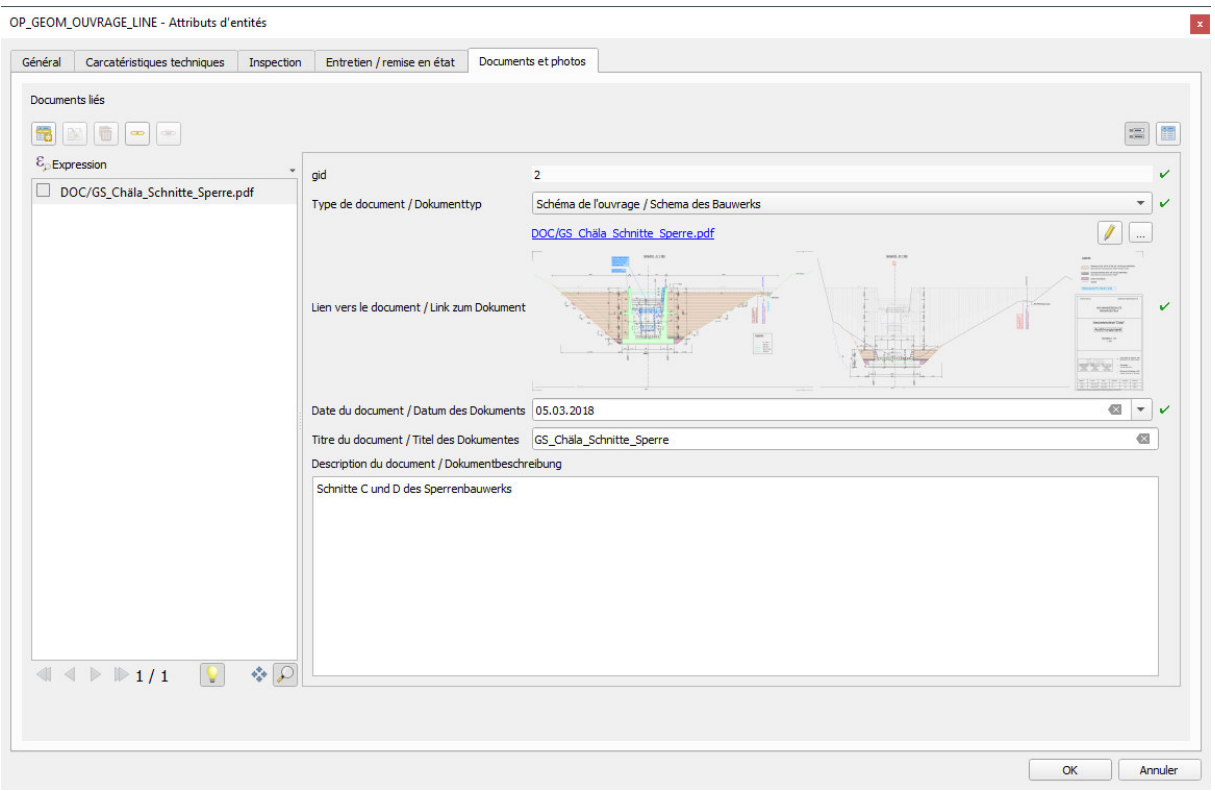

### **5. La consultation des données**

Pour ouvrir ou consulter les données d'un ou plusieurs objets dans l'outil QGIS, il faut utiliser soit :

- Identifier les entités (clic directement dans la carte)
- Ouvrir la table d'attributs (sélection préalable de la couche)

Ouvrir directement le formulaire d'un objet

- 1. Activer l'outil  $\mathbf{a}_{\mathbf{k}}$
- 2. Cliquer sur la carte proche d'un objet
- 3. Choisir la couche et l'objet à identifier
- 4. Le formulaire s'ouvre

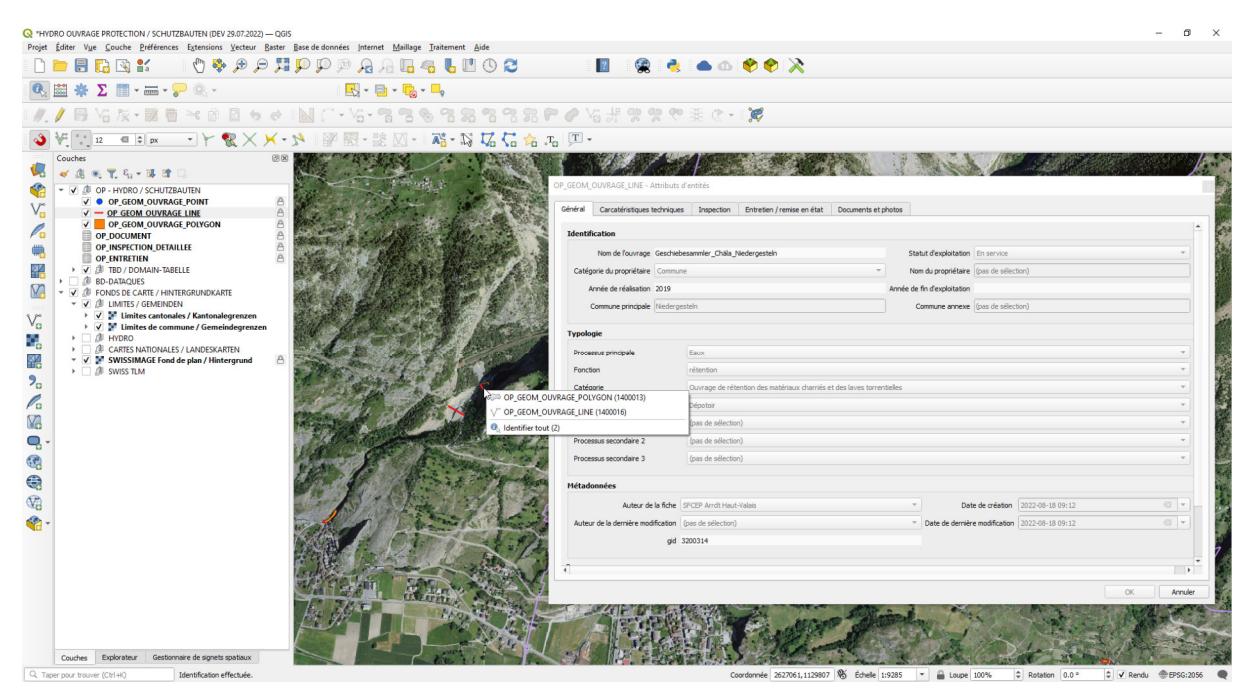

Pour une ouverture directe du formulaire, il est important de paramétrer le panneau « Résultats de l'identification » comme ci-dessous :

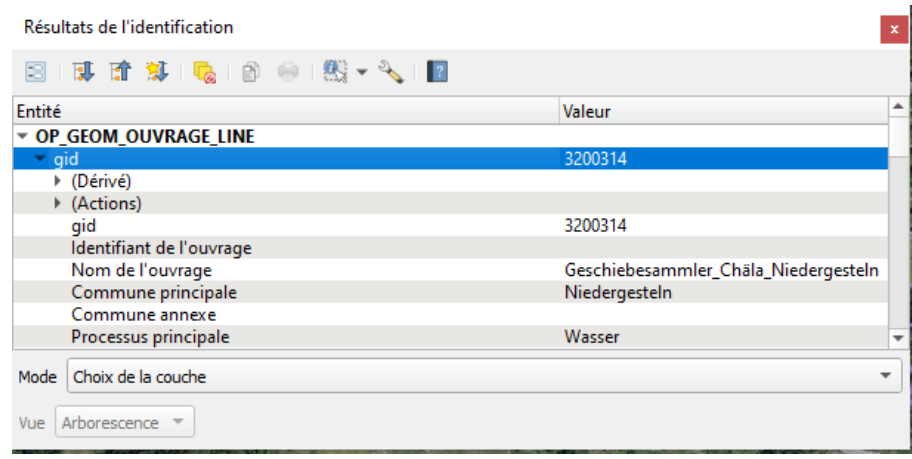

## Ouvrir le tableau des données

- 1. Sélectionner une couche dans le projet
- 2. Cliquer sur le bouton

# Les données peuvent alors être consultées selon 2 modes

- $\bullet$   $\overline{\mathbb{R}}$  vue Tableau
- $\begin{array}{|c|c|}\n\hline\n\end{array}$  vue « Formulaire »

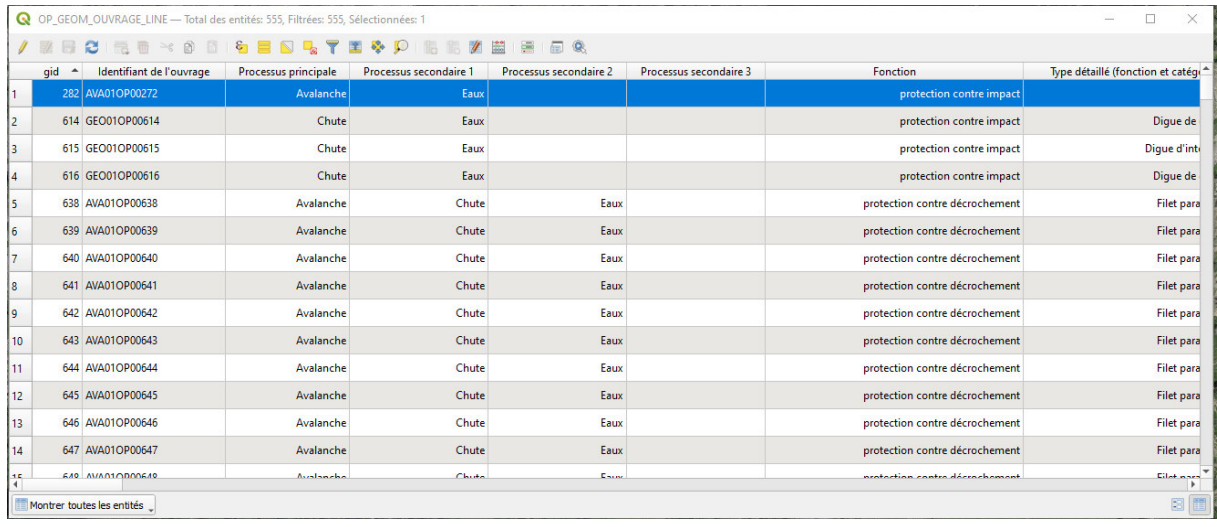

Q OP\_GEOM\_OUVRAGE\_LINE - Total des entités: 555, Filtrées: 555, Sélectionnées: 1

 $\qquad \qquad =\qquad \square \qquad \times$ 

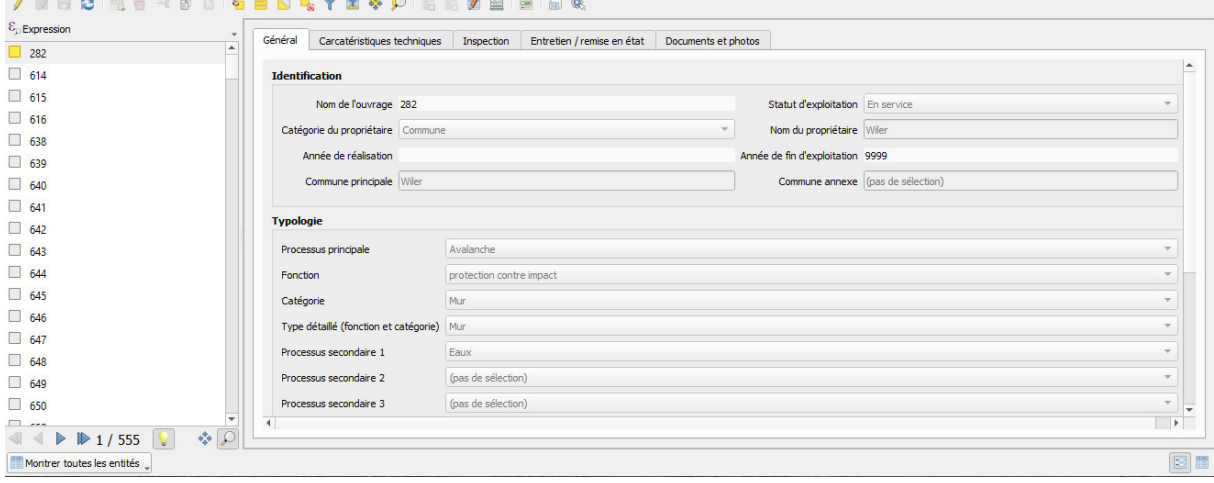

## **6. Première saisie de nouveaux objets de différents types géométriques**

### Création d'un nouvel objet

Pour ajouter un nouvel ouvrage de protection, voici les étapes à suivre dans le SIG :

1. Se localiser et se déplacer sur la carte grâce aux outils de navigation standard

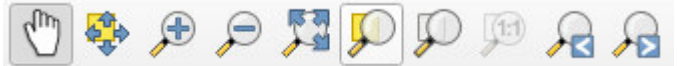

Ou taper une adresse ou des coordonnées dans la barre de recherche

- 2. Passer en mode édition les données à éditer
	- o Sélection de la couche à éditer

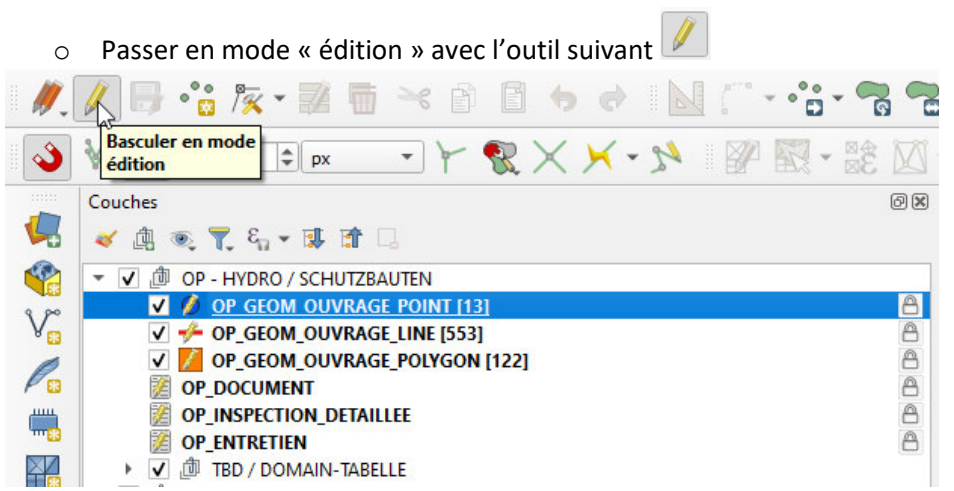

- 3. Dans l'arborescence ou la table des matières du projet,
	- o Sélectionner la couche sur laquelle vous voulez ajouter un objet en fonction du type de géométrie.
	- o Utiliser l'outil « Ajouter une entité » qui se différencie en fonction du type d'objet :
		- **a** ajouter un point
		- **a** ajouter une ligne
		- ajouter un polygone
			-

 $^{\circ}$ 

ajouter un enregistrement

4. Digitaliser la géométrie de l'objet sur la carte et faire un clic-droit une fois la géométrie complète.

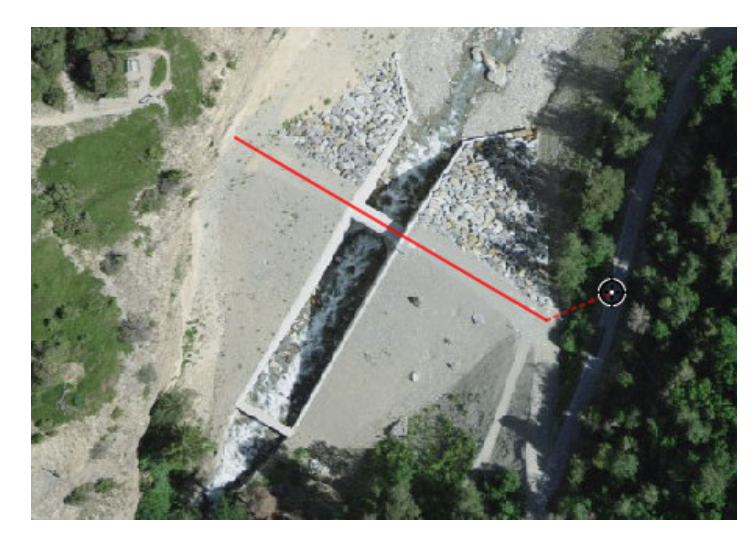

5. Un formulaire de saisie des attributs s'ouvre. Vous pouvez compléter toutes les informations nécessaires. Attention, certains attributs surlignés en rouge sont obligatoires.

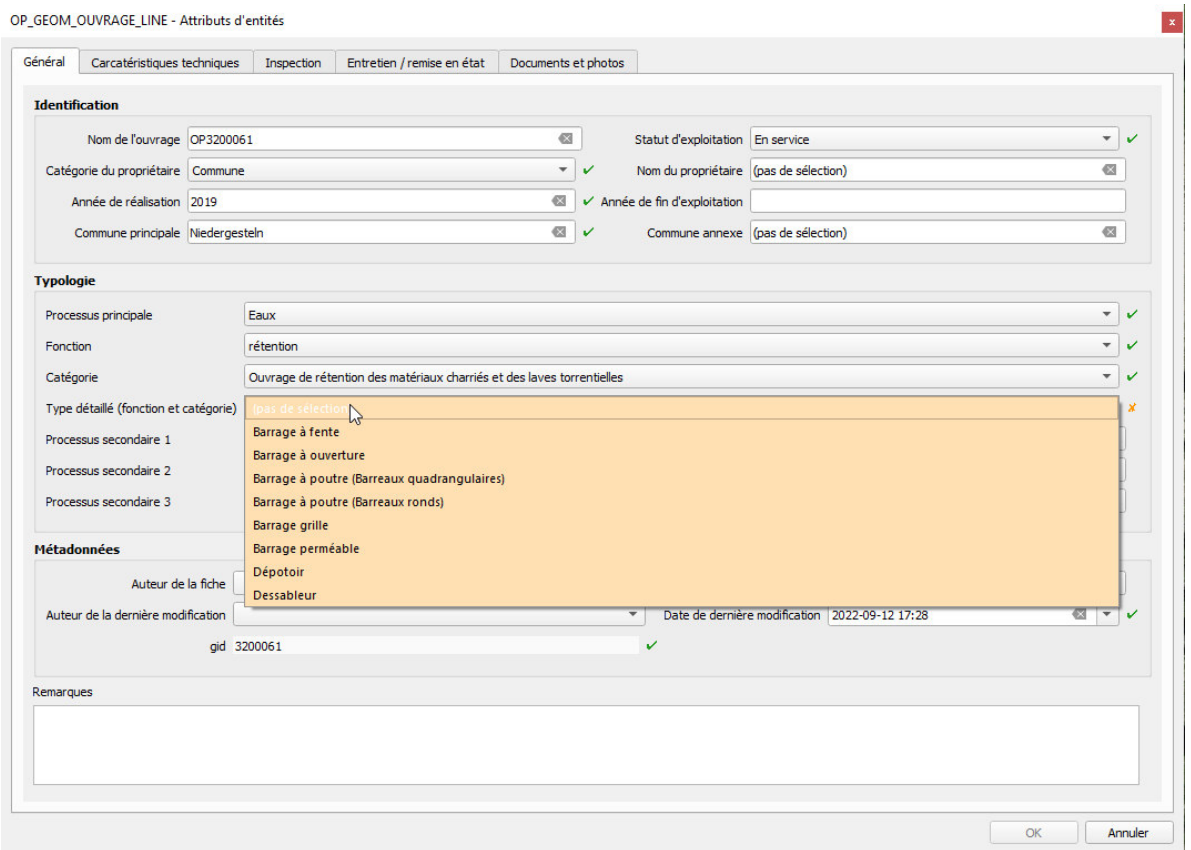

- 6. Valider le formulaire (OK), une fois tous les attributs renseignés correctement
- 7. Enregistrer la modification **ou fermer la session d'édition** den confirmant par Oui.

Créer un groupe d'ouvrage ou une multi-géométrie

Dans certains cas, il est nécessaire de créer un groupe d'ouvrage, c'est-à-dire dans le cas où un ouvrage possède les mêmes caractéristiques (attributs) mais plusieurs géométries distinctes.

- 1. Sélectionner et passer en mode édition la couche à modifier
- 2. On sélectionne alors l'ouvrage de référence

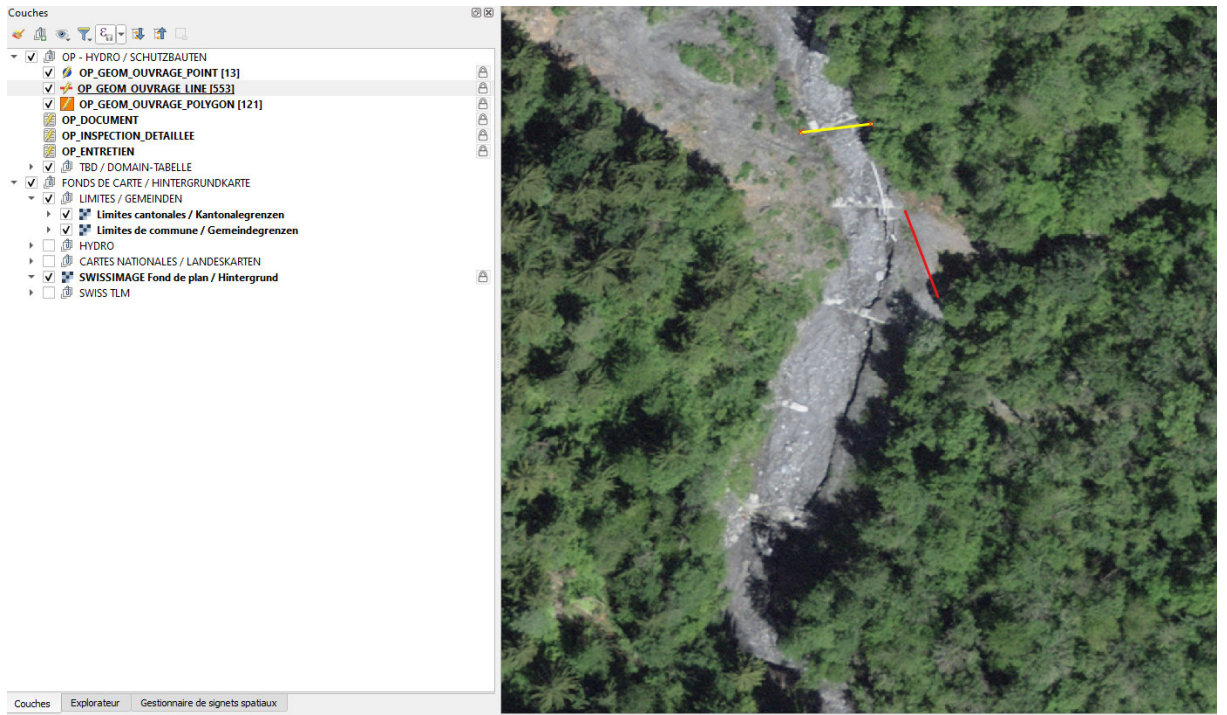

r pour trouver (Ctrl+K)

donnée 2582859.8,1118225.4 % Échelle 1:541  $\overline{\phantom{a}}$ 

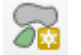

3. On lui ajoute ensuite des autres géométries avec l'outil « Ajouter une partie »

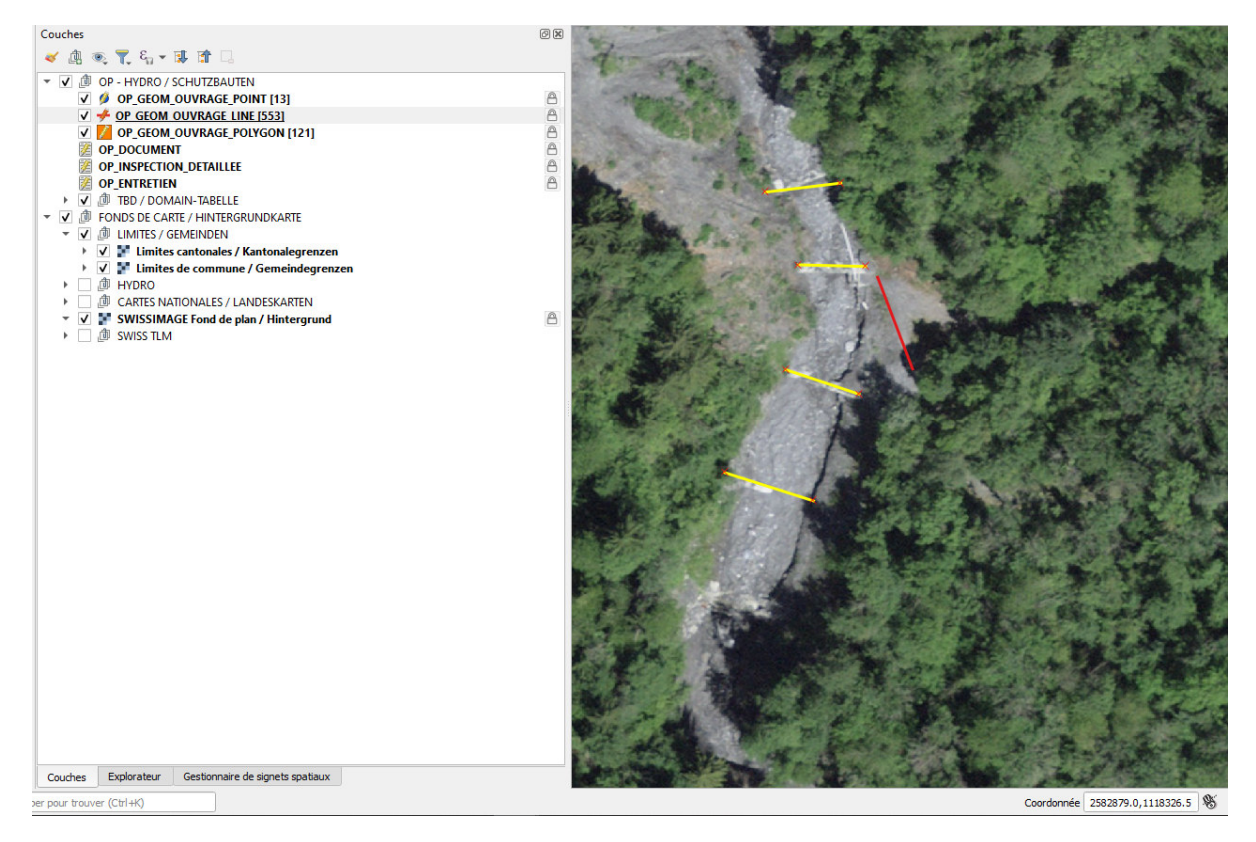

4. On obtient alors un objet composé de plusieurs géométries ou nommé aussi « multigéométrie ». Les informations « Groupe d'ouvrages » dans le formulaire de l'objet doivent ensuite être adaptées comme ci-dessous.

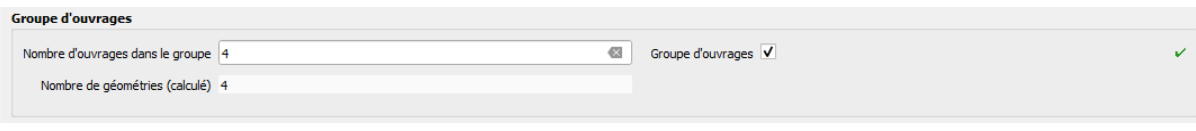

- 5. L'outil « Effacer une partie » permet de supprimer un des éléments si nécessaire
- 6. Une fois la modification faite, cliquer sur « Enregistrer »

**7. Modifier des objets déjà recensés** 

Modifier ou mettre à jour des données sur un objet existant

- 1. Sélectionner la couche/table sur laquelle vous voulez effectuer une modification
- 2. Passer en mode édition avec le bouton
- 3. Identifier l'objet sur la carte avec le bouton  $\mathbf{Q}_k$  ou ouvrir la table d'attribut  $\mathbf{E}$  et rechercher l'objet
- 4. Faire les modifications directement dans le formulaire de saisie de l'objet

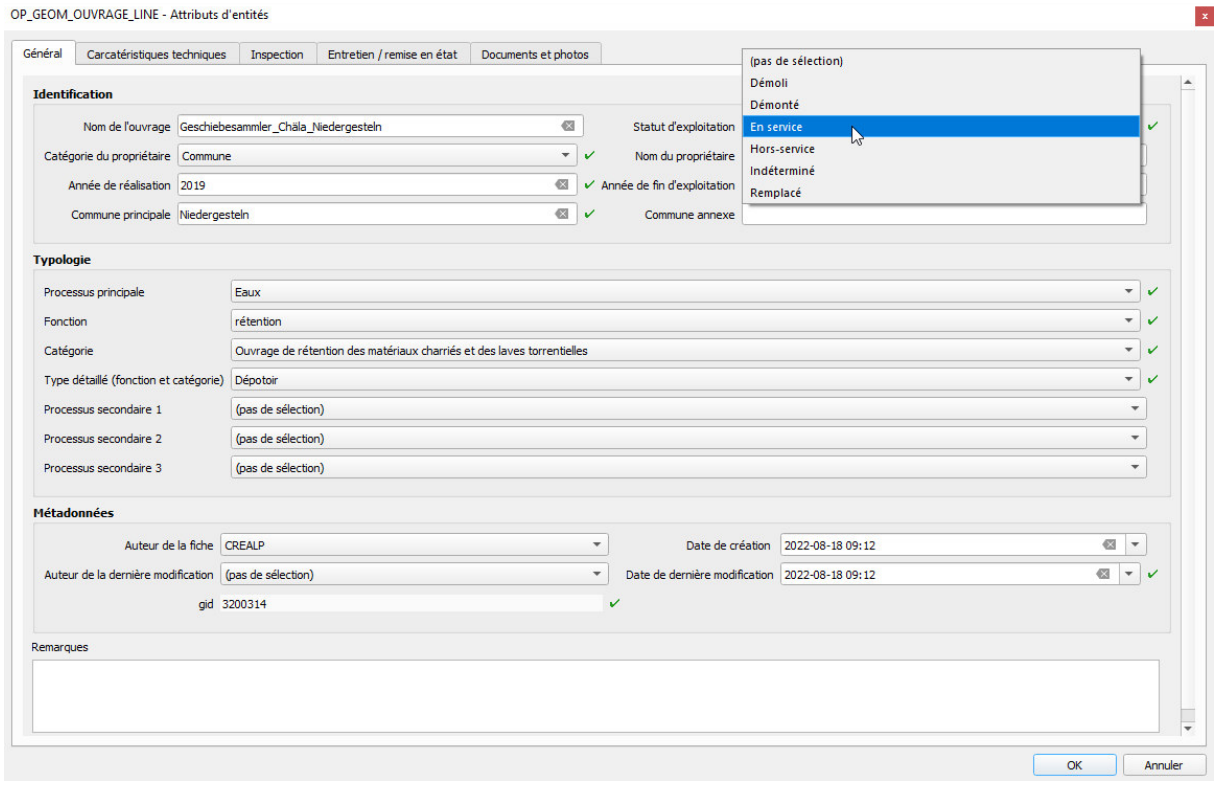

5. Renseigner notamment la date et l'auteur de la dernière modification

| Auteur de la fiche CREALP                       |                                                     | Date de création 2022-08-18 09:12 |  |
|-------------------------------------------------|-----------------------------------------------------|-----------------------------------|--|
| Auteur de la dernière modification Geoformer AG | Date de dernière modification 2022-08-18 09:12<br>- |                                   |  |
| gid 3200314                                     |                                                     |                                   |  |

- 6. Valider le formulaire (OK) et enregistrer la modification
- 7. Fermer la session d'édition

Modifier la géométrie d'un objet

- 1. Sélectionner la couche/table sur laquelle vous voulez effectuer une modification
- 2. Passer en mode édition avec le bouton
- 3. Utiliser ensuite les outils de numérisation vectorielle suivants (notamment, par exemple, le bouton « outil de sommet » qui permet d'ajouter, déplacer, supprimer les vertex d'une géométrie)

```
K. / B Va & R Z & * 8 B + + N (* · Va · R & 8 & 8 & 8 & 8 & 0 Va # # # * *
```
Exemple de l'outil de sommet  $\sqrt{\mathbb{Z}}$ .

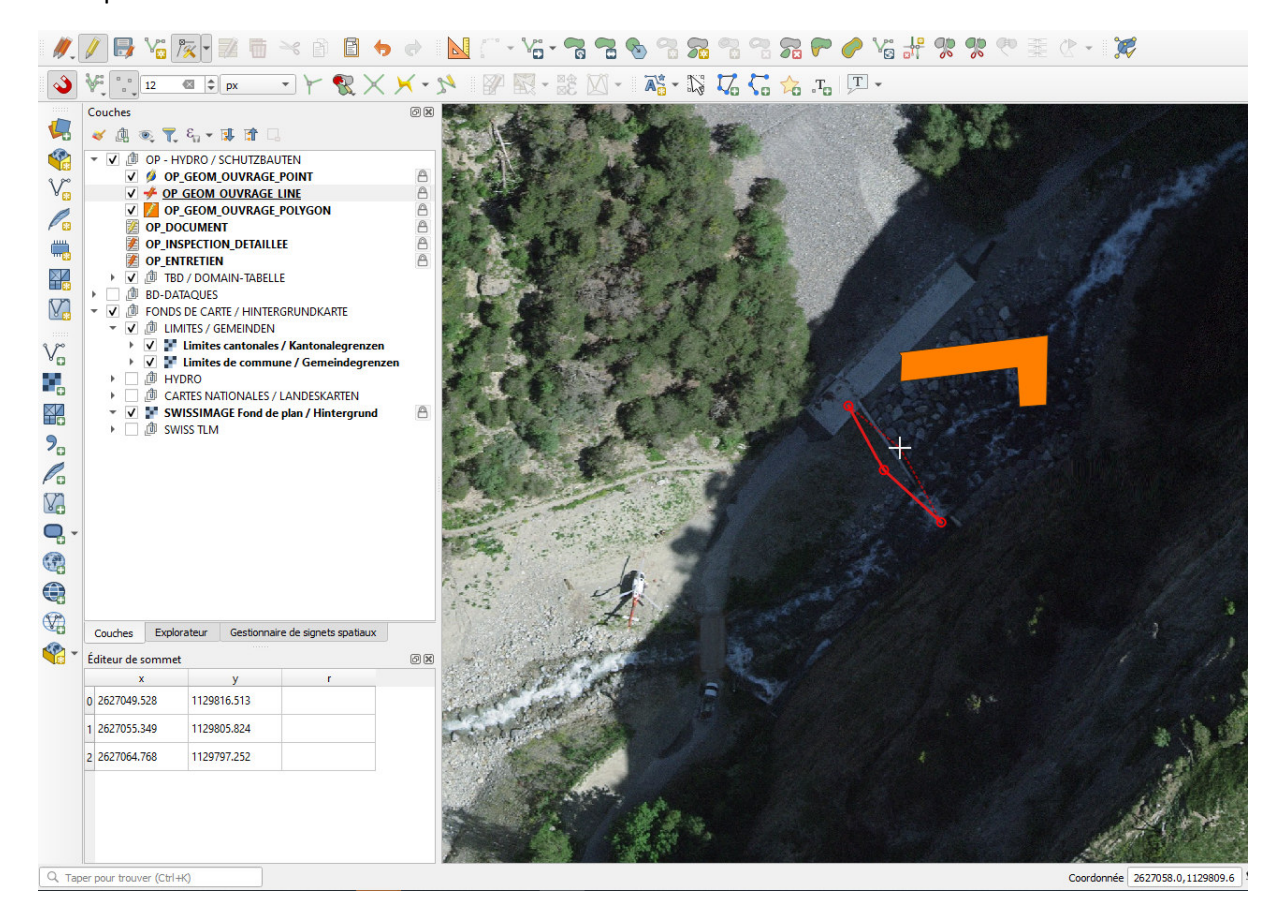

- 4. Enregistrer la modification réalisé
- 5. Fermer la session d'édition

Ajouter un document lié à l'ouvrage (facultatif)

- 1. Sélectionner la couche/table sur laquelle vous voulez effectuer une modification
- 2. Passer en mode édition avec le bouton
- 3. Identifier l'objet sur la carte avec le bouton  $\overline{Q_{\lambda}}$  ou ouvrir la table d'attribut  $\overline{\mathbb{E}}$  et rechercher l'objet
- 4. Une fois le formulaire de l'objet ouvert, cliquer sur l'onglet « Documents et photos », cette interface apparaît (des documents déjà enregistrées précédemment peuvent être visibles)

 $\vert \mathbf{x} \vert$ 

Ouvrage de protection ligne / Schutzbauten Typ Linie - Attributs d'entités

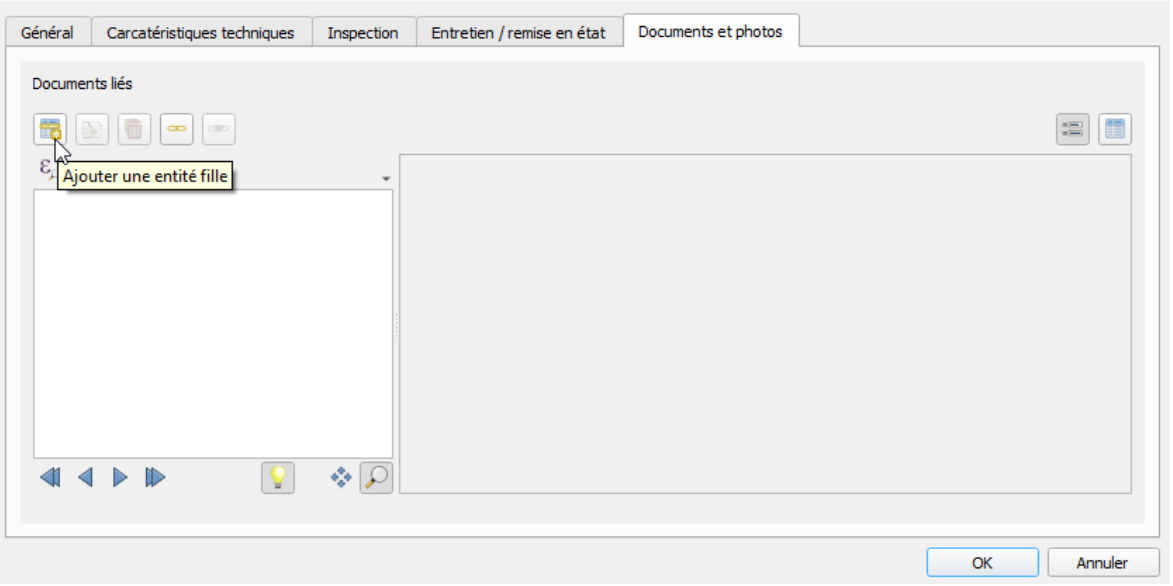

- 5. Cliquer sur le bouton « Ajouter une entité fille » pour mettre en lien les divers documents
- 6. Compléter le formulaire pour chaque document (le document doit se trouver dans le dossier « DOC »)

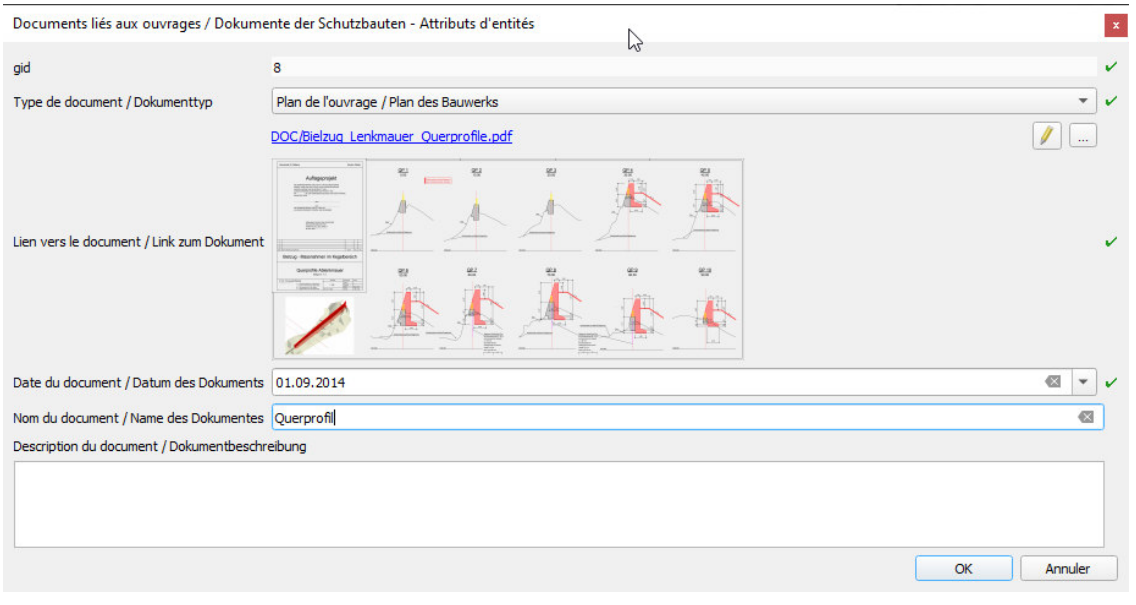

- 7. Valider le formulaire (OK) et enregistrer la modification
- 8. Fermer la session d'édition

Ajouter une inspection à l'ouvrage (facultatif)

- 1. Sélectionner la couche/table sur laquelle vous voulez effectuer une modification
- 2. Passer en mode édition avec le bouton
- 3. Identifier l'objet sur la carte avec le bouton  $\overline{\mathbf{G}}$  ou ouvrir la table d'attribut  $\overline{\mathbf{E}}$  et rechercher l'objet
- 4. Une fois le formulaire de l'objet ouvert, cliquer sur l'onglet « Inspection », cette interface apparaît (des inspections déjà enregistrées précédemment peuvent être visibles)

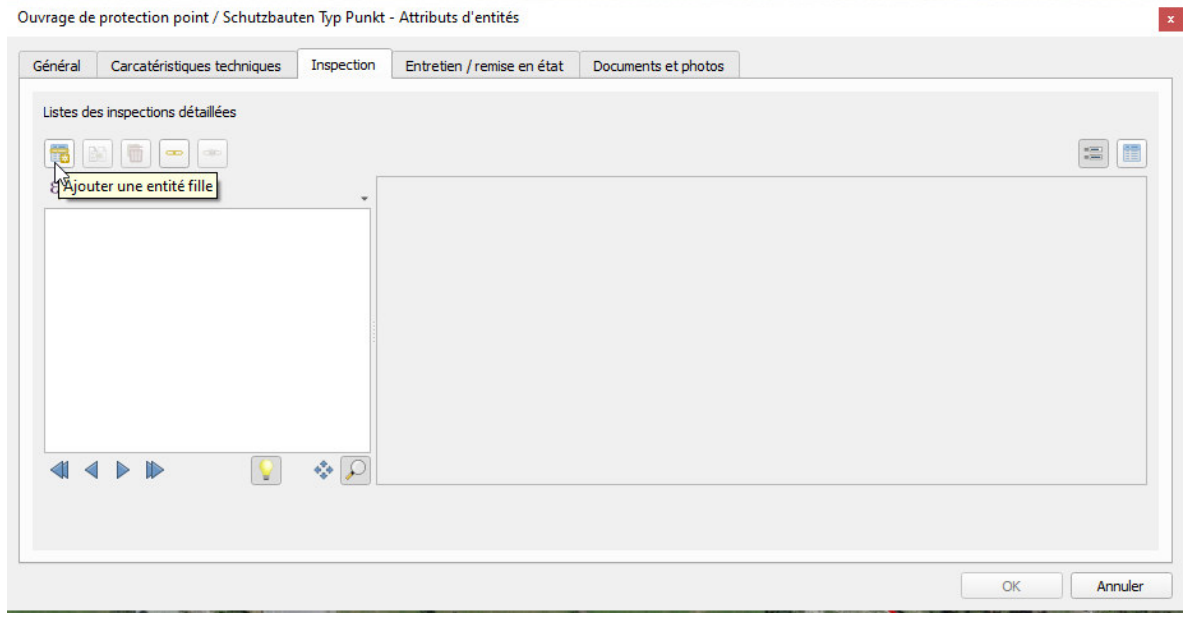

5. Cliquer sur le bouton « Ajouter une entité fille » pour créer une nouvelle inspection

### 6. Compléter le formulaire

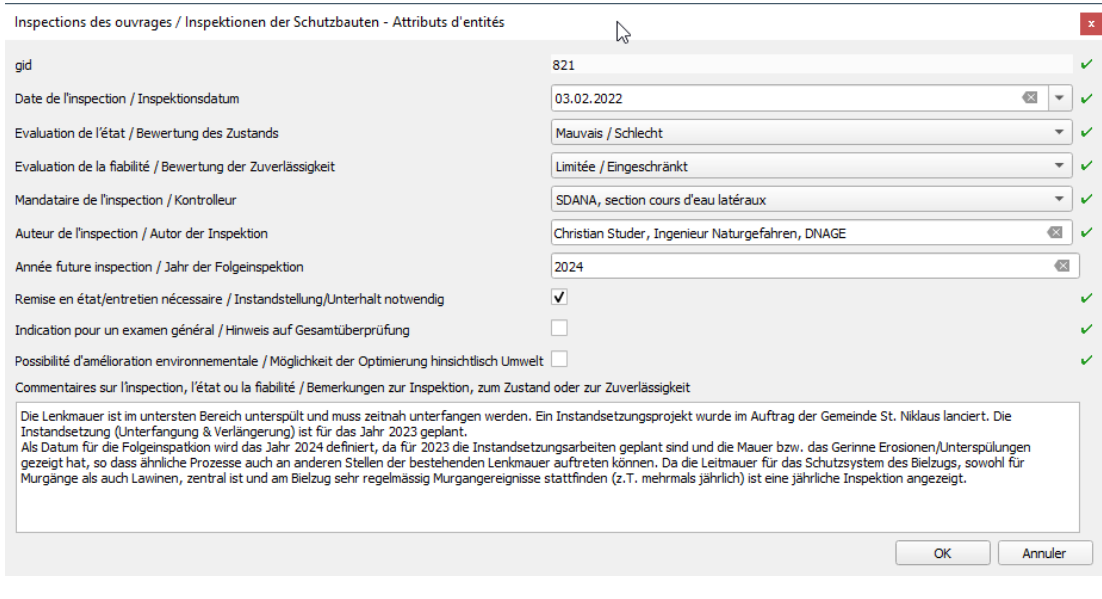

- 7. Valider le formulaire (OK) et enregistrer la modification
- 8. Fermer la session d'édition

### Ajouter un entretien à l'ouvrage (facultatif)

- 1. Sélectionner la couche/table sur laquelle vous voulez effectuer une modification
- 2. Passer en mode édition avec le bouton
- 3. Identifier l'objet sur la carte avec le bouton  $\overline{\mathbf{G}}$  ou ouvrir la table d'attribut  $\overline{\mathbf{E}}$  et rechercher l'objet
- 4. Une fois le formulaire de l'objet ouvert, cliquer sur l'onglet « Entretien / remise en état », cette interface apparaît (des entretiens déjà enregistrées précédemment peuvent être visibles)

 $\vert\mathbf{x}\vert$ 

Ouvrage de protection ligne / Schutzbauten Typ Linie - Attributs d'entités

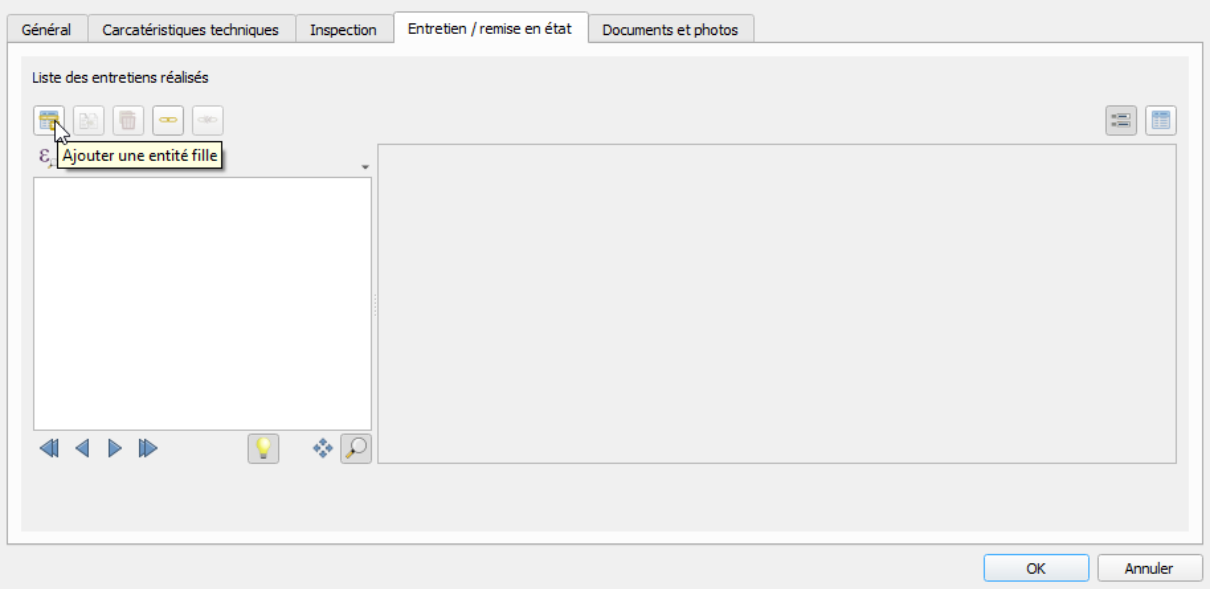

- 5. Cliquer sur le bouton « Ajouter une entité fille » pour créer un nouvel entretien
- 6. Compléter le formulaire

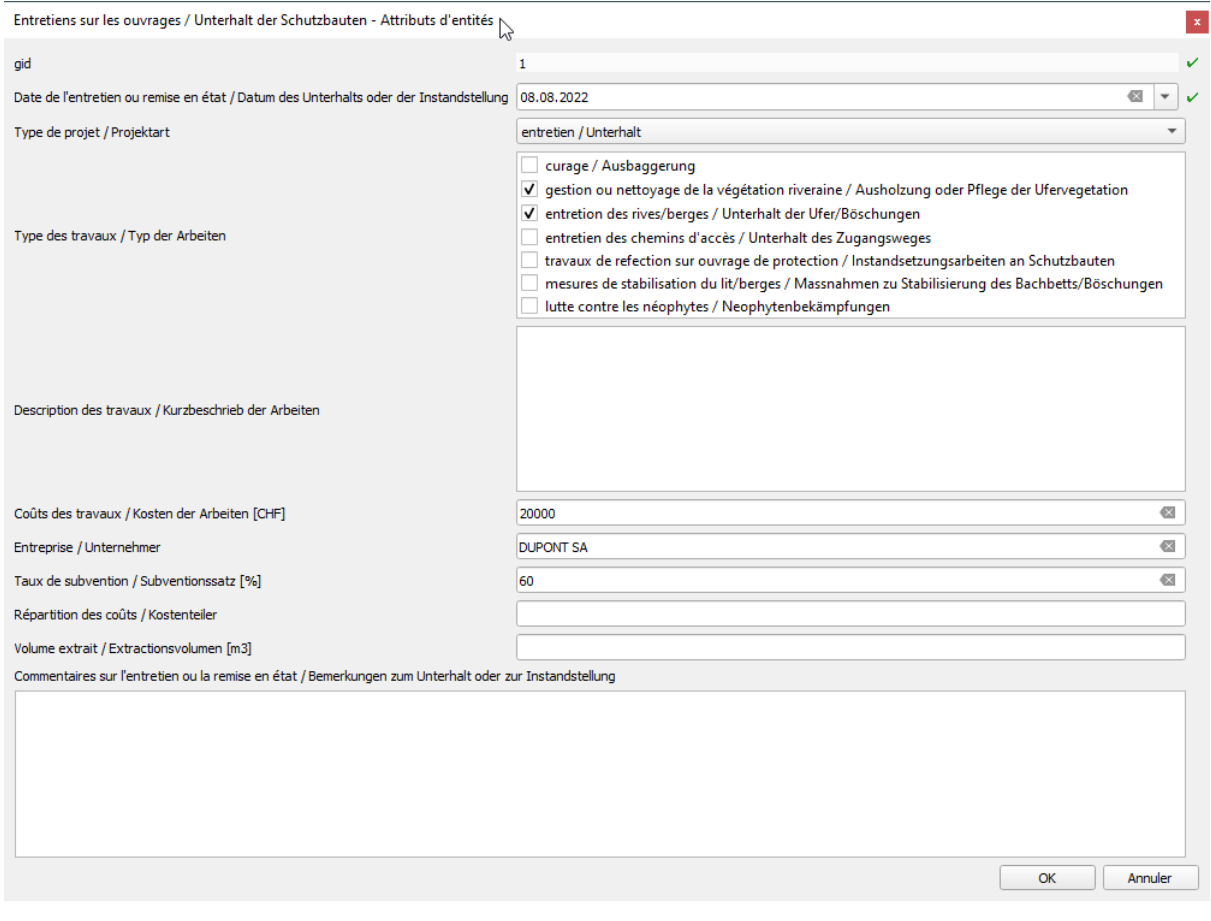

- 7. Valider le formulaire (OK) et enregistrer la modification
- 8. Fermer la session d'édition
## **8. Supprimer des objets déjà recensés**

Pour supprimer un objet, il est important de travailler sur la bonne couche / table et de sélectionner un ou plusieurs objets que l'on désire supprimer. Voici les étapes à suivre :

- 1. Sélectionner la couche et passer en mode édition avec l'outil
- 2. Utiliser la barre d'outils de sélection et sélectionner l'objet sur la carte. Par défaut, les sélections sont affichées en jaune.

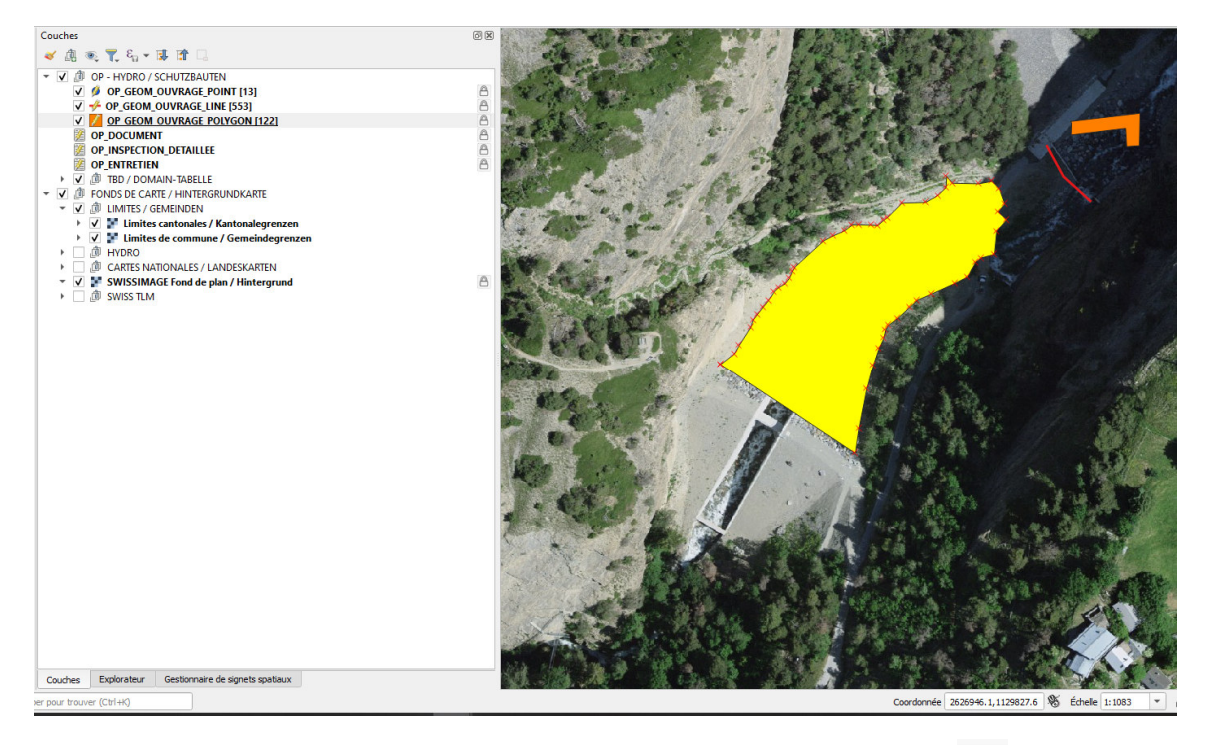

- a. Si l'objet n'a pas de géométrie, il faut ouvrir la table des données  $\overline{\mathbb{E}}$ , puis sélectionner l'objet dans la table.
- b. Sélectionner alors les objets dans le tableau Ex. : 3 objets « inspection détaillée » sélectionnés

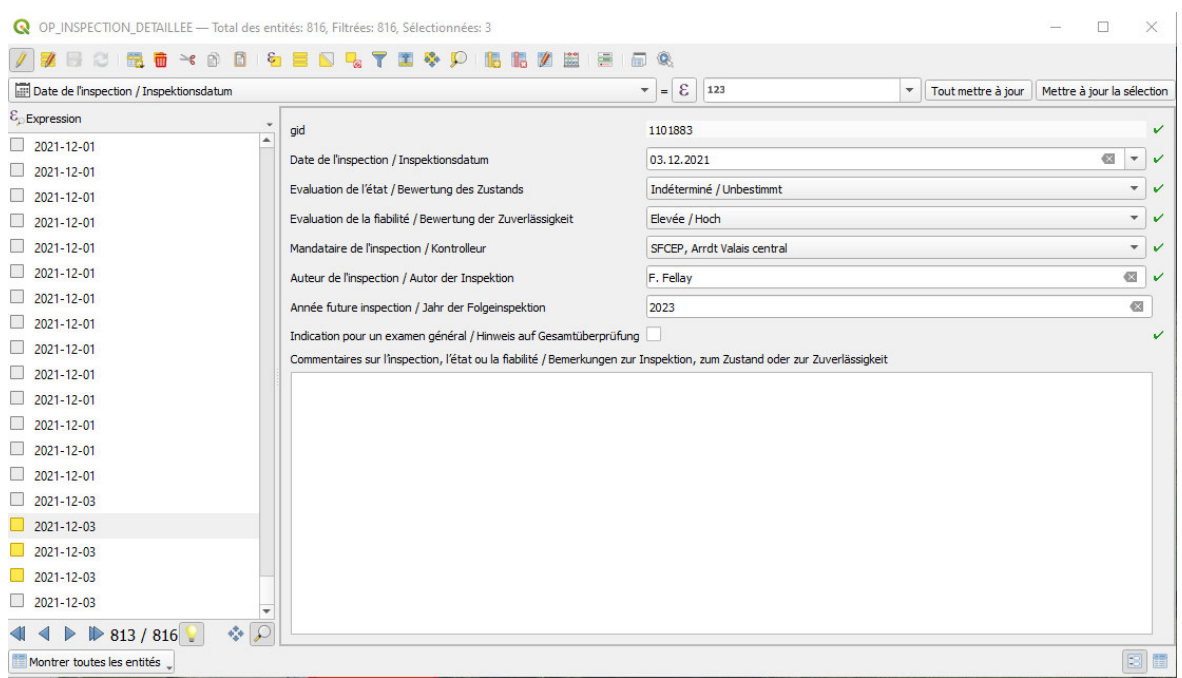

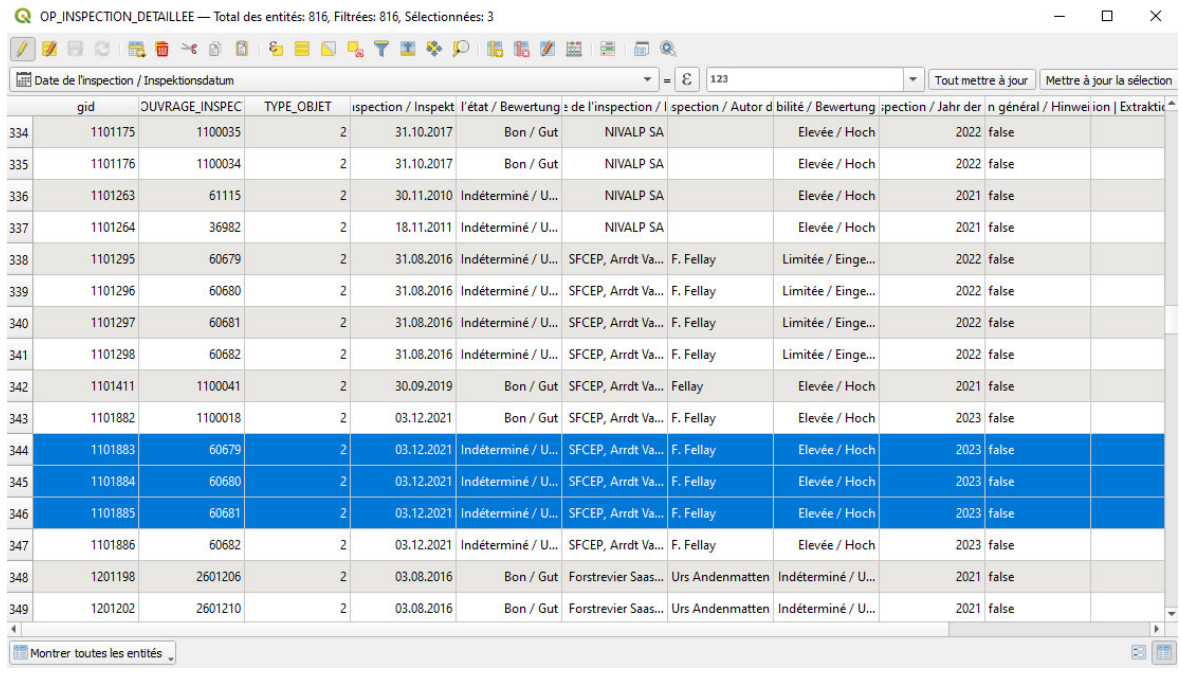

- 3. Cliquer alors sur l'outil « Supprimer une entité » ou la touche « Delete » du clavier
	- a. Si l'objet contient des relations avec d'autres objets (documents et inspections), une boîte de dialogue vous avertit pour supprimer les autres objets

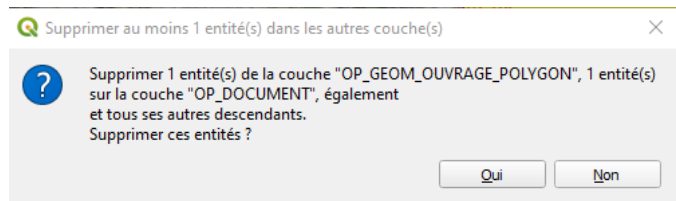

- 4. Tant que l'enregistrement des modifications n'a pas été faite, vous pouvez toujours revenir en arrière avec les flèches
- 5. Une fois la suppression confirmée, cliquer sur l'outil « Enregistrer » vou valider la fermeture de la session d'édition

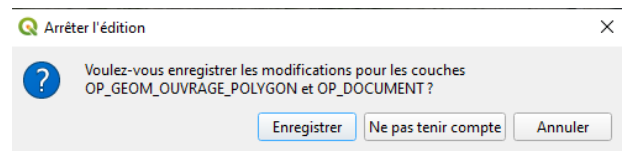

# Supprimer des objets liés à l'ouvrage (documents, inspections, entretiens)

- 1. Sélectionner la couche/table sur laquelle vous voulez effectuer une modification
- 2. Passer en mode édition avec le bouton
- 3. Identifier l'objet sur la carte avec le bouton  $\overline{\mathbf{G}}$  ou ouvrir la table d'attribut  $\overline{\mathbf{E}}$  et rechercher l'objet
- 4. Ouvrir l'onglet de l'objet à supprimer
- 5. Sélectionner l'objet (le carré doit être en jaune)
- 6. Cliquer **pour supprimer l'objet « enfant » lié à l'ouvrage**

Ouvrage de protection ligne / Schutzbauten Typ Linie - Attributs d'entités

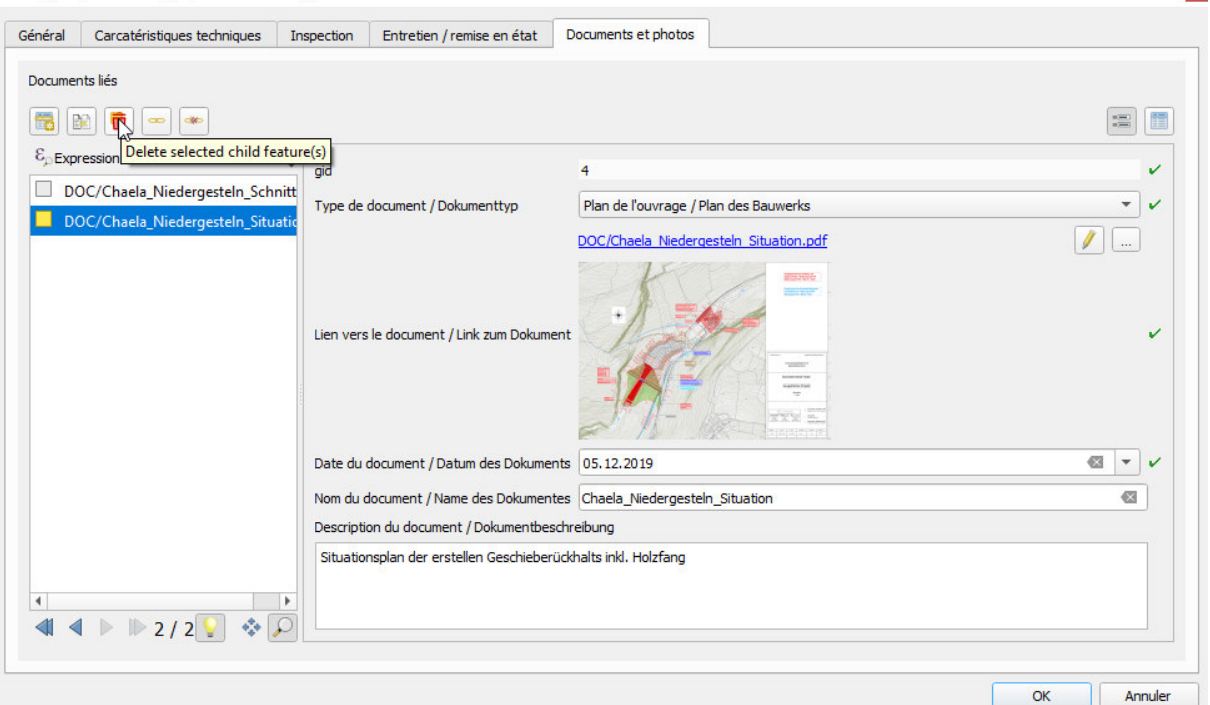

 $\mathbf{x}$ 

## **9. Fonctionnalités de base SIG pour l'outil QGIS**

# Outils de numérisation de données vectorielles

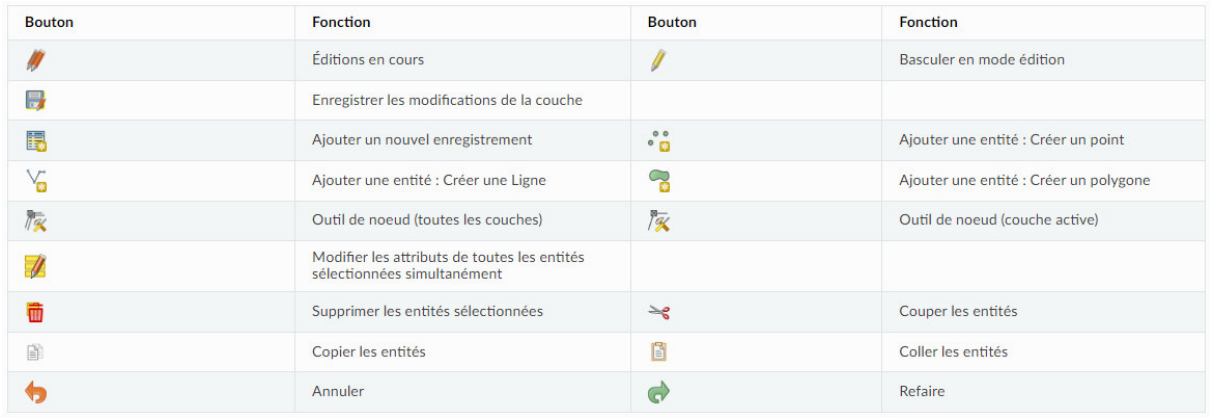

## Tableau de données

Les données d'une couche peuvent être consultées de manière complète en ouvrant le tableau des données.

De nombreux outils permettent de manipuler les données directement dans le tableau (la plupart se retrouve sur l'interface principale de QGIS). Voici la liste des fonctionnalités disponibles :

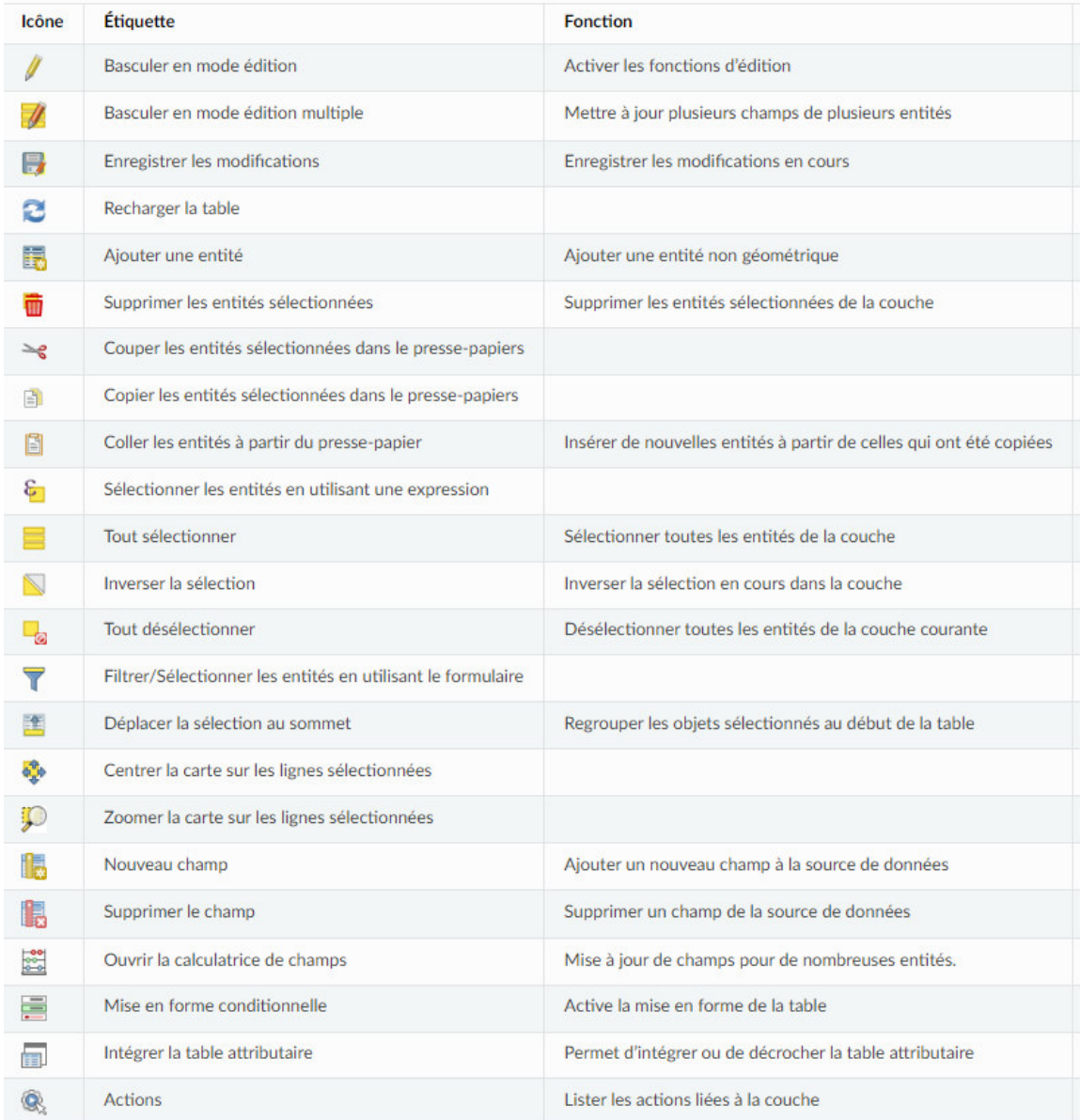